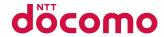

# **SH-03D**

**INSTRUCTION MANUAL '11.11** 

docomo STYLE series

#### Introduction

Thank you for purchasing "SH-03D". Before use of SH-03D, make sure that you read this manual to ensure proper operation.

#### **Explanation for operation of SH-03D**

Other than this manual, "Guide" (contained in the FOMA terminal) or "Manual (detailed edition)" (PDF file) explains how to operate SH-03D.

- "Manual" (this manual)
   Explanation for contents displayed on the screen or operation of basic function
- "Guide" (in Japanese only) (contained in the FOMA terminal) Explanation for the outline and operation of frequently-used function From SH-03D In the Normal menu, ||Tooll | | | |Guidel | | | | | | | | | | | |
- "Manual (detailed edition)" (in Japanese only) (PDF file)

Explanation for the detailed information and operation of all functions

From a PC Download from the DOCOMO website

http://www.nttdocomo.co.jp/support/trouble/manual/download/index.html

X The URL and contents are subject to change without prior notice.

#### Basic package

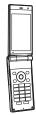

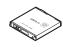

Battery Pack SH27

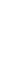

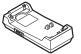

Desktop Holder SH37

SH-03D terminal (includes warranty and Back Cover SH58)

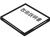

Manual (Japanese version)

- For details on optional parts compatible with the FOMA terminal ™P. 92
  - The screens and illustrations in this manual are shown as examples. The actual screens and illustrations may differ.
  - Note that "SH-03D" is referred to as the "FOMA terminal" in this manual.
  - Reproduction of this manual in part or in whole is prohibited.
  - The contents of this manual are subject to change without prior notice.

| Introduction       | FOMA Terminal                          | Precautions (Always follow these directions)7 Handling Precautions17 Waterproof/Dust-proof function22 | 0 |
|--------------------|----------------------------------------|----------------------------------------------------------------------------------------------------|---|
| Basic<br>Operation | Before Using                           | Sound/Screen Setting41<br>Lock/Security46                                                             | 0 |
| Connect            | Call 50<br>Mail 56                     | Phonebook59                                                                                           | 0 |
| Search             | i-mode/Full Browser 60<br>i-Channel 63 | Map/GPS64                                                                                             | 0 |
| Enjoy              | Camera                                 | i-αppli/i-Widget74<br>i-motion/Movie75                                                                | 0 |
| More<br>Convenient | Osaifu-Keitai76<br>i-concier77         | Convenient Tools78 Data Management82                                                                  | 0 |
| Others             | Support                                | Index110                                                                                              |   |

## **FOMA Terminal**

- SH-03D supports with W-CDMA, GSM/GPRS and Wireless LAN System.
- Because the FOMA terminal relies on radio signals, it cannot be used in places with no signal (such as tunnels, underground or in buildings), in places with a weak signal or outside the FOMA service area. You may not use the FOMA terminal in the upper floors of a building even with no obstructions in sight. There may also be times when the signal is strong and you are not moving but the call is interrupted.
- Because the FOMA terminal uses electrical signals, it is possible for a third party to listen in on a conversation. However, since the W-CDMA and GSM/GPRS system automatically applies privacy to every call, a third party that tries to listen in only hears static.
- The FOMA terminal converts conversations into a digital signal and sends it to the other party over the radio. If the signal cannot be reconverted properly by such as moving to an area with a weak signal, the voice may not be heard correctly.
- Keep a separate memo and note information (e.g. phonebook, schedule, memo, record message, voice memo) stored in the FOMA terminal. DOCOMO shall not be liable for any loss of content due to a failure, repair, upgrade or other handling of the FOMA terminal.

- It is recommended to save the important data to the microSD Card. If you own a PC, you can also transfer and store the information such as a phonebook, mail and schedule to your PC using DOCOMO keitai datalink.
- The user hereby agrees that the user shall be solely responsible for the result of the use of SSL/TLS. Neither DOCOMO nor the certifier as listed herein makes any representation and warranty as for the security in the use of SSL/ TLS. In the event that the user shall sustain damage or loss due to the use of SSL/TLS, neither DOCOMO nor the certifier shall be liable for any such damage or loss.

Certifier: VeriSign Japan K.K., Cybertrust Japan Co., Ltd., GlobalSign K.K., RSA Security Japan Ltd., SECOM Trust Systems Co., Ltd., Comodo CA Ltd., Entrust, Inc., Go Daddy, Inc.

 The FOMA terminal supports the FOMA Plus-Area and the FOMA HIGH-SPEED area.

## **Unlocking SIM card**

The FOMA terminal can unlock the SIM card. Unlock the SIM card to use non-DOCOMO SIM cards.

- SIM card can be unlocked at a docomo Shop.
- Commission is incurred separately for unlocking SIM card.
- When using non-DOCOMO SIM card, some services and functions are unavailable.
   DOCOMO shall not be liable for guaranteeing operation of the FOMA terminal.
- For details on unlocking SIM card, refer to DOCOMO website.

## What You Can Do with SH-03D

## docomo Palette UI @P. 36 **MvFACE**

You can freely paste MyFACE contents which display various information on the left and the right of the stand-by display. The MyFACE information is updated periodically and you can get a new information. Also, you can download and add your favorite MyFACE contents from the site, and switch and delete the contents easily.

#### **Shortcut**

You can freely paste a shortcut at the bottom of the stand-by display. You can easily access your favorite functions and contents by pasting their shortcut. Also, you can easily group and switch the shortcuts.

## Guide (in Japanese only) **P.40**

Guide is a convenient function which allows you to check an operation method of function on the FOMA terminal. You can search immediately without a manual.

## eco mode P. 44

eco mode is a function to conserve battery power by adjusting display brightness etc. Also, eco mode can be set to ON automatically or a function to limit can be selected according to battery level and the set time period.

#### Shahette-Kensaku PP 78

Shabette-Kensaku is a function to perform i-mode search by voice. By speaking the keywords you want to search (words, station name, address, etc. you are interested in) while [Speak keyword in Japanese] is displayed, you can perform the i-mode search.

## Waterproof/Dust-proof function P. 22

The FOMA terminal is waterproof and dust-proof.

You can call or watch 1Seg programs in the rain, in a bathroom, at a poolside, etc. Also, rinse off dirt from the FOMA terminal with tap water.

## Highly-functional camera **愛P. 66**

The FOMA terminal has built-in highly-functional camera offering approximately 16.1 million effective pixels (Recorded pixels: approximately 15.9 million pixels).

#### Touch illumination P. 39

You can easily set the manner mode and operate the sub display by using the touch sensor

## **Part Names and Functions**

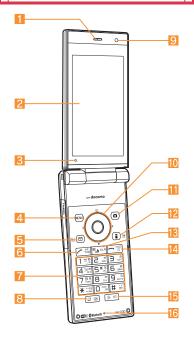

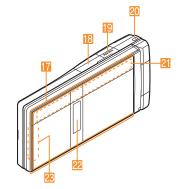

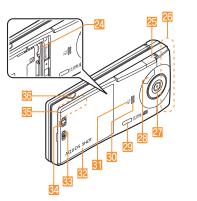

• Key illustrations may look different from actual keys.

#### Using earphone

Connect an earphone compatible with external connector terminal (sold separately).

In addition, when using an earphone which does not support external connector terminal. connect with a plug adapter (sold separately).

## Connection example for Stereo Earphone/Microphone for external connector terminal 01 (sold separately)

AC adapter (charging) and Stereo Earphone/ Microphone 01 (earphone/microphone terminal) share the same entry point.

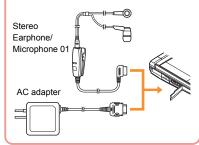

- Earpiece
- Main display/Touch panel (@P. 32, P. 37)
- Brightness sensor
  - Detects brightness of the surrounding area.
  - Do not cover the sensor area with your hand or a sticker.
- 4 MENU/Operation guidance key ( P. 35, P. 43)

- 5 ☑: Mail/Operation guidance key (©P. 35. P. 56)
- 6 7: Start/Hands-free key (@P. 50)
- 1 to 9, ×, 0 and #: Dial/Character entry keys
- 8 @: Multi/VeilView key (@P. 42)
- Sub camera
  - Use to shoot a still/moving picture of yourself.
- 10 🐼 📵: Multi-guide key (🖙 P. 35)
- [ Camera/Operation guidance kev (@P. 35, P. 67)
- I (兄): i-mode/Operation guidance key (@P. 35. P. 60)
- [E] 🕮 (ch): i-Channel/Clear key (電 P. 63)
  - Displays the channel list.
  - Returns to the previous screen.
- [4] : Power/End key (@P. 31)
  - Press for at least 2 seconds to turn the power on/off
  - Use to end the function being activated and return to stand-by display.
- 15 (₹): Bright/TV key
  - Activates the bright mode.
  - Activates 1Seq.
- Mouthpiece/Microphone
- Talled/Charging LED
  - Flashes while receiving a call etc.
  - Illuminates while charging.
- III External connector terminal
  - Integrated terminal to use for charging and connecting the earphone/microphone, etc.
- IB HDMI terminal (type D)
  - Use for connecting commercially available HDMI cable
- Strap hole
- 21 Touch sensor (PP. 39)

- 22 Sub display (FP. 34)
- GPS antenna\*
- MicroSD Card slot (MPP. 83)
- 25 1Seg antenna
  - Use to receive 1Seg.
- 26 FOMA antenna\*
- Main camera
  - Use to shoot still pictures or moving pictures.
- 22 Picture Light
  - Illuminates/flashes while activating the camera/shooting.
- 2 Infrared port (PP. 84)
- Speaker
- 🗿 🕢 mark (🖙 P. 76, P. 84)
- Back cover (TP. 24)
- Back cover lever (FP. 24)
- Charger terminal (FP. 29)
  - Use for charging with the accompanying desktop holder.
- Bluetooth/Wi-Fi antenna\*
- 36 D: Side key
  - Use to shoot still pictures or moving pictures.
- The antenna is built in the terminal. Covering the antenna area with your hand may influence the quality.

## **Viewer Position**

## To use the FOMA terminal, open it (normal position) or use it in the viewer position.

 You can continue to operate with the touch panel when you switch the FOMA terminal to the viewer position while you use the function in the normal position.

## Viewer position

1

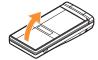

Open carefully with both hands.

2

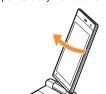

Rotate the display 180° to the right.

3

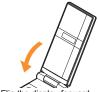

Flip the display forward.

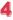

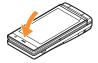

#### Cautions when rotating

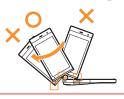

- Note the following when rotating the FOMA terminal display.
  - Do not hit the key surface, etc. May damage the key surface (See "Cautions when rotating").
  - Do not rotate to the left or further than 180°.

# Setting action when setting to the viewer position

You can set the action when setting the handset to the viewer position in the stand-by display.

- In the Normal menu, [Setting] | [Screen/Display] | [Stand-by display setting] | [Scrn rotation set]
- Select the setting

# Precautions (Always follow these directions)

- Before use, read these "Precautions" carefully and use your FOMA terminal properly.
   Keep this manual in a safe place for future reference
- These precautions contain information intended to prevent bodily injury to the user and to surrounding people, as well as damage to property, and must be observed at all times.

The following symbols indicate the different degrees of injury or damage that may occur if information provided is not observed and the FOMA terminal is used improperly.

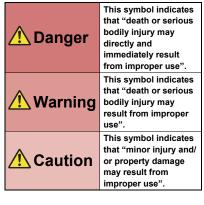

#### The following symbols indicate specific directions.

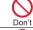

### Indicates a prohibited action.

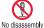

Indicates not to disassemble the device.

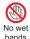

Indicates not to handle the device with wet hands

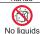

Indicates not to use the device near water or get it wet.

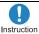

Indicates that instructions specified are compulsory (must be followed).

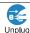

Indicates that the power cord must be unplugged from the outlet.

## "Precautions" is explained in the following six

| sections.                                                      |
|----------------------------------------------------------------|
| <ul> <li>Handling the FOMA terminal, battery pack,</li> </ul>  |
| adapters, desktop holder, and docomo mini UIM                  |
| card (general)                                                 |
| Handling the FOMA terminal P. 9                                |
| Handling battery pack P. 12                                    |
| Handling adapters and desktop holder P. 13                     |
| Handling docomo mini UIM card P. 14                            |
| <ul> <li>Handling near electronic medical equipment</li> </ul> |
| D 14                                                           |

Handling the FOMA terminal, battery pack, adapters, desktop holder, and docomo mini UIM card (general)

## Danger

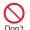

Do not use, store or leave the equipment in locations subject to high temperatures, such as near a fire, in direct sunlight or inside a car on a hot day.

May cause fires, burns or bodily injury.

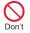

Do not place the equipment inside cooking appliances such as microwave ovens or pressure cookers.

May cause fires, burns, bodily injury or electric shock.

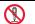

Do not attempt to disassemble or modify the equipment.

No disassembly

May cause fires, burns, bodily injury or electric shock.

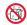

Do not get the equipment wet with water, drinking water, pet urine, etc.

No liquids

May cause fires, burns, bodily injury or electric shock. Refer to the following for details on waterproofness. @ "Waterproof/Dust-proof function" on P. 22

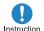

Use only the battery packs and adapters specified by NTT DOCOMO for use with the FOMA terminal.

May cause fires, burns, bodily injury or electric shock.

## Warning

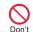

Do not subject the equipment to strong force or impacts or throw it.

May cause fires, burns, bodily injury or electric shock.

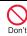

Do not allow conductive materials (such as metal objects and pencil lead) to come into contact with the charger terminal, external connector terminal or HDMI terminal. In addition, do not insert such objects.

May cause fires, burns, bodily injury or electric shock.

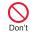

Do not cover or wrap the equipment with bedding, etc. when using or charging.

May cause fires or burns.

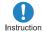

Make sure to turn off the FOMA terminal and not to charge the battery in locations such as gas stations where flammable gas is generated.

May cause a gas explosion or fire.

To use Osaifu-Keitai in locations such as gas stations. make sure to turn off the power in advance (If the IC card lock is set, disable the lock before turning off the power).

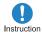

If you notice anything unusual, such as an unusual odor, overheating, discoloration or deformation during use, charging or storage, immediately follow the instructions below.

- Unplug the power cord from the outlet or cigarette lighter socket.
- Turn off the FOMA terminal.
- Remove the battery pack from the FOMA terminal.

May cause fires, burns, bodily injury or electric shock.

## Caution

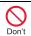

Do not leave the equipment on unstable surfaces, such as on a wobbling table or sloped surface.

May fall and cause injury.

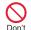

Do not store the equipment in locations that are subject to humidity, dust or high temperatures.

May cause fires, burns or electric shock.

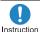

If being used by a child, have a guardian teach him/her the proper handling procedures. In addition, check that the child is using the equipment as directed. May result in bodily injury.

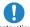

Keep the equipment out of the reach of young children.

Instruction

A young child may swallow the equipment or suffer other bodily injury.

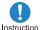

Be very careful when using the FOMA terminal connected to adapters repeatedly or for a long time.

The FOMA terminal, battery pack or adapters may become warm if i-αppli, videophone or 1Seg is used for a long time while charging.

Touching high temperature areas for a long time may cause skin irritations, itchiness or low-temperature burn in some people.

Handling the FOMA terminal

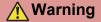

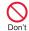

Do not aim the infrared port towards the eyes.

May cause eve injury.

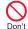

Do not aim the infrared port towards home electric appliances with an infrared device during Ir communication.

May interfere with the operation of infrared devices and cause an accident.

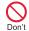

Do not point the illuminated light directly at someone's eyes. Especially when you shoot still pictures or moving pictures of young children, keep 1 m or more distance from them.

Do not use Picture Light near people's faces. Eyesight may be temporarily affected leading to accidents. Precautions:

The picture light source used for this product may emit the light over the safety level for eyes when operations such as undirected adjustments are intentionally made. Therefore, do not disassemble the terminal.

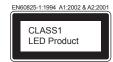

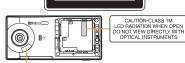

Picture Light

#### CAUTION:

Use of controls, adjustments or performance of procedure other than those specified herein may result in hazardous radiation exposure. As the emission level from Picture Light LED used in this product is harmful to the eyes, do not attempt to disassemble the cabinet. Servicing is limited to qualified servicing station only.

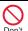

Do not allow water or other liquids, metal, flammable material or other foreign objects to enter the docomo mini UIM card or microSD Card slot on the FOMA terminal.

May cause fires, burns, bodily injury or electric shock.

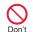

Do not shine the light at anyone driving a car or other vehicles.

May prevent a driver from driving safely and cause a traffic accident.

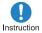

Turn off the FOMA terminal in areas where the use of mobile phones is prohibited, such as in aircraft or hospitals.

May interfere with the operation of electronic devices and electronic medical equipment.

In addition, if auto power on function is set to on, disable this function before turning off your mobile phone. Follow the instructions given by the respective medical facilities regarding the use of mobile phones on their premises.

Actions such as using a mobile phone aboard aircraft are prohibited and punishable by law.

However, follow the instructions on use of the FOMA terminal given by the airline if the mobile phone can be used aboard aircraft by setting the mobile phone such as setting it not to emit radio wave.

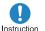

Keep the FOMA terminal away from the ears during a call in which hands-free is set or while the ring tone is ringing.

When you attach the earphone/ microphone, etc. to the FOMA terminal to play games, music, etc., do not make the volume too loud.

Excessive high volume may damage your hearing. Also, it may prevent you from hearing the ambient sounds and cause an accident.

#### Earphone Signal Level

The maximum output voltage for the music player function, measured in accordance with EN 50332-2, is 32.0 mV.

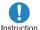

If you have a weak heart, take extra precautions when setting functions such as the vibrator and ring tone volume for incoming calls.

May have harmful effects on your heart.

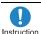

If you are using electronic medical equipment, contact the respective manufacturer or vendor to check whether the operation of the equipment is affected by signals.

May interfere with the operation of electronic medical equipment, etc.

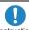

Instruction

Turn the FOMA terminal off near high-precision electronic devices or devices that use weak electronic signals.

May interfere with the operation of electronic devices. Take particular care with the following devices Hearing aids, implanted cardiac pacemakers, implanted cardioverter-defibrillators or other electronic medical equipment. Fire alarms, automatic doors, and other equipment controlled by electronic signals. If you use an implanted cardiac pacemaker, implanted cardioverter-defibrillator or other electronic medical equipment, contact the respective manufacturer or vendor to check whether the operation of the equipment is affected by signals.

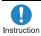

In case that the display part or camera lens is damaged, make sure to pay attention to a broken glass and the exposed inside of the FOMA terminal.

The surfaces of the display part and the camera lens are covered by plastic panels so as to minimize the possibility of glass scattering. However, touching the broken or exposed parts may cause injury.

## Caution

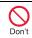

Do not swing the FOMA terminal by its antenna, strap, etc.

May hit you or others around you, resulting in bodily injury.

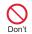

Do not use the damaged FOMA terminal.

May cause fires, burns, bodily injury or electric shock.

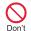

When using motion tracking or motion sensor, confirm the safety of surroundings, hold the FOMA terminal securely and do not swing it around more than necessary.

May result in bodily injury.

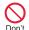

If the display is broken and internal substances such as liquid crystal then leaks, do not get the liquid on your skin (face, hands, etc.).

May result in loss of eyesight and harm to your skin. If internal substances such as liquid crystal come into contact with your eyes or mouth, immediately rinse your eves or mouth with clean water and see a doctor. If the liquid comes into contact with your skin or clothes. immediately wipe it off with alcohol, and wash with water and soap.

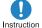

If you use the FOMA terminal in an automobile, contact the automobile manufacturer or vendor to check whether the operation of the electronic equipment is affected by signals.

May interfere with the operation of electronic equipment in some vehicle models. In such cases, stop using the FOMA terminal.

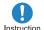

Use of the FOMA terminal may cause skin irritations such as itchiness. rashes or eczema in some people. If this occurs, immediately stop using the FOMA terminal and seek medical treatment.

For details on materials of each part \*\*T\* "Material list" on P 15

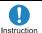

Do not close the FOMA terminal on your fingers or objects such as the strap.

May result in bodily injury.

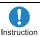

Look at the display in a well-lit place, keeping a certain distance from the screen.

Otherwise, eyesight may be decreased.

### Handling battery pack

Check the type of battery using the information printed on the battery pack label.

| Label    | Battery type |
|----------|--------------|
| Li-ion00 | Lithium-ion  |

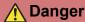

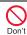

Do not touch terminals with metallic objects such as wires. In addition, do not carry or store the battery pack with metallic necklaces, etc.

The battery pack may catch fire, explode, overheat or leak

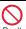

Check that the battery pack is facing the correct direction before you attach it to the FOMA terminal. If you are having difficulty fitting the battery pack to the FOMA terminal. do not use excessive pressure to force the battery into place.

The battery pack may catch fire, explode, overheat or leak.

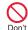

Do not throw the battery pack into a fire.

The battery pack may catch fire, explode, overheat or leak.

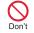

Do not puncture, hit with a hammer or step on the battery pack.

The battery pack may catch fire, explode, overheat or leak

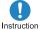

If the battery fluid, etc. comes into contact with your eyes, do not rub your eyes but immediately rinse your eves with clean water. Then seek prompt medical treatment.

May result in loss of eyesight.

## Warning

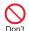

If any trouble such as a deformation or scratches caused by a drop is found, never use it.

The battery pack may catch fire, explode, overheat or leak

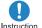

If the battery pack leaks, emits an unusual odor, etc., immediately stop use and move it away from any flame or fire.

The battery fluid is flammable and could ignite, causing a fire or explosion.

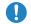

Prevent your pet from biting the battery pack.

Instruction

The battery pack may catch fire, explode, overheat or leak.

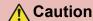

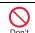

Do not dispose of used battery packs in ordinary garbage.

May cause fires or damage to the environment. Place tape over the terminals to insulate unnecessary battery packs, and take them to a docomo Shop, retailer or institution that handles used batteries in your area.

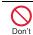

Do not use or charge a wet battery pack.

The battery pack may catch fire, explode, overheat or leak

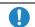

If the battery fluid, etc. leaks, do not get the liquid on your skin (face, Instruction hands, etc.).

May result in loss of eyesight and harm to your skin. If the liquid, etc. comes into contact with your eyes, mouth, skin or clothes, immediately rinse them with clean water

If the liquid comes into contact with your eyes or mouth, see a doctor immediately after rinsing your eyes or mouth.

## Handling adapters and desktop holder

## Warning

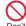

Do not use if the adapter's cord is damaged.

May cause fires, burns or electric shock.

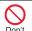

Never use the AC adapter or desktop holder in humid locations such as a bathroom.

May cause fires, burns or electric shock.

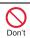

The DC adapter should only be used in negative grounded vehicles. Never use this adapter in positive arounded vehicles.

May cause fires, burns or electric shock.

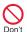

Do not touch adapters if you hear thunder.

May cause electric shock.

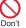

Take care not to short-circuit the charging terminal when it is connected to an outlet or cigarette lighter socket. Also, take care not to allow any part of your body (hands, fingers, etc.) to come into contact with the charging terminal.

May cause fires, burns or electric shock.

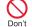

Do not place heavy objects on the adapter's cord.

May cause fires, burns or electric shock.

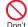

When plugging/unplugging the AC adapter into/from the outlet, do not allow metallic straps or other metallic objects to come into contact with the terminal.

May cause fires, burns or electric shock.

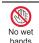

Do not handle the cord of the adapters, desktop holder and outlet with wet hands.

May cause fires, burns or electric shock.

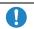

Always use the specified power supply and voltage.

When using overseas, use the AC Instruction adapter that is available overseas.

Using the incorrect voltage may cause fire, burns or electric shock

AC adapter: 100V AC

DC adapter: 12/24V DC (for negative grounded vehicles only) AC adapter available overseas: 100 to 240V AC (Connect only with household AC outlet)

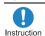

If the fuse in the DC adapter blows. always replace it with a fuse of the Instruction specified type.

May cause fires, burns or electric shock, Refer to the respective manuals for information on the correct fuse specifications.

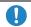

Wipe off any dust on the power plug.

Instruction

May cause fires, burns or electric shock.

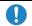

Fully plug the AC adapter into the outlet.

Instruction

May cause fires, burns or electric shock.

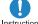

Instruction

Always grasp the adapters when unplugging the power plug from the outlet or cigarette lighter socket. Do not forcibly pull by the adapter's cord. May cause fires, burns or electric shock.

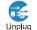

Unplug the power plug from the outlet or cigarette lighter socket when not using for a long time.

May cause fires, burns or electric shock.

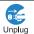

Should water or other liquids enter the equipment, remove the power plug from the outlet or cigarette lighter socket immediately.

May cause fires, burns or electric shock.

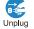

Always unplug the power plug from the outlet or cigarette lighter socket before cleaning the adapters.

May cause fires, burns or electric shock.

## Handling docomo mini UIM card

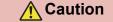

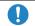

Be careful with the cutting surface when detaching the docomo mini

Instruction UIM card.

May cause bodily injury.

## Handling near electronic medical equipment

The precautions detailed here conform to the guidelines drawn up by the Electromagnetic Compatibility Conference Japan, regarding the protection of electronic medical equipment from signals emitted by mobile phones.

## **Marning**

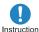

Observe the following in hospitals or other medical facilities.

Instru

- Do not take your FOMA terminal into operating rooms, ICUs (Intensive Care Units) or CCUs (Coronary Care Units).
- Turn off your FOMA terminal inside hospital wards.
- Turn off your FOMA terminal even when you are in an area outside hospital wards, such as a hospital lobby, since electronic medical equipment may be in use nearby.
- Where a medical facility has specific instructions prohibiting the carrying and use of mobile phones, observe those instructions strictly.
- If auto power on function is set to on, disable this function before turning off your mobile phone.

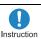

Turn off your FOMA terminal in crowded places such as rush-hour trains in case somebody nearby is using an implanted cardiac pacemaker or implanted cardioverter-defibrillator.

Electromagnetic signals may have harmful effects on the operation of implanted cardiac pacemakers and implanted cardioverter-defibrillators.

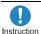

If you have electric medical equipments such as an implanted cardiac pacemaker or an implanted cardioverter-defibrillator, always carry or use your FOMA terminal at least 22 cm away from your implant.

Electromagnetic signals may have harmful effects on the operation of the electric medical equipments.

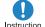

Patients receiving medical treatment away from a hospital or medical facility (e.g. home treatment) who are using electronic medical equipment other than implanted cardiac pacemakers or implanted cardioverter-defibrillators should consult the respective manufacturers for information regarding the effects of signals on the equipment.

Electromagnetic signals may have harmful effects on the operation of electronic medical equipment.

### **Material list**

| Part          |                                                                   | Material/Surface<br>treatment            |  |
|---------------|-------------------------------------------------------------------|------------------------------------------|--|
|               | Side surface of display side                                      | PC+ABS resin<br>with glass/UV<br>coating |  |
| Surface       | Left side, Right side,<br>Surrounding section of<br>keyboard side | Polyamide resin with glass/UV coating    |  |
| of<br>FOMA    | Display side, back of display side                                | Acrylic/Hard coating                     |  |
| terminal      | Keyboard side                                                     | UV cured resin                           |  |
|               | Hinge section, Side surface of hinge section                      | ABS resin/UV coating                     |  |
|               | Screw of hinge section                                            | SWCH/Nickel plating                      |  |
| Camera panel  |                                                                   | ABS resin/UV coating                     |  |
| Camera window |                                                                   | Acrylic resin/<br>Hard coating           |  |

| Part               |                                | Material/Surface treatment                           |
|--------------------|--------------------------------|------------------------------------------------------|
| Back               | Back cover                     | Polyamide resin with glass/UV coating                |
| cover              | Lever                          | POM resin                                            |
|                    | Gasket                         | EPDM/Silicon coating                                 |
| Picture Li         | ght                            | Acrylic resin                                        |
| Protective cover   | Display side,<br>Keyboard side | Polyurethane                                         |
|                    | Hinge section                  | Polyamide resin                                      |
| Operation          | key (including ornament)       | UV cured resin                                       |
| Operation          | key base sheet                 | UV cured resin                                       |
| Side key           |                                | Aluminum/Alumite                                     |
|                    | 1Seg antenna                   | ABS resin/UV coating                                 |
| 1Seg<br>antenna    | Metal section                  | SUS/Nickel<br>plating, Trivalent<br>chromium plating |
|                    | Screw                          | SWCH/Trivalent chromium plating                      |
|                    | External connector terminal    | SUS/Nickel plating                                   |
| External connector | Cover                          | PC resin/UV coating                                  |
| terminal           | Gasket                         | EPDM/Silicon coating                                 |
|                    | HDMI terminal                  | SUS/Nickel plating                                   |
| HDMI               | Cover                          | PC resin/UV coating                                  |
| terminal           | Gasket                         | EPDM/Silicon coating                                 |
| Infrared port      |                                | ABS resin                                            |
| Charger terminal   |                                | SUS/Gold plating                                     |
| microSD<br>Card    | Inside                         | SUS/Nickel plating                                   |
| slot               | Protrusion                     | LCP                                                  |

| Part                             |                                                | Material/Surface                                                          |  |  |
|----------------------------------|------------------------------------------------|---------------------------------------------------------------------------|--|--|
|                                  | i dit                                          | treatment                                                                 |  |  |
| Top of docomo mini UIM card tray |                                                | Glass epoxy<br>board/Gold<br>plating                                      |  |  |
| docomo                           | Resin section                                  | LCP                                                                       |  |  |
| mini UIM<br>card tray            | Metal section                                  | SUS/Nickel plating                                                        |  |  |
| Battery storage side             |                                                | SUS                                                                       |  |  |
| Battery<br>storage               | Surrounding section of battery storage section | Polyamide resin with glass                                                |  |  |
| section                          | Screw                                          | SUS/Passivation coating                                                   |  |  |
| Battery                          | Battery terminal connector                     | LCP                                                                       |  |  |
| terminal                         | Battery terminal                               | Copper alloy/<br>Gold plating                                             |  |  |
|                                  | Battery pack                                   | PC resin/Spark erosion                                                    |  |  |
| Battery<br>pack                  | Terminal section                               | Copper alloy/Full<br>surface nickel<br>with plating base,<br>Gold plating |  |  |

## **Handling Precautions**

#### **General notes**

 SH-03D is waterproof/dust-proof, however, do not allow water to seep or dust to get in the FOMA terminal and do not allow accessories or optional parts to get wet or do not allow dust to adhere.

The battery pack, adapters, desktop holder and the docomo mini UIM card are not waterproof/ dust-proof. Do not use in humid locations such as a bathroom and do not get wet by raining, etc. Also, when you have the handset close to your body, humidity from sweating causes corrosion inside and leads to malfunction. Note that if problem is found to be due to moisture, handset and parts are not covered by warranty and in some cases may be irreparable. Even when repairs are possible, repair charges will be incurred, since damage is not covered by warranty.

- Clean only with a soft and dry cloth (such as the type used for eyeglasses).
  - Forceful rubbing of the display with a dry cloth may scratch the display surface.
  - Note also that the display coating may stain if moisture or soiling is left on the surface for a long period.
  - Never use chemicals such as alcohol, thinners, benzene or detergents, as these agents may erase the printing on the handset or cause discoloration.
- Occasionally clean terminals with a dry cotton swab, etc.

Unclean terminals may result in poor connections and loss of power. Keep terminal clean with a dry cotton swab, etc.

Take care of the terminal while cleaning it.

 Do not place the handset near an air conditioning vent.

Condensation formed due to rapid changes in temperature may cause internal corrosion and lead to malfunction.

- Do not apply excessive force to the FOMA terminal and battery pack when using them. Carrying the handset in a tightly packed bag or sitting on the handset in your pocket may cause a damage to display, other internal components or battery pack or result in malfunction. Keeping an external connector device plugged into the external connector terminal (earphone/microphone terminal) may cause a damage to the connector or result in malfunction.
- Do not rub or scratch the display with metal, etc.

May scratch the handset and cause malfunction or damage.

 Read the respective manuals supplied with the battery pack and adapters carefully.

### Notes about the FOMA terminal

- Do not forcefully press a surface of the touch panel or operate with a pointed object such as a fingernail, ballpoint pen, pin, etc.
   May damage the touch panel.
- Avoid using the handset in extremely high or low temperatures.

Use the FOMA terminal within the range of a temperature between 5°C and 40°C (for temperatures of 36°C or higher, such as in a room with a bath, limit usage to a short period of time) and a humidity between 45% and 85%.

- Using the handset close to landline phones. TVs or radios may have harmful effects on the operation of such equipment. Move as far away as possible from such items before use.
- Keep a separate memo and note information stored in the FOMA terminal.

DOCOMO shall not be liable for any loss of content.

 Do not drop or otherwise subject the FOMA terminal to severe impact.

May damage the handset and cause malfunction.

 When connecting an external connector device to the external connector terminal (earphone/microphone terminal), do not put it in obliquely or do not pull it while it is plugged in.

May damage the handset and cause malfunction.

- Do not close the FOMA terminal on strap, etc.
- May damage the handset and cause malfunction.
- The FOMA terminal becomes warm during using or charging but this is not a malfunction.
- . Do not leave the camera in direct sunlight. May cause discoloration or burn-in.
- Use the FOMA terminal with the external. connector terminal cover and the HDMI terminal cover closed.

Dust, water and others enter inside and cause a malfunction

 Do not use the FOMA terminal without the back cover.

May detach the battery pack or cause malfunction or

 Do not cover the surface of the display or keys with an extremely thick sticker. May cause malfunction, damage or error.

- While using a microSD Card, do not remove the card or turn off the FOMA terminal. May cause data loss or malfunction.
- Never place a magnetic card near the FOMA terminal.

The stored magnetic data in cash cards, credit cards, telephone cards, floppy disks, etc. may be erased.

 Never place magnetized items near the FOMA terminal.

Putting highly magnetized items closer may cause an error.

## Notes about battery pack

- Battery pack is a consumable product. Though usage time varies with use, change battery if battery level is extremely low even after fully charged. Purchase a specified new battery pack.
- Charge battery in areas where ambient temperature is between 5°C and 35°C.
- The usage time for a battery pack depends on the usage and deterioration of battery pack.
- Depending on usage, the battery pack may swell as it approaches the end of its service life but this will not cause problems.
- Note the followings when the battery pack is stored.
  - The storage with the battery pack fully charged (immediately after charging is completed)
  - The storage with no battery level (cannot turn the FOMA terminal on)

May lower the performance or shorten the life of the battery pack.

The second level of the battery pack icon or approximately 40% is recommended as the battery level for storage.

damage.

#### Notes about adapters

- Charge battery in areas where ambient temperature is between 5°C and 35°C.
- Do not charge battery pack in the following locations.
  - Areas with high humidity or dust or in areas exposed to strong vibrations
  - Close to landline phones. TVs. radios. etc.
- Adapters may become warm during charging but this is not a malfunction.
- Do not use DC adapter to charge battery when the car engine is not running.
   May cause car battery to run down.
- When using an outlet with a feature to prevent the plug from being removed accidentally, follow instructions in the outlet user's guide.
- Do not subject to strong force or impacts.
   Also, do not disfigure the charger terminals.
   May cause a malfunction.

## Notes about docomo mini UIM card

- Do not apply unnecessary force when inserting/removing the docomo mini UIM card.
- Customer is responsible for malfunctions arising from inserting docomo mini UIM card into a different IC card reader/writer.
- Always keep IC area clean.
- Clean only with a soft and dry cloth (such as the type used for eyeglasses).
- Keep a separate memo and note information stored in the docomo mini UIM card.
   DOCOMO shall not be liable for any loss of content.

- To protect the environment, please take any unnecessary docomo mini UIM cards to a docomo Shop or retailer.
- Do not damage, touch haphazardly or short-circuit the IC.
  - May cause data loss or malfunction.
- Do not drop or otherwise subject the docomo mini UIM card to severe impact.
   May cause a malfunction.
- Never bend the docomo mini UIM card or place heavy objects on it.
   May cause a malfunction.
- Do not insert the docomo mini UIM card to the FOMA terminal with a label or sticker attached on the card.

May cause a malfunction.

## Notes on using Bluetooth® function

- The FOMA terminal supports the security function that meets the Bluetooth specification for the security during communication using Bluetooth function. However, the security may not be sufficient depending on the configuration. Take care of the security while making communication using Bluetooth function.
- Even if any leak of data or information occurs while making communication using Bluetooth function, DOCOMO shall not be liable for any loss of content.
- With the FOMA terminal, use headset, hands-free, audio, keyboard, dial-up communication, object push, basic imaging, serial port and health device (HDP). Also, the audio/video remote-control may be available depending on the audio (only with compatible Bluetooth devices).

 Radio frequencies The radio frequencies the Bluetooth function of the FOMA terminal uses are as follows.

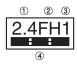

- 1) 2.4: This radio equipment uses the 2.4 GHz band.
- 2 FH: The modulation system is the FH-SS system.
- 3 1: The estimated coverage distance is 10 m or less.
- 4 : All radio frequencies between 2400 MHz and 2483.5 MHz are used and the frequencies for mobile object identifiers shall not be avoided.
- Cautions on using Bluetooth devices Bluetooth operates at radio frequencies assigned to the in-house radio stations for a mobile object identifier that have to be licensed and is used in production lines of a factory, specific unlicensed low power radio stations, and amateur radio stations (hereafter, referred to "another radio station") in addition to industrial, scientific. medical devices or home electric appliances such as microwave ovens.
  - 1. Before using the FOMA terminal, make sure that "another radio station" is not operating nearby.
  - 2. If radio interference between the FOMA terminal and "another radio station" occurs, avoid interference by moving immediately to another place or "turning off the power".
  - 3. Contact the number listed in "General Inquiries" on the back of this manual for further details.

### Notes about wireless LAN (WLAN)

 Wireless LAN (WLAN) uses radio waves to communicate information. Therefore, it has an advantage of freely connecting to the LAN within the service area. On the other hand, if security setting is not set, it is possible for a malicious third party to intercept the communication contents or hack. It is recommended to set security setting at your own risk and judgement.

#### Wireless LAN

Do not use wireless LAN near magnetic devices such as electric appliances or AV/OA devices or in radio waves.

- Magnetism or radio waves may increase noises or disable communications (especially when using a microwave oven).
- When used near TV, radio, etc., reception interference may occur or channels on the TV screen may be disturbed.
- If there are multiple wireless LAN access points nearby and the same channel is used, search may not work correctly.

#### Radio frequencies

The radio frequencies the WLAN-installed devices use are indicated on the battery storage section. The following are the descriptions:

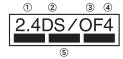

- 1 2.4: This radio equipment uses the 2400 MHz band.
- 2 DS: The modulation system is the DS-SS system.

- 3 OF: The modulation system is the OFDM system.
- 4: The estimated coverage distance is 40 m or less.
- (5) All radio frequencies between 2400 MHz and 2483.5 MHz are used and the frequencies for mobile object identifiers shall not be avoided.

Available channels vary depending on the country. For use in an aircraft, contact the airline beforehand. There are restrictions on the use of wireless LAN in some countries or regions such as France. If you intend to use Wi-Fi overseas, check the local laws and regulations beforehand.

- Cautions on using 2.4 GHz devices WLAN-installed devices operate at radio frequencies assigned to the in-house radio stations for a mobile object identifier (radio stations requiring a license) used in production lines of a factory, specific unlicensed low power radio stations (radio stations requiring no license), and amateur radio stations (radio stations requiring a license) in addition to industrial, scientific, medical devices or home electric appliances such as microwave ovens.
  - 1. Before using this device, make sure that the in-house radio stations for a mobile object identifier, specific unlicensed low power radio stations and amateur radio stations are not operating nearby.

- 2. If the device causes harmful radio interference to the in-house radio stations for a mobile object identifier. immediately change the radio frequency or stop use, and contact the number listed in "General Inquiries" on the back of this manual for crosstalk avoidance. etc. (e.g. partition setup).
- 3. If the device causes radio interference to specific unlicensed low power radio stations for a mobile object identifier or amateur radio stations, contact the number listed in "General Inquiries" on the back of this manual for further details.

#### FeliCa reader/writer

- The FeliCa reader/writer function in the FOMA terminal uses weak electric waves in the handling of which does not require a license of radio station.
- The frequency in use is the 13.56 MHz band. When another reader/writer is being used nearby, keep enough distance from it. Make sure that there is no radio station using the same frequency band in the nearby area.

#### Caution

Never use the FOMA terminal that is modified. Using a modified device violates the Radio Law.

The FOMA terminal has acquired the certification of conformity with technical regulations for the specified radio station based on the Radio Law, and the "Technical Conformity Mark (2)" is printed on the model nameplate of the FOMA terminal as a proof.

If the screws of FOMA terminal are removed and a modification is given to the inside, the certification of conformity with technical regulations will become invalid.

Never use the FOMA terminal without the valid certification. Doing so violates the Radio Law.

 Be careful when using the FOMA terminal while driving a motor vehicle.

Using a mobile phone in hand while driving is regarded as a punishable act.

However, the punishment has no application in some cases such as when rescuing sick and injured people or maintaining public safety.

. Use the FeliCa reader/writer function only in Japan.

The FeliCa reader/writer function in the FOMA terminal conforms to the domestic radio wave standards. Using the function overseas may result in punishment.

 Do not change the basic software improperly.

Repairs may be refused when improper changes of basic software are found

## Waterproof/Dust-proof function

SH-03D is waterproof to IPX5\*1 and IPX7\*2 standards, and dust-proof to IP5X\*3 standards if the external connector terminal cover and the HDMI terminal cover are securely closed as well as the back cover is attached and locked.

- \*1 IPX5 means that phone keeps functioning after being subjected to a jet flow (approximately 12.5 liters/min) discharged from a nozzle (inner diameter: 6.3 mm), from all directions (approximately 3 m from the handset) for 3 minutes or more.
- \*2 IPX7 means that SH-03D phone keeps functioning after it is slowly submerged to depth of 1 m in static tap water at room temperature. left there for approximately 30 minutes and then taken out
- \*3 IP5X means the level of protection. Phone keeps functioning in safety after it is left in the device containing dust (diameter: 75  $\mu$  m or smaller) for 8 hours, agitated and then taken out.

## What you can do with waterproof/dust-proof function of SH-03D

 You can call or watch 1Seg programs without using an umbrella in the rain (for rainfall of approximately 20 mm per hour).

- You can rinse off dirt from the FOMA terminal. Wash the FOMA terminal with low-pressure water flow (6 liters/min or lower and tap water at room temperature (between 5°C and 35°C)), holding it approximately 10 cm below faucet or shower head. Wash by using only your hands, not a brush or sponge, with the back cover attached and locked, and the external connector terminal cover and the HDMI terminal cover held in position. Drain the handset before use (☞P. 26).
- You can use the FOMA terminal at a poolside.
   Do not throw water in a swimming pool on the FOMA terminal or soak the FOMA terminal in the water of a swimming pool.
- You can use the FOMA terminal in a bathroom.

  Do not soak the FOMA terminal in the bathtub.

## Things to keep in mind

## To maintain waterproof/dust-proof performance, check the followings.

- Securely close the external connector terminal cover, the HDMI terminal cover and the back cover. Be careful not to apply excessive force on the rubber gasket when opening and closing them
- Make sure that the external connector terminal cover, the HDMI terminal cover and the back cover are completely closed without floating.
- Before using, make sure that the back cover lever is at the LOCK position.
- To maintain waterproof/dust-proof performance, the FOMA terminal has the external connector terminal cover, the HDMI terminal cover and the back cover that allow you to close securely. May cause injuries to your nails or fingers if you try to open them forcibly.

## Opening external connector terminal cover and HDMI terminal cover

Hook a finger on the slot to open.

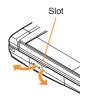

# Closing external connector terminal cover and HDMI terminal cover

Push and close securely in the direction of the arrow so that gaps are not left between the FOMA terminal and the external connector terminal cover or the HDMI terminal cover.

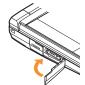

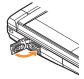

### Attaching back cover

- Insert the tab of the top of the back cover into the FOMA terminal slot (11), attach it in the direction of the arrow (2) and securely push down with both hands (3)
  - The back of the back cover has also six tabs to insert the back cover. Securely push tab areas down with both hands so that gaps are not left between the FOMA terminal and the back cover.

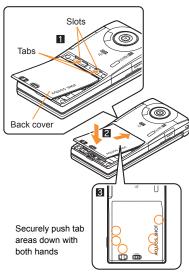

## Slide the back cover lever in the direction of the arrow (4) to lock

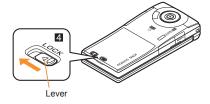

## Removing back cover

- Slide the back cover lever in the direction of the arrow (11) to unlock and remove the back cover (2)
  - The FOMA terminal has a slot to remove the back cover. Securely hold the FOMA terminal as shown in the illustration to prevent excessive force on the back cover and hook a nail on the slot and remove the back cover upward.

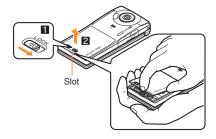

 To maintain waterproof/dust-proof performance, replacement of parts is required every 2 years regardless of whether the FOMA terminal appears normal or abnormal, DOCOMO replaces the parts as a chargeable service. Bring the FOMA terminal to a repair center that DOCOMO specifies.

#### **Precautions**

- When your hands or the FOMA terminal are wet. do not attach/remove the back cover or open/ close the external connector terminal cover and the HDMI terminal cover
- Securely lock the back cover and close the external connector terminal cover and the HDMI terminal cover. Even a fine obstacle (one hair, one grain of sand, tiny fiber, etc.) put between contact surfaces may allow water to seep or dust to get in.
- If the FOMA terminal gets wet with water or other liquids with the external connector terminal cover, the HDMI terminal cover or the back cover open, the liquid may get inside the terminal causing electric shocks or malfunction. Stop using the FOMA terminal, turn off the power, remove the battery pack and contact a repair center that DOCOMO specifies.
- The rubber gaskets of the external connector terminal cover, the HDMI terminal cover and the back cover play an important role in maintaining waterproof/dust-proof performance. Do not remove or scratch them. Also, prevent dust from adhering to them.
  - If the rubber gasket of the external connector terminal cover, the HDMI terminal cover or the back cover is damaged or deformed, replace it at a repair center that DOCOMO specifies.

- Do not insert sharp objects through external connector terminal cover, the HDMI terminal cover and back cover gaps. It causes damage to the rubber gasket and allow water to seep or dust to get in.
- If the back cover is damaged, replace it. Water may seep inside from a damaged section causing troubles such as electric shocks or corrosion of the battery.
- Do not use the FOMA terminal underwater. (including opening/closing and key operations). May cause malfunction.
- Do not apply water flow stronger than allowed (GPP. 22) (over 6 liters/min). May cause malfunction though SH-03D provides waterproof performance of IPX5.
- Do not let the FOMA terminal get wet with liquids other than water at room temperature (between 5°C and 35°C).
- Do not wash the FOMA terminal in a washing machine, etc.
- To prevent condensation, do not bring the FOMA terminal from a cold place to a bathroom. etc. without letting the FOMA terminal warmed to room temperature.
- Do not expose the FOMA terminal to extreme humidity for long periods. Avoid prolonged use in bathrooms
- Never soak the FOMA terminal in hot spring water or water containing soap, detergent or bath powder.
- Do not soak the FOMA terminal in hot water, use it in a sauna or apply hot air (from a hair dryer, etc.) to it.
- Do not soak the FOMA terminal in seawater.
- Do not put the FOMA terminal directly on sand/ dirt
- Do not leave the FOMA terminal wet. In cold. places, water may freeze and cause malfunction.
- The FOMA terminal does not float on water.
- Do not let the FOMA terminal fall. It may become scratched and cause the waterproof/dust-proof performance to degrade.

- Do not leave water on the mouthpiece, earpiece or speaker. Such water may interfere with talking.
- · Accessories and optional parts are not waterproof/dust-proof. When the FOMA terminal is placed on the accompanying desktop holder. do not use it in rooms which water is regularly in use such as bathroom, shower room, kitchen, lavatory, etc. even if it is not connected to the AC adapter.

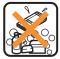

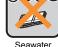

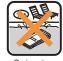

Soap/ Detergent/ Bath powder

Seawater

Swimming loog

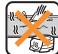

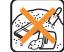

Hot spring

Sand/Dirt

 DOCOMO does not guarantee actual operations under all states. Malfunctions deemed to be caused by inappropriate operation by the customer are not covered by the warranty.

## Draining water when the FOMA terminal gets wet

When the FOMA terminal is wet, water may flow out after wiping it off. Drain the water following the steps below.

- Wipe the FOMA terminal surface with dry and clean cloth, etc.
  - If a strap is attached, dry the strap well.

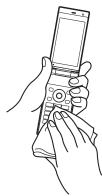

Shake the FOMA terminal approximately 20 times, securely holding its hinge section, until there is no more water splattering

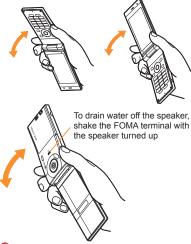

- Softly press dry and clean cloth, etc. against the FOMA terminal to wipe off water remaining in the mouthpiece, earpiece, speaker, keys or hinges
  - Pat the opening with cloth to remove water because there may be any water remaining in the grooves of each part.

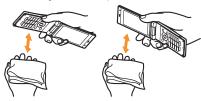

- Wipe off water drained from the FOMA terminal with dry and clean cloth, etc.
  - Water, if any, remaining in the FOMA terminal may ooze up after wiping off.

## Charging

Accessories and optional parts are not waterproof/dust-proof. Check the followings before and after charging.

- Make sure that the FOMA terminal is not wet. If. the FOMA terminal is wet or after the FOMA terminal is wet, adequately drain it and wipe off water with dry and clean cloth, etc. before placing on a desktop holder or opening the external connector terminal cover.
- When the external connector terminal cover is opened for charging, close the cover securely after charging. It is recommended that the desktop holder be used for charging to prevent water from seeping inside and dust from getting in from the external connector terminal cover.
- Never try to charge the battery pack when the FOMA terminal is wet.
- Do not touch the AC adapter or desktop holder with your wet hands. May cause electric shock.
- Do not use the AC adapter or desktop holder in a place subject to water. Do not use the AC adapter or desktop holder in rooms which water is regularly in use such as bathroom, shower room, kitchen, lavatory, etc. May cause fire or electric shock.

## **Before Using**

## Inserting docomo mini UIM card

### A docomo mini UIM card is an IC card that records personal information, such as phone numbers, etc.

- You cannot use the docomo mini UIM card with other than the compatible terminals and may not be able to use a part of the site and data when you change from the UIM.
- The FOMA terminal supports only docomo mini UIM card. Change the UIM at a docomo Shop.
- Pull the lever until the tray comes out
  - Pull out the tray straight until it stops.

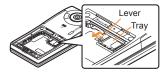

Hold the docomo mini UIM card with the IC (gold) side turned up and set on the tray  $(\mathbf{II})$ 

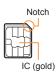

Push the docomo mini UIM card and the tray all the way in (2)

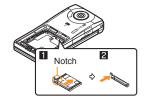

- · Note that pulling forcibly or adding forces on the lever may damage it.
- Note that inserting or removing the docomo mini UIM card forcibly may damage the docomo mini UIM card or deform the trav.

## Attaching battery pack

- Perform with the FOMA terminal turned off and closed while holding with your both hands.
- The battery pack is not waterproof/dust-proof.
- Remove the back cover (@P. 24)
- Attach the battery pack
  - Turn the recycle mark side of the battery pack up, match tabs and attach the battery pack.

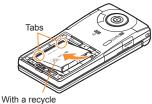

## 3 Attach the back cover (@P. 24)

- Using unnecessary force when attaching or removing the battery pack may damage the connector terminal for the battery pack (charger terminal) on the FOMA terminal.
- Securely close the back cover. If not closed securely, the back cover may come off and the battery pack may fall out due to vibration. May damage the waterproof/dust-proof performance and allow water to seep or dust to get in.

## Charging

- It is recommended that the accompanying desktop holder be used for charging to prevent water from seeping or dust from getting in caused by forgetting to close the external connector terminal cover.
- The AC adapter and desktop holder are not waterproof/dust-proof. Never try to charge the battery pack when the FOMA terminal is wet.
   For precautions on the waterproof/dust-proof performance when charging P. 27

## Charging by using desktop holder

- Turn the arrow side of the AC adapter connector up and insert it into the connector terminal of the desktop holder
  - Keep the connector parallel with the desktop holder and securely push all the way in until it clicks.

- Insert the AC adapter power plug into an outlet
- When placing the FOMA terminal in the desktop holder, charge alert is heard, charging LED illuminates, and charging starts
  - Put the bottom of the FOMA terminal on the desktop holder (11) and push down until it clicks (21).

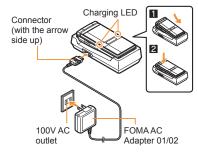

- Charging is complete when charge alert is heard and charging LED turns off
  - Hold the desktop holder and lift the FOMA terminal out.
- Pull the AC adapter out of the outlet when left unused for a long period of time.

- When charge alert is not heard or when charging LED does not illuminate, check that the FOMA terminal is placed securely in the desktop holder (except when terminal is turned off, manner mode is set or charge alert is [OFF]).
- When placing the FOMA terminal in the desktop holder, be careful not to catch a strap. etc.
- When switching to the viewer position with the FOMA terminal set in the desktop holder. operate with holding the FOMA terminal so that it does not come off the desktop holder.

## Charging by using AC adapter

- Read the user's guide of FOMA AC Adapter 01/ 02 (sold separately).
  - Open the external connector terminal cover and insert the AC adapter horizontally into the external connector terminal (11)

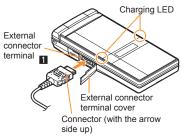

When inserting the AC adapter power plug into an outlet, charge alert is heard, charging LED illuminates, and charging starts

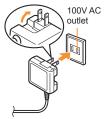

- When charge alert is heard and charging LED turns off, charging is complete
  - When removing the connector, always hold the release buttons on both sides (11) and unplug it horizontally (2).

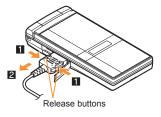

 Do not forcibly insert or remove. May cause damage to the external connector terminal and the connector or result in malfunction.

## **Turning power on**

- 👖 귬 (for at least 2 seconds)
  - Stand-by display appears when initial settings are complete.
  - Press for at least 2 seconds to turn the power off.

## Changing screen display to English

【 In the Normal menu, [本体設定] (Setting) ▶ [文字表示/入力] (Text display/input) ▶ [Select language] ▶ [English]

## **Making initial setting**

- If the setting of Password or Request permit/ deny is not complete, the setting screen appears every time the power is turned on.
- Alternatively, in the Normal menu, [Setting] |
   [Other setting] | [Initial setting] to display the setting screen.
- [Date and time setting] set the date and time
- [Password] register a terminal security code
- [Keypad sound] > set the keypad sound
- [Text size] > set the font size collectively

- [Request permit/deny] ▶ set GPS location provision
- 6

# Notifying the other party of your phone number

You can display your number (caller ID) on the other party's phone (display) when you make a voice or videophone call.

- When you hear a message requesting caller ID, activate Caller ID notification or put "186" and make a call again.
- In the Normal menu, [TEL function] | [Dial/Receive call setting] | [Caller ID notification]
- 2 [Setting] > select the setting > [OK]

# Checking your own phone number

In the Normal menu, [Profile]

## Saving your own name and image

- In the Normal menu, [Profile]
- enter the terminal security code

Set each item 

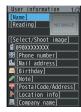

## Changing mail address or configuring spam mail prevention

You can connect to the i-mode site for changing mail address or configuring spam mail prevention. etc. Refer to "Mobile Phone User's Guide [i-mode] FOMA version" for details on setting method.

- In stand-by, **□** | [Mail setting] | [Address/Spam setting]
- [YES]

## **Screen Explanation**

## Viewing display

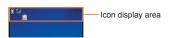

#### Main icons

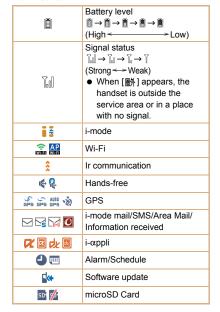

| FG              | IC card lock                            |
|-----------------|-----------------------------------------|
| <i>€</i>        | Public mode (Drive mode)                |
| <b>□</b> (× }∏{ | Silent/Vibrator                         |
| (a) (a)         | Manner mode                             |
| <del>G</del>    | Keypad dial lock                        |
|                 | Record message                          |
|                 | VeilView                                |
| <b>Z</b>        | docomo mini UIM card error              |
| Self            | Self mode                               |
| ₩.              | Music&Video Channel program reservation |
|                 | Bright mode                             |
| 36 RS SA        | 3G/GSM                                  |
| 8               | Bluetooth                               |
|                 | Music&Video Channel                     |
| On On           | Personal data lock                      |
| RIC PIC         | 1Seg recording                          |
| ₹               | USB connection                          |

## Checking notices with stock icon

Stock icons appear in the stand-by display and notify you when a call is missed or a new mail is received

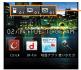

Stock icon

#### Main meanings of marks

Missed call

: Record message

☼: Voice mail

: Mail message

## A stock icon appears in the stand-by display > •

## Select the stock icon

• The stock icon disappears after you check the details

## Switching between vertical/ horizontal display

In the viewer position, you can switch the display between vertical/horizontal by tilting the FOMA terminal leftward

- Vertical/Horizontal display is not switched if the FOMA terminal is turned in the place parallel to the around.
- The screen display may not be switched depending on the function and screen in use.
- The screen display may not be switched properly when a sound or a vibration is activated.
- Vertical/Horizontal display may not appear properly right after the screen or power is turned on.

- You can set the display not to automatically switch. In addition, you can temporarily keep the display from being switched by using the Bright mode switching button.
- The screens or buttons that can be displayed differ depending on the function.
- When you switch from the normal position to the viewer position, some screens may be displayed in full screen mode depending on the function.

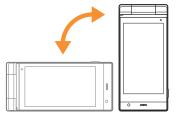

## Viewing sub display

The following shows a screen when Clock display is set to [Stand-by clock (S)] in the Display setting of Sub-display setting.

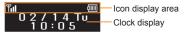

## Setting and selecting menu

Set, change or register functions from the menu screens.

The explanations in this manual are based on the method for retrieving a function from the Normal menu

## Displaying each menu

Press in the stand-by display to display Normal menu. Basic menu and Shortcut menu.

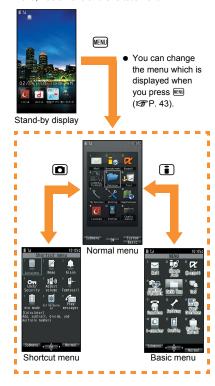

#### Operation guidance key

Use to select or execute the menus displayed in the operation guidance. The following shows the keys assigned to select or execute the menu items displayed in the guidance.

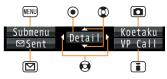

#### **B** Operation guidance menu

In the operation guidance, menus appear according to the function being used and situation.

The following table describes examples of the main operation guidance menus that appear.

| OK            | Set selected item                          |
|---------------|--------------------------------------------|
| Submenu       | Display the submenu                        |
| Agree         | Check selected image, music, etc.          |
| Back          | Return to the previous screen              |
| Show all      | Display sorted files as a list             |
| Cancel        | Cancel an operation such as receiving mail |
| SelAll/ClrAll | Select/Disable all selectable items        |
| Shortcut      | Add the shortcut                           |
| Close         | Close the submenu screen, etc.             |

#### Menu operation

- For details on the available functions © P. 92
- The method for selecting functions may differ depending on the Kisekae Tool set for the Normal menu

The way of activating alarm with Multi guide key is explained as an example below.

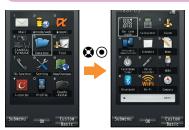

Normal menu

[Tool] appears

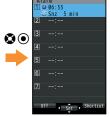

Alarm is activated

#### Selecting a function from submenu

When [Submenu] appears in the operation quidance, functions (submenu) that can be used in the screen appear by pressing (IRNI). Select the displayed submenu with .

If there are multiple pages in submenu, switch pages with .

#### docomo Palette UI

When the FOMA terminal is turned on, the stand-by display appears. When you press @ in the stand-by display, the MyFACE screen appears and when you press @ twice, the shortcut screen appears. You can use various functions by registering the contents and shortcuts in each screen.

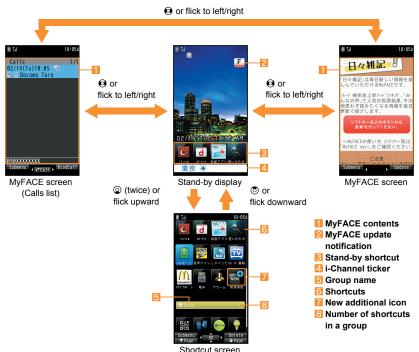

#### Using MyFACE

- 📘 In stand-by, 🚱
  - Update the MyFACE contents:
- Packet communication charges are also incurred for updating the pre-installed MyFACE contents when you change the host setting.

#### **Setting MyFACE**

- In the Normal menu, [Setting] > [Screen/Display] > [MyFACE setting]
- Select an item
  - [MyFACE usage setting] > select the setting
  - [Update notification setting] > select the setting
  - [Auto-update setting when roaming]select the setting
  - [Set operation when battery is low]select the setting
  - [MyFACE viewer setting] > select an item

#### [Auto-update setting when roaming]

- When you move abroad, [Don't auto-update] is set and the confirmation screen appears.
- Packet communication charges are incurred for updating all the MyFACE contents during the international roaming.

## **Using shortcut**

- 1 In stand-by, Q > Q
- Select a shortcut

## □ Creating a shortcut Example: Normal menu

- Point the cursor to a menu item > [Create shortcut]
  - Alternatively, in the shortcut screen, [新規追加] (Add new shortcut) ▶ point the cursor to an item ▶

#### **Moving a shortcut/group**

In the shortcut screen, point the cursor to a shortcut/group ▶ ● (for at least 1 second) ▶ select a destination

#### **Touch operation**

You can operate by touching the touch panel (display)/touch sensor directly with your finger.

## Cautions when using the touch panel/touch sensor

- The touch panel/touch sensor is designed to be lightly touched with your finger. Do not forcefully press with your finger or press with a pointed object (fingernail, ballpoint pen, pin, etc.).
- In the following cases, the touch panel/touch sensor may not work even if you touch it.
   May cause a malfunction.
  - Operation with a gloved finger
  - Operation with a fingernail
  - Operation with foreign objects placed on the operation pad
  - Operation on the touch panel on which a protective sheet or a sticker is put
  - Operation with wet touch panel/touch sensor
  - Operation with a finger wet from sweating or water

#### Basic operation of touch panel

 If you touch any button when the display is turned off, the screen appears and you can perform the touch operation.

#### ■ Touch

Put your finger on the touch panel and put it off.

#### Select/OK

 Touch a button displayed on the screen.

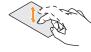

#### ■ Touch for a while

Keep your finger on the touch panel.

#### Continuous operation

• For fast reverse/forward, etc., touch a button displayed on the screen for a while to operate continuously.

#### Select an item

 Touch the item displayed on the screen for a while.

#### ■ Slide/Drag

Keep your finger on the touch panel and slide it.

#### Scroll the screen

 Slide up/down/left/ right while viewing sites, etc.

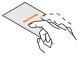

#### Move icons, etc.

 Keep touching an icon, etc. and slide (drag) it to move to the destination.

#### Cancel the selection

 When you touch a menu or item by mistake, slide away from the menu or item.

#### ## Flick

Move your finger like sweeping the touch panel.

#### Switch pages

 Flick to the left/right in the menu screen, etc.

#### Display previous/next data

 Flick to the left/right while displaying an image, a mail, etc.

#### □ Pinch out/Pinch in

Put two fingers on the touch panel and move fingers with putting a distance apart (pinch out)/closer (pinch in) between two fingers.

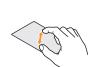

#### Zoom in/out

Pinch out/Pinch in while displaying an image.

#### **III** Touching "CLR"

#### Cancel/End

Touch "CLR" (when the button is displayed).

#### Touch illumination

You can operate the sub display etc. by using the touch sensor. Also, the illumination lights along with the movement of the finger.

# ₩ What you can do with the touch illumination

 The range at which the touch sensor can be operated is as follows. The touch sensor is separated into area ① through area ③ in the illustration and is operated by touching each area or sliding one of the areas so as to connect it to another one.

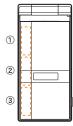

- You can operate the touch sensor while displaying the sub display.
- How to operate the touch sensor is the same as the basic operation of the touch panel (PP P. 38).

#### **Operation method**

| Touch illumination                     | Touch/Slide any area of the touch sensor                                                                                                    |
|----------------------------------------|----------------------------------------------------------------------------------------------------|
| Screen switching of<br>the sub display | Slide upward/downward the two areas of the touch sensor  • An example of the operation: Slide your finger from ② → ③  • You can operate this when the pedometer setting is set to [ON].                                                         |
| Confirmation of mails                  | Slide upward the two areas of the touch sensor while displaying the number of new mails ▶ slide upward/ downward the two areas of the touch sensor ■ An example of the operation: Slide your finger from ③ → ② ▶ slide your finger from ③ → ② ▶ |
| Quick silent                           | Slide upward/downward the three areas of the touch sensor during an incoming call and an alarm sounding  • An example of the operation: Slide your finger from ① → ② →  ③                                                                       |
| Enable/Disable<br>Manner mode          | Slide upward/downward the three areas of the touch sensor  • An example of the operation: Slide your finger from ① → ② → ③ → ② → ①                                                                                                    |

#### Using Guide

W. Guide function is provided in Japanese.

Use this function when vou do not know the operation method of FOMA terminal. Guide appears and you can check the explanations and operation methods of each function. Also. you can activate functions directly from Guide.

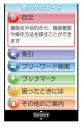

- In the Normal menu, [Tool] [Guide]
- Select an item

## **Character Entry**

#### Entering characters

Enter characters for functions such as phonebook and mail on the FOMA terminal.

 The explanations in this manual are based on method for entering characters in 5-touch entry method using dial buttons.

#### Switching entry modes

Switch entry modes to enter various types of characters

In the character entry screen,

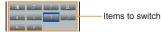

## Select the entry mode

| 漢  | Kanji/Hiragana                                            |
|----|-----------------------------------------------------------|
| ア  | Double-byte katakana                                      |
| 7  | Single-byte katakana                                      |
| 区  | Kuten code                                                |
| a  | Double-byte alphabet characters (lower case → upper case) |
| а  | Single-byte alphabet characters (lower case → upper case) |
| 1  | Double-byte numbers                                       |
| _1 | Single-byte numbers                                       |
| Α  | Double-byte alphabet characters (upper case → lower case) |

Single-byte alphabet characters Α (upper case → lower case)

#### Entering characters

#### Example: When entering "電話"

- In the character entry screen, enter "でんわ"
  - でんわ: 4 (four times) ➤ (once) ▶ 0 (three times) ▶ ③ ▶ **①** (once)
  - To enter multiple characters assigned to the same key: Enter a character > (3) enter a character

## Entering pictograms/symbols

- In the character entry screen,
  - To switch between Deco-mail pictogram/ pictogram/Deco-mail picture:
  - To switch between single- and double-byte symbols: MENU
- Select a pictogram/symbol

#### **Entering emoticons**

- In the character entry screen, [EN] [Pict/Symbol/Smiley] > [Smiley]
  - For a mail message: In the character entry screen, | Quote phrase/data] | [Pict/ Symbol/Smiley] | [Smiley]
- Select a category > select an emoticon

## Sound/Screen Setting

## Changing ring tone

- In the Normal menu, [Setting] > [Sound/Vibration/Manner] ▶ [Ring tone]
- Select an item
  - [Call ring tone]
  - ◆ [Videophone]
  - ◆ [Mail] ▶ select an item
- Set each item >
- . If you set the ring tone during an incoming call, the vibrator setting (GPP, 42) of the set function will be set to [OFF].

## Changing ring tone volume

- In the Normal menu, [Setting] > [Sound/Vibration/Manner] > [Adjust volume]
- Select an item
  - ◆ [Alert/Call volume] > select an item > □
  - [Mail/Msg. alert vol] ▶ ⑤

#### Changing keypad sound volume

- In the Normal menu, [Setting] [Sound/Vibration/Manner] > [Adjust volume]
- [Operation sound] > ©

## **Setting vibrator**

You can set the vibration for incoming calls, GPS positioning, alarms, using i-αppli and operating the touch panel.

- In the Normal menu, [Setting] [Sound/Vibration/Manner] > [Vibration mode]
- Select an item
- Select the vibrator
- · Note that if you set the vibrator and put the FOMA terminal on a table, it may fall due to vibration

#### Using manner mode

#### You can switch the FOMA terminal to mute.

- The following sounds are heard even while the manner mode is set
  - Shutter sound of camera
  - Record start/end sound of camera
  - Record start/end sound of voice recorder.
- The vibrator is activated regardless of the manner mode settings when the earthquake early warning is received. In addition, when any of the following sounds is set to ring in Personalized, the dedicated alarm tone (beep sound) also sounds.
  - Keypad sound
  - Mail alert volume
  - Alarm sound
- Call alert volume
- Low battery alert

- In the Normal menu, [Setting] [Sound/Vibration/Manner] ▶ [Silent mode]
- Select a type
  - [General]
  - ◆ [Personalized] > set each item > □
  - ◆ [Silent manner mode]
  - [ॷ]/[ॷ] appears when the manner mode is set

#### Disabling manner mode

In stand-by. (#) (for at least 1 second)

## Changing screen setting

#### Changing main display

- In the Normal menu, [Setting] [Screen/Display] | [Stand-by display setting] | [Image/i-αppli]
- Select an item

#### Making display hard to see from people around

Display the pattern (design or animation) on the screen to prevent others from seeing the screen.

- (for at least 1 second)
  - [ ] appears when VeilView is set.

#### **Disabling VeilView**

• (for at least 1 second)

#### Changing menu display

You can set the start menu which is displayed when you press will in the stand-by display.

- In the Normal menu, [Setting] [Screen/Display] | [Menu preferencel
- [Select startup menu] > select a menu
  - Following items can be set.
    - Normal menu: You can select the preset Kisekae tool (@P. 43) and set it. Each Kisekae tool consists of different functions and designs. Also, download Kisekae tool from a site etc.
    - Basic menu: You can select an icon displayed on the menu to retrieve the function. Also, enter a function number assigned to the Setting menu to retrieve the function quickly.
    - Shortcut menu: You can register functions frequently used, people or groups and create an original menu.

#### Changing font size

- In the Normal menu, [Setting] > [Text display/input] > [Font size]
- Select an item > select the font size

#### Changing Machi-chara setting

A character appears in the stand-by display when vou set Machi-chara.

- In the Normal menu, [Setting] [Screen/Display] | [Machi-chara settinal
- [Display setting] > set each item >

#### **Setting to talk with Machi-chara**

You can set whether to output Machi-chara voice when you use Quick voice activation (in Japanese only).

- Pre-installed [メイちゃん] and [セイリアン] are compatible with Machi-chara chat setting.
- In the Normal menu, [Setting] [Sound/Vibration/Manner] > [Machi-chara chat setting]
- Select the setting
  - [ON] > select the voice output destination
  - ♦ [OFF]

## Setting Kisekae tool

You can change the Normal menu screen, stand-by display, menu icon, ring tone, etc. collectively.

In the Normal menu, [Setting] > [Screen/Display] | [Kisekae Tool setting]

## Point the cursor to Kisekae tool

- · To check data: Select Kisekae tool (to display the data list screen in Kisekae tool) > select data
  - · For the voice called LED, videophone called LED, mail/message LED or open/ close LED, you can check the LED color and illuminating pattern by selecting data.

#### Setting illumination

- In the Normal menu, [Setting] > [Backlight/Illumination] > [Light alert1
- Select an item
- Set each item >

## Checking missed calls or new mails

- In the Normal menu, [Setting] > [Screen/Display] | [Each display setting]
- [Info display & light] > select an item
  - Following items can be set.
    - Caller/Sender info: Set whether to display phone numbers, name, etc. registered in phonebook when receiving a call or mail.

Indicator light: LED flashes at approximately 4-second intervals and notifies you of missed calls and new mails.

#### Setting eco mode

- In the Normal menu, [Setting] > [Battery] | [eco mode]
- Select the setting
  - [ ] appears when eco mode is set.

#### eco mode auto-start setting

- In the Normal menu, [Setting] [Battery] > [eco mode auto-start set.1
- Select an item
  - ◆ [Auto-start ON/OFF] > select the setting
  - ◆ [Start method] > select an item > set each item \
  - ◆ [Item setting] > select an item > □
    - · You can set the target item when you set the eco mode
    - When you match the cursor to the target item, [ ] at the bottom of the display changes according to how great the effect is when setting the item. The more [ ] there are, the greater the effect will he
  - ◆ [Return to default] ▶ [Yes]
  - [Check user's quide]
  - When eco mode is set to [OFF] while eco mode auto-start set. is enabled, [ ii] appears.

# Setting light of display and keypad

- In the Normal menu, [Setting] > [Backlight/Illumination] > [Display light]
- Select an item
  - [Display light time] > select an item > select the setting
    - You can set the length of light time for each function when the FOMA terminal is not in use for a set length of time.
  - ◆ [Light time-out] ▶ select the time
    - Display is turned off when the FOMA terminal is not in use for a set length of time.
  - ◆ [Brightness] ▶ ©
    - You can select from five display brightness levels. Check brightness with adjusting.
    - ON/OFF of brightness sensor: 
       WENU
      - imdicates that brightness sensor is ON, and indicates that the sensor is OFF
      - The display brightness is automatically adjusted according to the surrounding light if you use brightness sensor.
  - [Keypad backlight] ▶ set each item ▶ □

#### Using bright mode

To make the screen easy to see even under the sunlight, the bright mode displays the display brightly and clearly.

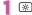

 When you set the bright mode, [ ] is displayed.

#### Disabling bright mode

• 🔅

## Lock/Security

#### Various security codes

Some functions for convenient use of the FOMA terminal require security codes.

#### Precautions for various security codes

- Do not use easily estimated numbers for security codes to be set such as "birthday". "part of a phone number", "address or room number", "1111" or "1234". Keep a separate memo of security codes.
- Keep security codes private. If the security codes are found and improperly used by others. DOCOMO shall not be liable for any loss of the users.
- If you forget your security codes, you are required to bring your identification (a driver's license etc.), your FOMA terminal and your docomo mini UIM card to a docomo Shop.
  - For further details, contact the number listed in "General Inquiries" on the back of this manual
- · PUK (PIN Unlock Key) is described in the agreement form (customer copy) you received at the time of subscription at a docomo Shop. If you made a subscription outside a docomo Shop, bring your identification (a driver's license etc.) and your docomo mini UIM card to a docomo Shop or contact the number listed in "General Inquiries" on the back of this manual.

#### Terminal security code

(Default: 0000)

• If you enter the wrong terminal security code five times continuously, the power is turned off.

#### **B** Changing terminal security code

- In the Normal menu. [Setting] [Lock/Security] | [Change security code] benter the current terminal security code
- Enter the new terminal security code
- Enter the new terminal security code again

## Network security code

(At subscription: Set any code)

Network security code is a four-digit code required for confirming the subscriber's identity when an order is received at a docomo Shop, docomo Information Center or "お客様サポート" (user support) (in Japanese only) or used for accessing various network services

#### **Changing network security code**

In stand-by, 🔹 ▶ [お客様サポート] (user support) ▶ [各種設定 (確認·変 更·利用)] (settings (check/change/ use)) ▶ [ネットワーク暗証番号変更] (change network security code)

#### i-mode password

(At subscription: 0000)

A four-digit "i-mode password" is required to register/delete sites in マイメニュー (My menu) or subscribe/cancel message services and charged i-mode services (Additionally, information providers may set their own passwords).

#### **Changing i-mode password**

In stand-by, (■) [English]) [Options] | [Change i-mode Password1

## PIN1 code/PIN2 code

(At subscription: 0000)

You can set two security codes, PIN1 code and PIN2 code, on the docomo mini UIM card. The PIN1 code is a four- to eight-digit security code that is entered when a docomo mini UIM card is inserted in the FOMA terminal or when the FOMA terminal is turned on to prevent unauthorized use by a third party. Enter the PIN1 code to enable making/receiving calls and operating the handset. The PIN2 code is a four- to eight-digit security code that is entered for performing operations such as resetting total call cost, using or applying for client certificates.

• If you enter the wrong PIN1 code or PIN2 code three times continuously, it is locked.

#### **Setting PIN code**

In the Normal menu, [Setting] > [Lock/Security] > [UIM setting]

#### Select an item

- ◆ [Change PIN1 code] ▶ enter the terminal security code > enter the current PIN1 code enter the new PIN1 code enter the new PIN1 code again >
  - · When the PIN1 entry ON/OFF is set to [OFF], you cannot change the PIN1 code.
- ◆ [Change PIN2 code] > enter the terminal security code > enter the current PIN2 code enter the new PIN2 code enter the new PIN2 code again >
- PIN1 entry ON/OFF] ► [ON] ► enter the PIN1 code
  - You can set to enter the PIN1 code when the power is turned on.

#### PUK (PIN Unlock Key)

You cannot change the code.

PUK is an eight-digit number used to disable the PIN1/PIN2 code lock

• If you enter the wrong code ten times continuously, the docomo mini UIM card is completely locked. In this case, contact a docomo Shop.

| Various |  |  |
|---------|--|--|
|         |  |  |
|         |  |  |

| Lock function   | Operation/Restriction                                                                                                    |
|-----------------|----------------------------------------------------------------------------------------------------|
| All lock        | Prevents all operations other than power on/off and answering calls/ videophone calls.  • Enable: In the Normal menu, [Setting] • [Lock/Security] • [Lock settings] • [All lock] • enter the terminal security code  • Disable: In stand-by, enter the terminal security code                                                                                                    |
| Omakase<br>Lock | Omakase Lock is a service to lock the personal data and IC card functions in case of loss, etc. by only your request to DOCOMO via phone.  Set/Release Omakase Lock  10120-524-360 Office hours: 24 hours (in Japanese only) (open all year round)  Unavailable from part of IP phones.  Omakase Lock can also be set/ released from the My docomo website using PCs.  Refer to "Mobile Phone User's Guide [Basic Usage]" for details on Omakase Lock. |
| Self<br>mode    | Prevents communication such as calls, i-mode mails, i-mode, iC communication or Ir communication.  • Enable/Disable: In the Normal menu, [Setting] • [Other setting] • [Self mode] • select the setting • [Yes]                                                                                                    |

| Lock<br>functio     | Operation/Restriction                                                                                                    |
|---------------------|----------------------------------------------------------------------------------------------------|
| Persona<br>data loc |                                                                                                    |
| Keypad<br>dial lock |                                                                                                    |
| Auto-ke<br>lock     | y Prevents touch panel or key operation automatically when the FOMA terminal is closed or set time passed after the display disappeared.  • Enable/Disable: In the Normal menu, [Setting] • [Lock/Security] • [Lock settings] • [Auto-key lock] • select the lock type • enter the terminal security code • set each item • • • • • • • • • • • • • • • • • • • |

#### Lock Operation/Restriction function IC card Locks to prevent the use of IC card lock functions Enable/Disable: In the Normal menu. [Osaifu-Keitai] | [IC card lock setting] | [IC card lock] | enter the terminal security code > select the setting

#### **Incoming call restriction**

#### Setting response to a call with no caller ID

You can set different responses when caller ID is not sent depending on the non-disclosure reason.

- The following are the types of non-disclosure reason
  - Anonymous
     Payphone Unavailable
- In the Normal menu, [Setting] > [Lock/Security] > [Call rejection setting]
- Select an item
  - ◆ [Anonymous] ▶ enter the terminal security code > set each item > \blacktrian{1}{1}
  - ◆ [Payphone] ▶ enter the terminal security code set each item
  - ◆ [Unavailable] ▶ enter the terminal security code > set each item > \bigsim

#### Rejecting a call from a caller unset in phonebook

- In the Normal menu, [Setting] [Lock/Security] ▶ [Call rejection setting]
- [Unregistered caller] > enter the terminal security code > select the setting

## Resetting to default

#### Resetting various functions

- For items that return to default by Reset **©**P.92
  - In the Normal menu, [Setting] [Other setting] | [Reset]
- Enter the terminal security code

#### Deleting registered data collectively

You can delete all saved data and reset the settings of each function to default.

- Protected data in the FOMA terminal is also deleted
  - In the Normal menu, [Setting] > [Other setting] | [Delete all data]
  - Enter the terminal security code [Yes]

## Call

#### Making a voice/videophone call

 DOCOMO videophones comply with "3G-324M as defined by the international 3GPP standard". Connection is not available with videophones using other standards.

#### Making a call by entering a phone number

- In stand-by, enter a phone number
  - Start with the area code.
- (Phone)/ (V.phone) Key operation during a voice call
  - To enable/disable Triple Kukkiri Talk: ☑
- to end the call

#### Making a call from phonebook

- In stand-by, 💿
- Point the cursor to the name
- (Phone)/(ii) (V.phone)

#### Making a call with redials/received calls

- In the Normal menu, [TEL function] | [Dialed/Received calls1 | [Received calls1/[Redial]
- Point the cursor to the history

## (Phone)/(i) (V.phone)

## Using service of Koe-no-Takuhaibin

If your message was recorded, SMS notifies the other party that your message was recorded. You can play the message using the Phone To function from the transmitted SMS.

Refer to the DOCOMO website for details.

#### When you record a Koe-no-Takuhaibin

- In stand-by, enter a phone number
- Record a message according to the voice guidance > -
  - · SMS notifies the other party that your message was recorded.

#### **When you play a Koe-no-Takuhaibin**

- Select a record notice SMS
- 「再生] (Plav) ▶ [Phone] ▶ 🍞 / 🖾 Alternatively, in the Normal menu, [TEL
  - function1 | [Koe-no-Takuhaibin] | [Message confirm(voice)] | [Yes].

#### Making an international call

WORLD CALL is an international calling (voice or videophone call) service available from DOCOMO FOMA terminal in Japan.

WORLD CALL is registered when FOMA services are registered (excluding users who did not apply for WORLD CALL).

- · WORLD CALL charges are billed with the monthly FOMA service charges.
- · Commission and monthly usage fees are free.

- For details on WORLD CALL, contact the number listed in "General Inquiries" on the back of this manual.
- To make an international call through a company other than DOCOMO, contact the representative companies for instructions.
- In stand-by, enter "+" (① for at least 1 second), country code, area code (city code) and phone number
  - For other parties' phone numbers and area codes (city codes) that begin with "0", omit the "0" when entering (except some countries or regions such as Italy).
- 2 🕜 (Phone)/🖸 (V.phone)
- 3 [Yes]

# Receiving a voice/videophone call

- When a call is received, the ring tone sounds and the called LED flashes
  - When the caller does not send a caller ID, a non-disclosure reason message appears.
    - [User Unset]: When the caller purposely withholds caller ID
    - [PublicPhone]: When the call is received from a payphone
    - [Unavailable]: When the caller cannot send a caller ID, such as when the call is received from overseas or ordinary (landline) telephones via various transfer services

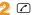

3 c to end the call

## Adjusting earpiece volume

1 During a call, 🕲

## When you cannot answer a call

Setting record message (voice/ videophone calls)

If you set record message, the FOMA terminal answers a call and records the caller's message when you cannot answer.

- In the Normal menu, [TEL function] ▶ [Record message/Voice memo] ▶ [Record message]
- 2 [ON]
- Recorded contents may be lost due to malfunctions, repairs or other handling of the FOMA terminal. DOCOMO shall not be liable for any loss of content. It is recommended that a memo be kept of contents for record message (voice/videophone calls).

#### 

- In the Normal menu, [TEL function] > [Record message/Voice memo] > [Record message list]
- Select a message
- 3 [No]

#### Setting Public mode (Drive mode)

When Public mode (Drive mode) is set, the caller hears a message stating that you are driving or otherwise unable to answer because you are in a place that does not allow the use of mobile phone and the call is automatically disconnected.

- A ring tone does not sound when a voice/ videophone call is received. The stock icon [1] appears on the display and the call is saved in Received calls.
- In stand-by,  $\times$  (for at least 1 second)

Disabling Public mode (Drive mode)

In stand-by, ★ (for at least 1 second)

#### Setting Public mode (Power off)

If Public mode (Power off) is set, when a call is received with the power turned off, the caller hears a message stating that you are in a place that does not allow the use of mobile phone and the call is automatically disconnected.

In stand-by, **×25251** 

Disabling Public mode (Power off)

In stand-by, ★25250

## Using various network services

 You can use the following DOCOMO network services on the FOMA terminal

| Service name                        | Subscription  | Monthly fee |
|-------------------------------------|---------------|-------------|
| Voice Mail Service                  | Necessary     | Fees apply  |
| Missed Call<br>Notification Service | Not necessary | Free        |

| Service name                         | Subscription  | Monthly fee |
|--------------------------------------|---------------|-------------|
| Call Waiting<br>Service              | Necessary     | Fees apply  |
| Call Forwarding<br>Service           | Necessary     | Free        |
| Nuisance Call<br>Blocking Service    | Not necessary | Free        |
| Caller ID<br>Notification Service    | Not necessary | Free        |
| Public mode<br>(Drive mode)          | Not necessary | Free        |
| Public mode<br>(Power off)           | Not necessary | Free        |
| Caller ID Display<br>Request Service | Not necessary | Free        |
| Dual Network<br>Service              | Necessary     | Fees apply  |
| English Guidance                     | Not necessary | Free        |
| Multi Number                         | Necessary     | Fees apply  |
| 2in1                                 | Necessary     | Fees apply  |
| OFFICEED                             | Necessary     | Fees apply  |
| Melody Call                          | Necessary     | Fees apply  |
| Koe-no-Takuhaibin                    | Not necessary | Free        |

- Network services are not available outside the service area or in a place with no signal.
- For details on "OFFICEED", refer to the DOCOMO website for corporations (in Japanese only) (http://www.docomo.biz/html/service/ officeed/).
- Refer to "Mobile Phone User's Guide [Network Servicesl" for details on each network service.
- For subscription and inquiries, contact the number listed in "General Inquiries" on the back of this manual.

#### **Setting Voice Mail Service**

- In the Normal menu. ITEL function] > [Voice mail service]
- [Activate] | [Yes] | [Yes] | enter the ringing time | [OK]

#### Setting Call waiting service

- In the Normal menu, [TEL function] > [Other network service] | [Call waiting]
- [Activate] > [Yes] > [OK]

#### **Setting Call Forwarding Service**

- In the Normal menu. ITEL function] | Other network service] | [Call forwarding]
- | [Activate] | [Yes] | [Yes] | enter a phone number | [Yes] | enter the ringing time > [OK]

#### **Emergency call**

| Emergency calls                                    | Phone number |
|----------------------------------------------------|--------------|
| Emergency call to police                           | 110          |
| Emergency call to fire station/ medical assistance | 119          |
| Emergency call at sea                              | 118          |

- The FOMA terminal supports "Location notification of emergency call". When dialing an emergency number such as 110, 119, and 118, the information of your location (location information) is automatically notified to the agency that received the emergency call (e.g. the police station). Depending on your location and the reception status of the signal, the agency that received the emergency call may not be able to confirm the exact location
  - If the location information is notified, the name of the agency that received the emergency call is displayed on the screen.
  - If you are not sending your caller ID by calling with "184" added or other means, your location information and phone number are not notified. However, if the agency that received the emergency call considers your location information and phone number necessary for important purposes, such as life saving, the agency can retrieve them regardless of your settings. In addition, the area/timing to introduce "Location notification of emergency call" depends on the state of preparation in each agency that receives emergency calls.
- When calling 110, 119, and 118 from your FOMA terminal, the police or fire stations may return your call for verification purposes. State that you are calling from a mobile phone, and give your phone number and exact location. Remain stationary to ensure that you are not disconnected while making an emergency call, and keep handset turned on to receive calls for approximately 10 minutes afterwards.

- . Depending on the region, calls to the police or fire station may not be connected.
- If you call 110, 119 or 118 by videophone with the FOMA terminal, the call is disconnected. When Auto redial as voice is set to [ON], the call is automatically switched to the voice call and made again.

#### Using overseas

International roaming (WORLD WING) is a service that enables you to use the same FOMA terminal as you use in Japan in the service area of DOCOMO affiliated overseas telecommunications carriers without changing your phone number and mail address. You can use voice calls. SMS and i-mode mail without any changes in settinas.

#### Available area

You can use the FOMA terminal in the 3G network and GSM/GPRS network service areas. In addition. this service is available in countries and regions supporting 3G 850 MHz. Check the available area. Refer to the following before using the

## FOMA terminal overseas.

- "Mobile Phone User's Guide [International Services1"
- DOCOMO International Services website
- "海外ご利用ガイド" (in Japanese only) pre-installed in [My document] of Data box

#### Subscription

· Check the status of a subscription for WORLD WING. For details, contact "General Inquiries" on the back of this manual.

#### Charge

- Overseas charges (call charges, packet) communication charges) differ from those in Japan.
- When a call is received during international roaming, the call is forwarded from Japan, Call charges to Japan are incurred by the caller and receiving charges by the receiver.

#### Inquiries

- When the FOMA terminal or the docomo mini. UIM card is lost or stolen overseas, promptly contact DOCOMO and conduct a procedure for canceling the use of service from your country of stay. Refer to the back of this manual for inquiries. Note that communication/calling charges after the FOMA terminal or the docomo mini UIM card is lost or stolen are incurred to the subscriber.
- For country codes, international call access number, universal number international prefix and information on available countries, regions and telecommunications carriers, refer to "Mobile Phone User's Guide [International Services]" or the DOCOMO International Services website

#### Available services overseas

| Main communication service | 3G | GSM/<br>GPRS | GSM |
|----------------------------|----|--------------|-----|
| Voice call*1               | 0  | 0            | 0   |
| Videophone*1               | 0  | ×            | ×   |
| SMS*2                      | 0  | 0            | 0   |
| i-mode*3                   | 0  | 0            | ×   |
| i-mode mail                | 0  | 0            | ×   |

| Main communication service              | 3G | GSM/<br>GPRS | GSM |
|-----------------------------------------|----|--------------|-----|
| i-Channel*3, 4                          | 0  | 0            | ×   |
| i-concier*5                             | 0  | 0            | ×   |
| i-Widget*6                              | 0  | 0            | ×   |
| Packet communication by connecting a PC | 0  | 0            | ×   |
| GPS position location*7                 | 0  | 0            | ×   |

- \*1 When the 2in1 is used, calling from Number B is not available. When Multi Number is used. calling from Additional Number is not available.
- \*2 Enter the same phone number as used in Japan when sending to the FOMA terminal.
- \*3 Overseas use settings for i-mode is required.
- \*4 Overseas use settings for i-Channel is required. Packet communication charges for automatically updating information provided by Basic Channel are incurred (included in i-Channel usage fee in Japan).
- \*5 Overseas use settings for i-concier is required. Packet communication charges are incurred for each information reception.
- \*6 Setting i-Widget for overseas use is required. Multiple Widget Appli may attempt communication when i-Widget screen appears. In such case, packet communication charges are incurred for each communication.
- \*7 Charges are not incurred for GPS positioning (position location). However, packet communication charges are incurred such as when you display a map based on the location information
- Some services are not available depending on the telecommunications carrier or network.

#### Make a call to outside the country vou stav in (including Japan)

Make a call from your country of stay to Japan or other countries

- In stand-by, enter "+" ( for at least 1 second), country code, area code (city code) and other party's phone number
  - When the area code (city code) begins with "0", omit the "0" when dialing (Include "0" when making a call to some countries or regions such as Italy).
- (Phone)/ (V.phone)

#### Making a call in country you stay

You can make a domestic call in your country of stay in the same way as you do in Japan.

- In stand-by, enter a phone number
- (Phone)/ (V.phone)

## Making a call to WORLD WING user overseas

When you make a call to a WORLD WING user overseas, you make a call as an international call to Japan regardless of your country of stay.

- In stand-by, enter "+" ( o for at least 1 second), country code "81" (Japan) and the other party's mobile phone number excluding the first "0"
- (Phone)/ (V.phone)

# Mail

You can exchange mails with other i-mode compatible terminals and e-mail via the Internet by subscribing to i-mode service. You can attach up to ten files (pictures, moving picture files, etc.) in total of 2 MB to a message. Also, Deco-mail is available. You can easily send an expressive mail by changing character color and size or background color and inserting Deco-mail pictograms.

Moreover, Flash movie Decome-Anime with a message or image inserted is available.

• Refer to "Mobile Phone User's Guide [i-mode] FOMA version" for details on i-mode mail

#### Sending i-mode mail

- In stand-by, **□** | Compose messagel
- [<No address>] benter an address
  - When selecting [Search phonebook], you can enter up to 50 addresses at the same time.
- Select the SUB field benter a subject
- [Message] > enter a message
  - To decorate the mail automatically: After entering a message, [Auto-Decome] in the mail composition screen
    - To move on to the next conversion. candidate:
  - To attach files: Select the attachment field in the mail composition screen > select a file

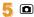

#### Creating Deco-mail/Decome-Anime

#### Creating Deco-mail

You can change color and font size of message text, insert images such as Flash movies or change background color when composing i-mode mail.

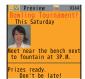

- In the message entry screen, well [Decorate mail]
- Decorate

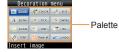

 Select the decoration method from the palette or submenu, set contents of decorating and enter messages.

#### Creating Decome-Anime

Decome-Anime is an expressive mail service that uses Decome-Anime Templates and Flash movies with a message or image inserted

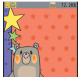

- In stand-by, ☑ ▶ [Create new Decome-Anime] ▶ [Edit]
- Point the cursor to the template
- 🧣 Select an edit item
  - [∅] > select an item > edit
  - ◆ [□] | edit
  - [∅] | [Select image] | point the cursor to the image | □
- 4 🗅

## Checking received i-mode mail

- Receive i-mode mail automatically
- After reception, the receive complete screen appears and i-mode mail ring tone sounds
  - If no operations are performed in the receive complete screen for approximately 15 seconds, the screen before reception automatically reappears.
- 🤱 [Mail] ▶ select a mail
- [-END-] appears at the end of the message.
   When receiving limit is exceeded, [/] or [//] appears and the exceeding portion is automatically deleted.

## Displaying a mail in Inbox/Outbox/ Unsent box

- 1 In stand-by, ☑
- Select a box
- Select a mail

#### Replying to i-mode mail

- In the received mail details screen, | IReply/Forward
- Select the reply method
  - [Reply]
  - [Reply with quote]
  - [View reply]
  - ◆ [Quick reply] > select a message
  - [Decome-Anime reply]
  - [Vreply Decome-Anime]
- 🤱 Compose and send a mail

#### Checking new i-mode mail

Received i-mode mail or Message R/F are stored at the i-mode center while the handset is outside the service area, in the self mode or when the power is turned off. You can check and receive mails from the i-mode center.

In stand-by, 

| Check new mail/message |

#### Sorting i-mode mail

Set Sort rules for user folders and sort i-mode mail. and SMS automatically.

- Point the cursor to the folder MENU ► [Sort rules]
- Select a number to save
- Set the sort rules
- Repeat step 2 and 3 to set multiple sort rules

#### Early warning "Area Mail"

Area Mail is a service to receive the earthquake early warning, etc. provided by the Japan Meteorological Agency.

- · Area Mail is a free service that does not require a subscription.
- Area Mail is received without i-mode subscription.

#### Receiving Area Mail

- Receive Area Mail automatically
- When Area Mail is received, the dedicated alarm tone (beep sound) or Area Mail dedicated ring tone sounds and the called LED flashes
  - · After receptions, some Area Mail automatically display a message, while others display [Area mail received].

 When [Area mail received] appears, the screen before reception automatically reappears after approximately 30 seconds.

#### **Setting Area Mail**

- In stand-by, **□** | [Mail setting] | [Early warning "Area Mail" setting]
- [Receive setting] > select the setting

## **Using SMS**

You can use SMS by entering mobile phone number in the TO field

#### Sending SMS

- In stand-by, **□** | [Compose new SMS1
- Select the TO field benter an address
- [Message] > enter a message

#### Checking received SMS

- Receive SMS automatically
- After reception, the receive complete screen appears and the SMS ring tone sounds
- [Mail] > select an SMS

#### **Phonebook**

You can use the FOMA terminal phonebook and docomo mini UIM card phonebook.

#### Adding phonebook entries

- The following items can be added to one phonebook.
  - FOMA terminal phonebook: Memory number, name, reading, image/moving picture, group. phone number, mail address, birthday, text memo, postal code/postal address, location information, company name, department, job title and URL
  - docomo mini UIM card phonebook: Name, reading, group, phone number, mail address
  - · Reading is entered automatically when you enter a name.

Adding new phone number, mail address, etc.

- In the Normal menu, [TEL function] | [Phonebook] | [Add to phonebook]/[UIM operation]
- Set each item >

Adding entries from redials/ received calls to phonebook

In the Normal menu. ITEL function] | [Dialed/Received calls] | [Received calls]/[Redial]

- Point the cursor to the history [Add] ▶ [Add to phonebook]
- Set each item >

## Registering all numbers/addresses displayed in a mail

- In the mail details screen, select mail addresses or phone numbers
- [Reg all number/address] > set each item >
  - You can register up to three phone numbers or mail addresses respectively.

## **Editing phonebook entries**

- In stand-by, (5) point the cursor to the name | MENU | [Edit/ Settings] | [Edit]
- Edit the phonebook >
- Add to phonebook
  - [Overwrite]
  - [New entry]

#### **Deleting phonebook entries**

- In stand-by, (5) point the cursor to the name > Image | Delete
- Select the deletion method

## i-mode/Full Browser

#### Viewing i-mode site

i-mode enables you to use online services. such as connection to sites and the Internet. and i-mode mail, using display of i-mode compatible terminals.

- i-mode is a paid service that requires a subscription.
- Refer to "Mobile Phone User's Guide [i-mode] FOMA version" for details on i-mode.

#### **Using i-mode**

- Sites and web pages on the Internet are generally protected by copyright law. Selling and redistributing whole or a part of texts, images or other data downloaded to i-mode compatible terminals from these sites and web pages for non-personal use as they are or a part changed without author's permission is prohibited.
- Still pictures/moving pictures/melodies downloaded from sites, files sent/received by mail (still pictures/moving pictures/melodies, etc.), "Screen memos", "Message R/F", etc. cannot be displayed/played, if a different docomo mini UIM card is inserted or the handset. is turned on without a docomo mini UIM card
- . If files with access restrictions by a docomo mini UIM card are set as the stand-by display, ring tone, etc. and a different docomo mini UIM card is inserted or the handset is turned on without a docomo mini UIM card, settings are reset to default

- In stand-by, 📳
- Select an item

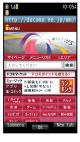

## Viewing web pages designed for PC

You can view sites that are not supported by i-mode as they appear on PCs with the FOMA terminal using Full Browser.

- Note that making a communication with large-volume data, such as viewing a web page with many images and downloading data will lead to higher communication charges.
- You can use Full Browser through Wi-Fi. Packet communication charges are incurred if you switch from Wi-Fi to FOMA network. Note that the network does not return to Wi-Fi. automatically if you switch to FOMA network.

## In the Normal menu, [i-mode/ web1 | [Full Browser Home]

• Some sites with large amounts of information do not appear properly.

#### **Switching browsers**

#### For i-mode

While viewing sites with i-mode. Full Browser | | [Switch to FB1

#### For Full Browser

- While viewing sites with Full Browser, MENU ▶ [i-mode Browser] ▶ [Switch to i-mode]
- · Note that different communication charges are incurred when switching between i-mode and Full Browser

#### Viewing and operating sites

#### Selecting a link and moving to a new screen

Normally, text string to which links are set appears in blue. A selected link is highlighted.

- Some links may be set to images. If you select, the image is outlined.
- While viewing sites, select a link

#### Moving to previous/next page

The FOMA terminal saves sites you viewed. Press ☑/i to show the memory without communication. This memory is called the "cache".

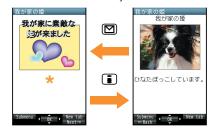

- Information such as previously entered character, setting, etc. is not viewed when you view pages saved in the cache.
- The cache is reset by ending i-mode/Full Browser
- When switching from i-mode to Full Browser, you can return to the page displayed with i-mode by pressing . Likewise, when switching from Full Browser to i-mode, you can return to the page displayed with Full Browser by pressing .

## Saving frequently accessed sites

You can save frequently viewed sites and web pages on the Internet as bookmarks for convenient access.

- While viewing sites, WEND > [Bookmark] > [Add bookmark]
- [OK]
- Select a folder
- Viewing sites from bookmarks
- In the Normal menu, [i-mode/ webl | [Bookmark]
- Select a bookmark
  - Bookmarks are listed in the order of use.
  - Connection is made with i-mode from i-mode bookmarks, while it is made with Full Browser from Full Browser bookmarks

#### Saving site contents

You can save screens from your favorite sites etc. as screen memos to the FOMA terminal or microSD Card.

- While viewing sites, **№№** | Screen Memo] | [Save screen memo]
- Select a save destination > [Yes]
  - The screen memo is saved.
  - To save the screen capture only: Select a save destination > [Only displayed]
- Some screens may not be saved as screen memos depending on the site such as the site whose size is zero-byte or assigned not to be saved as screen memos

#### Displaying screen memos

- In the Normal menu, [i-mode/ web] | [Screen Memo]
- Select a memo
  - If you select a link in the screen memo, connection is made with i-mode for the screen memo of i-mode, while it is made with Full Browser for the screen memo of Full Browser

# i-Channel

\* The i-Channel service is provided in Japanese. i-Channel is a service that sends news, weather and other information to i-Channel supported terminals. The latest information received automatically is displayed in the stand-by display using a ticker. Additionally, press (ch) to display the latest information in a list of channels.

i-Channel is a paid service that requires a subscription (i-mode subscription is required).

i-Channel has "ベーシックチャネル (Basic Channel)" provided by DOCOMO and "おこ のみチャネル (Okonomi (Optional) Channel)" provided by IP (Information Providers). Packet communication charges for automatically updating information provided by "Basic channel" are not incurred. Packet communication charges for automatically updating information provided by "Okonomi (Optional) Channel" that can be customized are incurred. Note that packet communication charges are incurred for when detailed information are viewed in both "Basic channel" and "Okonomi (Optional) Channel".

Packet communication charges are incurred for automatically updating information and viewing detailed information during international roaming.

Refer to "Mobile Phone User's Guide [i-model FOMA version" for details on i-Channel.

#### Displaying i-Channel

- In stand-by, @R (ch)
- Select a channel

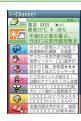

#### Setting i-Channel display

Set whether to display i-Channel ticker in the stand-by display and sub display.

- In the Normal menu, [i-mode/ web] | [i-Channel] | [Ticker display set.1
- Select the display destination of ticker > set each item > a
  - If [Main display] is selected, the sample of a ticker appears at the lower part of the display.

## Map/GPS

- GPS is a function to retrieve location information. of the FOMA terminal by receiving radio wave from GPS satellites.
- You cannot use the FOMA terminal as navigation system for professional use of aircrafts, vehicles, person, etc. or surveying GPS of high accuracy. Note that DOCOMO shall not be liable for the pure economic loss caused by using for these purposes or other purposes such as you cannot confirm the positioning (communication) result with the FOMA terminal failure, malfunction or external factors such as power failure (including battery exhaustion).
- · GPS is the service administered by Department of Defense of USA, therefore, GPS radio wave condition may be controlled (accuracy degradation, radio wave abort, etc.) for the US national security reason. In addition, the same results may not be retrieved even when positioned in the same location and environment, since the radio wave condition. differs depending on the location of satellites.
- For the use of location provision or location notification, check the information of a GPS service provider and DOCOMO website. Charges may be incurred for these functions.
- · GPS function is not available except for positioning the present location when the FOMA terminal is outside the service area

#### Using map

You can activate GPS compatible i-αppli and view the present location or specified location.

- In the Normal menu, [Map/ Overseasl | [Map]
  - GPS compatible i-αppli is activated after positioning the present location.

#### Using navigation

Activate GPS compatible i-appli and use the navigation function.

In the Normal menu. [Map/ Overseas] | [Navigation]

#### Checking present location

You can check your location by positioning the present location. You can use this function for displaying a map from positioning location information or changing the location information to a URL and sending a mail with the URL pasted, etc.

- Communication charges are not incurred when you check the present location. However, packet communication charges are incurred when you display a map based on the location information.
- In the Normal menu, [Map/ Overseas] | [Position location/ notify] > [Position location]

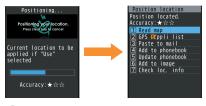

## Select a usage

## Using AUTO-GPS

※ The AUTO-GPS service is provided in Japanese.

According to your present location, you can receive various services, such as providing surrounding information including weather information, store information, etc. or sight-seeing information.

- If you use AUTO-GPS function, your present location is automatically measured based on your movement, and location information and pedometer information are sent to a service provider (Present location is measured approximately once every 5 minutes according to your movement).
- Set AUTO-GPS service information from AUTO-GPS compatible i-αppli of each service to use services supporting AUTO-GPS function. Set DOCOMO service set to [ON] to use AUTO-GPS function for services provided by DOCOMO
- You can register up to five AUTO-GPS services other than those provided by DOCOMO.

- For the use of AUTO-GPS function, check the information of GPS service provider or DOCOMO website. Charges may be incurred for using these services.
- Packet communication charges may be incurred for sending location information.
- Note that, depending on the usage, power consumption of the FOMA terminal increases due to periodical communications.

#### **Setting AUTO-GPS function**

- In the Normal menu. [Map/ Overseas] | [Map&GPS setting/ history] | [AUTO-GPS]
- [AUTO-GPS setting] > select the setting

#### Using services provided by **DOCOMO**

If you use DOCOMO AUTO-GPS service, location information of the FOMA terminal is automatically sent to DOCOMO, and you can receive services related to i-concier or various services provided by DOCOMO.

- Separate subscription and the settings are required to use various services.
  - In the Normal menu, [Map/ Overseas] | [Map&GPS setting/ history] | [AUTO-GPS] | [DOCOMO service set]
- [ON] | [OK]

## Camera

## Screen layout and operations for shooting screen

#### Shooting screen layout

#### Still picture

#### Moving picture

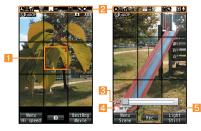

Focus frame

Remaining time

- Icon display position
- Zoom bar
- Status indication

## Key operations for shooting screen

## **Key operations for shooting still** picture screen

| Best range zoom            |     | Switch High speed mode/Normal mode |   |
|----------------------------|-----|------------------------------------|---|
| Switch to moving picture*1 | (i) | Adjust brightness                  | ٥ |
| Adjust zoom                | 0   | Focus lock                         |   |

| Switch camera-mode       | 1 | Switch screen display*2 | 2        |
|--------------------------|---|-------------------------|----------|
| Return to default        | 3 | Fix camera shake        | 4        |
| ISO sensitivity          | 5 | Select image quality    | 6        |
| White balance            | 7 | Auto timer              | 8        |
| Other setting            | 9 | Select save destination | ×        |
| Activate operation guide | 0 | My camera               | <b>#</b> |

- \*1 The key operation is switched to that for switching to still picture mode while face information is registered.
- \*2 Every time the key is pressed, the display switches in the order of button/grid display → grid display → button/grid hide → button display.

## **Key operations for shooting** moving picture screen

|     | Scene/Mode setting      |                                                                                                    |
|-----|-------------------------|----------------------------------------------------------------------------------------------------|
| (i) | Adjust brightness       | 0                                                                                                    |
| 0   | Focus lock              |                                                                                                    |
| 1   | Switch screen display*  | 2                                                                                                    |
| 3   | Fix camera shake        | 4                                                                                                    |
| 5   | Select image quality    | 6                                                                                                    |
| 7   | Auto timer              | 8                                                                                                    |
| 9   | Select save destination | *                                                                                                    |
| 0   | My camera               | #                                                                                                    |
|     | 3<br>5<br>7             | i Adjust brightness Focus lock Switch screen display Fix camera shake Select image quality Auto timer Select save destination |

Every time the key is pressed, the display switches in the order of button/grid display → grid display → button/grid hide → button display.

## Shooting still/moving pictures

- Although the cameras are made with high-precision technology, some pixels or lines look constantly dark or bright. Further, white lines and other noise may appear in images especially when shooting images in dimly lit surroundings.
- If the camera lens is exposed to direct sunlight for a long time, the internal color filter may discolor, creating a discoloration of shot videos.
- Images shot in shooting conditions which include the sun, a light or other strong light source may appear dark and distorted.
- . Shooting the sun directly may damage the performance of the CCD.
- Shot still pictures or moving pictures may not be saved when the battery level is low.

#### Shooting still pictures

- In stand-by,
  - When still pictures shooting is activated, Picture Light illuminates in red.
- (a)/(b)
  - Shoot a still picture.
  - Since Auto save mode is set to [ON] by default, the still picture is saved automatically and this operation is completed.
- (a)(b)
  - Save a still picture.

#### Shooting moving pictures

- In the Normal menu, [CAMERA/TV/ MUSIC] ▶ [Camera] ▶ [Movie shooting1
  - When moving pictures shooting is activated, Picture Light illuminates in red.

## (•)/()

- The subject at the center is automatically focused and shot.
- To pause/resume shooting: MENU
- To shoot a still picture: ☑

## ③ (I) to end shooting

- Since Auto save mode is set to [ON] by default, the moving picture is saved automatically and this operation is completed.
- [Save]

## Viewing still/moving pictures after shooting

#### Displaying shot still pictures

- In the Normal menu, [Data box] [My picture]
- [Camera] folder > select a still picture
  - To set as stand-by display etc.: Point the cursor to the still picture | [Set screen1 > select an item

## Playing shot moving pictures

- In the Normal menu, [Data box] [i-motion/Movie]
- [Camera] folder > select a moving picture
  - To set as stand-by display, etc.: Point the cursor to the moving picture > 1 > select an item

## **Shooting in various ways**

| Function                        | Details                                                                                                    | Setting/Starting method                                                               |
|---------------------------------|----------------------------------------------------------------------------------------------------|---------------------------------------------------------------------------------------|
| ISO sensitivity                 | You can shoot clear pictures with less camera shake in the low-light situation.                                                                                                    | In the still picture shooting screen,  ☐ ▶ [Shooting menu] ▶ [ISO sensitivity]        |
| Shoot by scene                  | You can set the camera to shoot with natural colors and focus based on the surroundings and subject.                                                                                          | In the shooting screen,  ▶ 📵 ▶ [Shooting menu] ▶ [Shoot by scene]                     |
| Focus setting                   | You can switch the AF (auto focus) mode according to the subject.                                                                                                    | In the shooting screen, [AF]                                                          |
| Smart exposure control          | This function controls the exposure mainly on the lower part of the screen. You can also shoot bright still pictures in the strongly lighted room or when shooting a scenery of a bright day. | In the still picture shooting screen,  ▶ [Smart exposure control]                     |
| Face registration               | You can shoot the face image and register it as face information or shoot a picture with registered face information and focus mark displayed on the still picture shooting screen.           | In the still picture shooting screen,  le    [FaceReg]   [Save new]   register a face |
| Auto paste location information | You can set whether to paste automatically and save the location information acquired with GPS.                                                                                               | In the still picture shooting screen,  □ ▶ [Other setting] ▶ [Auto paste loc. Info]   |
| Toy camera                      | You can shoot and arrange still pictures just like shooting with toy camera by adding tunnel effect, blurring, etc.                                                                           | In the Normal menu, [CAMERA/TV/<br>MUSIC] ▶ [Camera] ▶ [Toy camera]                   |
| Effect camera                   | You can set effects for still pictures and moving pictures to change the color tone and touch.                                                                                                | In the shooting screen,  ▶   ► ► ► Effect shot] ▶ select the effect type              |
| Multishot camera                | You can shoot pictures continuously and choose the favorite photograph from shot still pictures and save it.                                                                                  | In the Normal menu, [CAMERA/TV/MUSIC] [Camera] [Multishot camera]                     |

# 1Seg

#### **Using 1Seg**

1Seg is a service provided by TV broadcasters (broadcast stations) etc. Communication charges are not incurred for receiving video, voice and sound. Contact NHK for details on viewing fees of NHK.

- ※ Packet communication charges are incurred when accessing a site such as a "data broadcasting site", "i-mode site" or others. Also, some sites require information charges to use (i-mode paid sites).
- ※ For details on the "1Seg" service, see the website below.

The Association for Promotion of Digital Broadcasting

From a PC http://www.dpa.or.jp/english/ From i-mode http://www.dpa.or.jp/1seg/k/ (in Japanese only)

#### **Broadcasting** wave

1Seg is one of the broadcasting services, and the receiving signal (broadcast wave) differs from that of FOMA service.

In the following places, the signal status may become weak or the signal may not be received.

- Place that is far from the tower which sends the broadcasting wave
- Mountain areas or behind a building
- A tunnel, basement or a place in the rear of a building

To receive in better conditions, fully pull out the 1Seg antenna. In addition, change the direction of antenna, move to another place, etc., so that the reception status may become better.

#### **Precautions**

Channels will be reorganized in some areas due to the termination of analog broadcasts. Therefore, setting the channel list on yourself once again with the automatic channel setting may be necessary (1970). Also, make sure to select a channel list after doing so. For details on the channel repack of digital broadcasts, refer to the following web pages or other sources. 総務省テレビ受信者支援センター (デジサボ) チャンネル変更コールセンター (Ministry of Internal Affairs and Communications, DTV Support Center, Call Center for Changing Channel) Phone number 0120-922-303

From PC http://www.digisuppo.jp/index.php/ repack/ (in Japanese only)

From i-mode http://digisuppo.jp/m/index.php (in Japanese only)

#### ■ About battery level

When battery starts to run out while using 1Seg, [Battery low.Cancel operation and charge battery] appears and 1Seg automatically ends.

## 

A confirmation screen of disclaimer appears for first use of 1Seq after purchase.

Press 
according to the displayed contents. The same confirmation screen does not appear after that.

#### Before using 1Seg

- If you use 1Seg for a long time while charging, the service life of the battery pack may become shorter than estimated.
- DOCOMO shall not be liable for any loss or change of the saved data due to malfunctions, repairs or other handling of the FOMA terminal. When changing the model or asking for repair of your FOMA terminal, you cannot transfer the stored contents (video and still pictures taken from 1Seg, TVlink, data in the broadcasting storage area, etc.) in the terminal.

#### **Setting channels**

#### To watch 1Seg, set the channels and select a channel list first.

- Perform Auto setting inside the area of a terrestrial digital TV broadcasting service with the 1Seq antenna fully pulled out.
  - In the Normal menu. [CAMERA/TV/ MUSIC] ▶ [1Seg] ▶ [Channel settina1
    - When the confirmation screen appears: [Yes] proceed to step 3
- ICreate
- Select the registration method
  - [Use preset]
    - Select a prefecture/district to use from preset information of broadcast stations of each area and save into the channel list.
  - [Auto setting] > [Yes]
    - · Broadcast station is automatically searched and saved into the channel list.
    - If you do not select an area: [No] > proceed to step 6
- Select an area
- Select a prefecture/district
- [Yes]

#### Watching 1Seg

In the Normal menu, [CAMERA/TV/ MUSIC] | [1Seq] | [Activate 1Seq]

## Screen layout and operations for watching screen

#### 1Seg watching screen layout

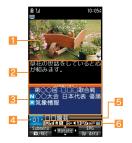

■ Video

- Caption
- Channel number Data broadcasting
- 5 Broadcast station/Program name
- [6] Icon display position

#### Key operations for 1Seg watching screen

#### Operate TV mode

|  | Select a station with UP/DOWN             | 0                                                                                                    |
|--|-------------------------------------------|----------------------------------------------------------------------------------------------------|
|  | Select a station with one-touch operation | <b>1</b> to <b>9</b> , <b>★</b> , <b>0</b> , <b>#</b>                                                                                              |
|  | Select a station by searching a frequency | <ul> <li>④ (for at least 1 second)/</li> <li>⑤ (for at least 1 second)</li> <li>To cancel selecting a station by searching a frequency:</li> </ul> |
|  | Adjust volume                             | <b>©</b>                                                                                                    |

| Mute/Disable                            |                               |
|-----------------------------------------|-------------------------------|
| Turn caption settings on/off            | (for at least 1 second)       |
| Activate program guide i-αppli          |                               |
| Display simple program guide            | (for at least 1 second)       |
| Record a video of                       | (for at least 1 second)       |
| 1Seg program                            | ■ To stop recording: <a>□</a> |
| Record 1Seg programs as a still picture | M                             |
| Switch operation                        | i                             |
| Switch screen display                   | ★ (for at least 1 second)     |
| Switch vertical/horizontal              | •                             |
| End 1Seg                                | [Yes]                         |

# Setting timer for starting or recording 1Seg

- In the Normal menu, [CAMERA/TV/ MUSIC] ▶ [1Seg] ▶ [TV timer list]
- [Set new timer] > [Manual reception]/[Manual recording]
- 3 Set each item ▶ 🗖 ▶ 🗖
  - When [Manual recording] is selected, the confirmation screen stating that 1Seg may not be recorded correctly depending on signal status appears.

# Playing recorded videos

- In the Normal menu, [Data box] > [1Seg]
- 🤰 [Video] folder ▶ select a video

# Music

## **## Handling the music data**

- This manual refers to Chaku-uta full<sup>®</sup> and WMA (Windows Media<sup>®</sup> Audio) files played using MUSIC Player as "music data".
  - "Chaku-uta full" is a registered trademark of the Sony Music Entertainment (Japan) Inc.
- The FOMA terminal can play WMA files or Chaku-uta full<sup>®</sup> which are protected with copyright protection technology.
- When downloading the music data from web pages on the Internet, check use conditions (license, prohibited acts, etc.) carefully before use.
- WMA files, which are protected with copyright protection technology, are played using the information unique to the FOMA terminal. When the information unique to the FOMA terminal is changed due to a failure, repair, upgrade and others, WMA files, which are saved before change, may not be able to be played.
- DOCOMO shall not be liable for handling of CCCD (Copy Controlled CD) or even if you cannot save music data as a WMA file.
- You can use music data saved on the FOMA terminal or the microSD Card for personal use only. Refrain from infringing upon intellectual property rights of a third party's copyrighted material. Do not copy or transfer music data saved on the FOMA terminal or the microSD Card to PC or any other medium.

#### Music&Video Channel

X The Music&Video Channel service is provided in Japanese.

Music&Video Channel is a service that up to approximately 2 hour music programs are automatically distributed at night if your favorite programs such as music programs are set in advance.

- Music&Video Channel is a paid service that requires a subscription (i-mode and the flat-rate i-mode packet communication service are also required to be subscribed).
- Some programs may require a separate fee in addition to Music&Video Channel service charge.
- If you insert the docomo mini UIM card to the FOMA terminal, which does not support Music&Video Channel, after subscribing Music&Video Channel, you cannot use Music&Video Channel. However, a service usage fee is incurred unless you cancel Music&Video Channel subscription.
- During international roaming, setting or acquiring programs is not available\*. When going abroad, deactivate the distribution of programs in advance. Also, after returning to Japan, activate the distribution again.
  - \* When programs are attempted to be set or acquired during international roaming, packet communication charges are incurred for connecting to i-mode.
- If you cancel i-mode or Music&Video Channel or delete My Menu registration, the program data in the Delivery program folder may be deleted.

 Refer to "Mobile Phone User's Guide [i-mode] FOMA version" for details on Music&Video Channel.

## Setting programs

- In the Normal menu, [CAMERA/TV/ MUSIC] > [Music&Video Channel] > [Program setting]
- Follow instructions on screen and set a program
  - [※] appears in the stand-by display 12 hours before the program distribution. The acquisition of the program is automatically performed at night. When the acquisition is successfully completed, the stock icon [※] appears. When the acquisition is failed, [※] appears. In this case, acquire the program manually.

# **Playing programs**

- In the Normal menu, [CAMERA/TV/ MUSIC] ► [Music&Video Channel]
- 2 Select a program

# Downloading Chaku-uta full®

You can save Chaku-uta full® downloaded from sites.

- You can download up to 5 MB Chaku-uta full<sup>®</sup>.
- While viewing sites, select Chaku-uta full®
- 2 [Save] > select a save destination

# Playing music data

- In the Normal menu, [Data box] > [MUSIC]
- Select music data

# Screen layout and operations for MUSIC Player screen

#### **MUSIC Player screen layout**

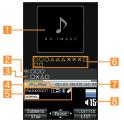

- Jacket image
- Artist's name
- Z Title4 Playback status
- Icon display position
- 6 Uta-moji Lyrics
- Play time/Total time
- Nolume

# Key operations for MUSIC Player screen

| Pause/Play                                          | •                                                                                         |
|-----------------------------------------------------|-------------------------------------------------------------------------------------------|
| Stop                                                |                                                                                           |
| Adjust volume                                       | •                                                                                         |
| Mute/Disable                                        |                                                                                           |
| Play previous song/<br>Return to beginning of song* | <b>©</b>                                                                                  |
| Fast reverse                                        | (for at least 1 second)                                                                   |
| Play next song                                      | <b>③</b>                                                                                  |
| Fast forward                                        | (for at least 1 second)                                                                   |
| Jump to a start position assigned to a key          | ①: Beginning ② to ③: Positions divided by one-ninth increments of the total playback time |
| Add to Quick playlist                               | #                                                                                         |
| Show lyrics                                         | 0                                                                                         |
| Search lyrics                                       | [Yes]                                                                                     |
| Display the list screen of music data for playback  | ī                                                                                         |
| End MUSIC Player                                    | [Yes]                                                                                     |

 Playback time is less than approximately 2 seconds: Play previous song
 Playback time is approximately 2 seconds or more: Return to beginning of song

# i-αppli/i-Widget

# Activating i-αppli

i-αppli is software for the i-mode compatible terminal. Download various software from i-mode sites for more convenient use of the FOMA terminal, such as updating stock prices or weather information automatically or enjoying games without connecting to the network.

- For use overseas, packet communication charges differ from those in Japan.
- Refer to "Mobile Phone User's Guide [i-mode] FOMA version" for details on i-αppli.
- To use preset software again after deleting, you can download it from the iMenu site, [SH-MODE] (in Japanese only).

[iMenu] ▶ [メニューリスト] (menu list) > 「ケータイ電話 メーカー1 (mobile phone manufacturer) | [SH-MODE]

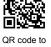

connect to the site

- · Packet communication charges are incurred when downloading.
- In the Normal menu, [i-αppli] > [Software list]
- Select software to activate
- Packet communication charges are incurred for some software.

# **Activating Widget Appli**

i-Widget is a convenient function used to easily access to frequently used contents and tools (Widget Appli) such as calculator/ clock, memo, and stock prices.

Widget Appli can be added by downloading from sites.

If you paste the Widget Appli on the i-Widget screen, you can use it quickly next time.

- If the i-Widget screen is displayed, multiple Widget Appli may communicate.
- Packet communication charges are incurred when detailed information are viewed
- Refer to "Mobile Phone User's Guide [i-mode] FOMA version" for details on i-Widget.
- For use overseas, packet communication charges differ from those in Japan.
- In stand-by. 1 (for at least 1 second)
  - i-Widget screen appears.
- Select Widget Appli
- CLR CLR
  - Widget Appli is pasted on the i-Widget screen

## i-motion/Movie

# Playing i-motion downloaded from sites

i-motion refers to image, voice and music data. You can download i-motion to the FOMA terminal from i-motion compatible sites, etc. and play it.

• The following shows i-motion that can be played.

| Type            | Description                   |
|-----------------|-------------------------------|
| Standard type   | Play after downloading data.  |
| (can be saved*) | Play while downloading data.  |
| Streaming type  | Play while downloading data   |
| (cannot be      | at the same time. Data that   |
| saved)          | you finished playing will be  |
|                 | deleted, and they cannot be   |
|                 | played repeatedly or saved in |
|                 | the FOMA terminal.            |

- \* Some standard type i-motion cannot be saved
- You can play saved i-motion using the i-motion player.
- While viewing sites, select i-motion
  - - When playing i-motion finished: [Save]
       point the cursor to the folder

# Playing movies downloaded from sites

Play movies provided in portal sites or movie dedicated sites on the Internet with Internet movie player of the FOMA terminal.

- Internet movie player supports the playback of Windows Media Video and Windows Media Audio
- Making a communication with large-volume data such as streaming type movie without download limits for Full Browser will lead to higher packet communication charges.
- The following shows the movie that can be played.

| Туре           | Distribution system    | Description                                         |
|----------------|------------------------|-----------------------------------------------------|
| Streaming type | Live distribution      | Movie is distributed in real time.                  |
|                | On-demand distribution | Movie prepared on server in advance is distributed. |

# While viewing sites, select a movie ► [Yes]

 To play movies saved to the Import folder of the microSD Card: In the Normal menu, [Tool] ▶ [microSD] ▶ [Import] ▶ [i-motion/ Moviel ▶ select a movie

# Osaifu-Keitai

# Osaifu-Keitai/ToruCa

Osaifu-Keitai is a function which has a built-in IC card and allows you to pay, use as coupons or collect stamps, etc. by simply holding the FOMA terminal over the scanning device at stores etc.

Moreover, you can access sites and web pages by holding the FOMA terminal over the scanning device, and get the latest coupon, deposit electronic money and check your usage by using communication. In addition, Osaifu-Keitai has enough securities to use.

ToruCa is an electronic card that can be retrieved with FOMA terminal. You can use ToruCa conveniently as fliers, restaurant cards, coupons, etc.

 FOMA terminal malfunctions may cause data (including electronic money, points, etc.) saved in the IC card to be lost or changed (Note that as a rule, you will be asked to delete data when leaving your FOMA terminal for repairs, etc., since we cannot keep your FOMA terminal with such data still remaining in it). For the service such as a reissue, restoration, temporary keeping or transfer of the data except the transfer by iC transfer service, contact your provider of Osaifu-Keitai compatible service. Be sure to use a service including the Osaifu-Keitai compatible backup service for important data.

- DOCOMO shall not be liable for any loss or change of data in the IC card or other damages of Osaifu-Keitai service caused by any reason such as malfunctions and upgrading.
- When the FOMA terminal is stolen or lost immediately contact your provider of Osaifu-Keitai compatible service for handling methods

# Holding over scanning devices

Hold the  $\sqrt{2}$  mark of the FOMA terminal over the scanning device to use as electronic money or railway tickets or to retrieve ToruCa.

- Pay attention to the following points when holding the  $\sqrt{2}$  mark over the scanning device.
  - Do not contact between the FOMA terminal. and the scanning device
  - Hold the mark directly above the scanning device
  - Hold the mark over the center of the scanning device
  - If the scanning device does not recognize the built-in IC card, hold the am mark over the scanning device and move the handset around
  - Do not attach a metallic substance on the 🔊 mark side

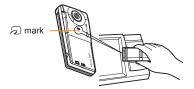

#### i-concier

The i-concier service is provided in Japanese.
 i-concier is a service to support your life like a butler or a concierge. It can keep your various data and timely provide contents of memo or schedule, and information tailored to your living area, current location or hobby and interests. i-concier information is provided by Machi-chara (a character in the stand-by display) in the stand-by display.

- i-concier is a paid service that requires a subscription (i-mode subscription is required).
- If non-subscribers of the Data Security Service newly subscribe to i-concier, they are supposed to be subscribers of the Data Security Service.
- In addition to monthly usage fees of i-concier, a separate fee may be incurred depending on contents (information, i-schedule, etc.).
- Packet communication charges are incurred for receiving information excluding some cases.
- Packet communication charges are incurred for using detailed information.
- Packet communication charges are incurred for receiving information and viewing detailed information during international roaming. In addition, for use overseas, packet communication charges differ from those in Japan.
- To use i-concier overseas, overseas settings for i-concier is required.
- Packet communication charges are incurred for automatically updating i-schedule, memo, ToruCa, phonebook, etc.

• Refer to "Mobile Phone User's Guide [i-mode] FOMA version" for details on i-concier.

# Receiving information

A popup message appears in the stand-by display and notifies you when information is received or the set time of today's schedule or the set time of schedule alarm arrives.

- A popup message appears in the stand-by display •
- Select the popup message

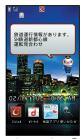

"ひつじのしつじくん<sup>®</sup>" ©NTT DOCOMO

# Displaying i-concier screen

- In the Normal menu, [i-concier]
- Select the function icon

# **Convenient Tools**

# Using Shabette-Kensaku

You can enter the keyword by voice and search the site by connecting to i mode.

- · Packet communication charges are incurred when using Shabette-Kensaku.
- In the Normal menu, [Tool] > [Shabette-Kensaku]
- When [Speak] keyword in Japanese] appears, speak the contents to search to the mouthpiece

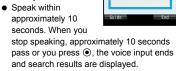

- Talk in a natural way. In the following cases, Shabette-Kensaku may not work properly.
  - When the voice is too loud or too low
  - When the surrounding noise is big
  - When the phonation is not clear
  - When the phonation is not natural
  - When the phonation speed is too fast
  - When you push buttons or touch the mouthpiece

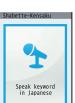

# Using Quick voice activation

\* Quick voice activation function is provided in Japanese.

You can retrieve and execute a function with voice in the stand-by display.

It is convenient when you cannot find the menu of function to use or when you want to activate a function immediately.

- In stand-by, (for at least 1 second)
- When 「それではど うぞ ★★音声受 付中★★1 (Go ahead \*\* Receiving voice★ ★) appears. speak the function to use to the mouthpiece

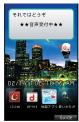

- Speak within approximately 10 seconds. When you stop speaking, approximately 10 seconds past or you press O, the voice input ends and applicable function is activated.
- Guide (in Japanese only) is activated when the function to be used is not specified.

- Talk in a natural way. In the following cases,
   Quick voice activation may not work properly.
  - When the voice is too loud or too low
  - When the surrounding noise is big
  - When the phonation is not clear
  - When the phonation is not natural
  - When the phonation speed is too fast
  - When you push buttons or touch the mouthpiece

# Using schedules

. Be sure to set the date and subject.

#### For Normal

- In the Normal menu, [Tool] ►
  [Schedule] ► INew entry]
- 2 Set each item >

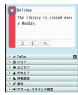

# **Using alarm**

- In the Normal menu, [Tool] > [Alarm]
- Select a number to save
- Set each item 🕨 🗖
  - To switch items:

# Using bar code reader

- In the Normal menu, [CAMERA/TV/ MUSIC] > [Camera] > [Scanning camera] > [Bar code reader]
- 2 Display bar code to be scanned in the center of the screen
  - Position the camera 10 cm or more from the bar code (JAN/QR codes). Keep aligned and do not move the FOMA terminal or code while scanning.
- Use the scanned results

# **Using Bluetooth function**

# You can connect the FOMA terminal to Bluetooth devices wirelessly.

- Wireless communications with all the Bluetooth devices are not completely guaranteed.
- Electromagnetic signals from the Bluetooth device may affect the operation of electronic medical equipment. As some cases may result in accident, turn off the FOMA terminal and other Bluetooth devices in the following place.
  - On trains On airplanes In hospitals
  - Nearby automatic doors or fire alarms
  - In places such as gas stations where flammable gas is generated

# Registering Bluetooth devices on **FOMA** terminal

- To register a Bluetooth device, the Bluetooth passkey must be entered. Before starting the registration, enter the same user-specified 4- to 16-digit number on the FOMA terminal and the other party's Bluetooth device.
- · Switch the other party's Bluetooth device to the registration stand-by status in advance.
- In the Normal menu, [Tool] [Bluetooth] | [List/cnnct/discnct]
  - The device list screen appears when registered device exists. Press and proceed to step 3.
- [Yes]
- Point the cursor to the Bluetooth device to register | [Register Devices1
- Enter the Bluetooth passkey
- Entering the Bluetooth passkey may not be required depending on the other party's Bluetooth device.

# Connecting with Bluetooth devices

- In the Normal menu, [Tool] [Bluetooth] | [List/cnnct/discnct]
- Select a Bluetooth device to connect to

# **Using Wi-Fi**

The FOMA terminal supports Wi-Fi and allows you to connect to the Internet using Full Browser via the access point at home or public wireless LAN service.

#### IEEE 802.11n

- 5.2GHz/5.3GHz/5.6GHz (W52/W53/W56) is not supported.
- MIMO (Multiple Input Multiple Output) is not supported.
- 40MHz radio-frequency bandwidth system (HT40) is not supported.

## Using access point mode

Set the FOMA terminal to the access point (base unit) and connect the Wi-Fi compatible device (sub unit) to use services such as playing games. Also, use the FOMA terminal as an access point to connect Wi-Fi compatible devices within local area network.

- An access point mode is not available overseas.
- Subscription to Internet service provider such as mopera U is necessary for using an access point mode.
- · Packet communication charges when using an access point mode are same as when connecting a PC or PDA, etc. Note that making a communication with large-volume data will lead to higher communication charges.

# ⊞ Setting use of access point mode

- In the Normal menu, [Tool] [Wi-Fi] [AP mode (base unit)]
  - The access point mode screen appears.

#### Select an item

- [Start AP mode]/[Start AP mode (local)]
- ◆ [Cnncted dev(sub) list] ▶ select the Wi-Fi compatible device ▶ set each item ▶
- ◆ [Stop AP mode] ▶ [Yes]

# ■ Setting access point mode

- In the access point mode screen,
- Select an item
  - ◆ [Wireless setting] ▶ enter the terminal security code ▶ set each item ▶
  - ◆ [Host (APN) list]
  - ◆ [External device list] > select a Wi-Fi compatible device > set each item > □
  - [Set local transmission] > select the setting
  - ◆ [Reset settings] > enter the terminal security code > [Yes]

### Using client mode

You can connect to the access point at home or public wireless LAN service via Wi-Fi and use the Internet.

- You cannot use the i-mode via Wi-Fi.
- Note that switching from Wi-Fi to FOMA network charges a packet communication and leads to higher communication charges. Also, note that it does not return to Wi-Fi automatically when switching to FOMA network.

# **Setting use of client mode**

- In the Normal menu, [Tool] ▶ [Wi-Fi] ▶ [Client mode (sub)]
- Select an item
  - ◆ [Connection(automatic)]
  - [Register new host] > select the registration method
  - ◆ [Host list] ▶ point the cursor to the access point ▶ □ ▶ set each item ▶ □
  - [Disconnect/Stop]

# **Checking azimuth**

Display an electronic compass to check the direction that the FOMA terminal is headed to.

In the Normal menu, [Tool] In the Normal menu, [Tool]

# **Data Management**

# **Using microSD Card**

You can save data, such as the phonebook. mail or bookmark in the FOMA terminal to microSD Card or import data in microSD Card to the FOMA terminal. microSD Card is sold separately. You can purchase microSD Card and its adapter at home electronics shops.

- SH-03D is compatible with commercially available microSD Card of up to 2 GB and microSDHC Card of up to 32 GB (as of November 2011). Refer to the following sites (in Japanese only) for the latest information such as the manufacturer, available capacity, etc. of the microSD Card. In addition, for microSD Cards that are not provided in the sites, contact the manufacturer of each microSD Card
  - From i-mode [SH-MODE] (as of November 2011)

[iMenu] > [メニューリスト] (menu list) > [ケータイ電話メーカー] (mobile phone manufacturer) > [SH-MODE]

■ From a PC

http://k-tai.sharp.co.jp/support/d/sh-03d/ Note that the provided information is the information checked for operation, DOCOMO shall not be liable for all operations.

 Do not insert or remove a microSD Card while the FOMA terminal is on. Data may be damaged and operation may not work properly.

- Do not remove the microSD Card or turn off the FOMA terminal immediately after inserting the microSD Card in the FOMA terminal or while editing data on a microSD Card. Data may be damaged and operation may not work properly.
- Format unformatted microSD Cards on the FOMA terminal before use, microSD Cards formatted on PCs or other devices may not be used properly by the FOMA terminal.
- When a microSD Card formatted on another FOMA terminal or PC is used, the displayed folder name may differ.
- Since some types of microSD Cards do not support copyright protection functions, they may not be formatted. There is no guarantee for the save and copy of data of the microSD Card because it is unsupported by FOMA terminal.
- When a microSD Card used on another FOMA terminal or PC is inserted, it may not be used.
- · Back up the data saved in a microSD Card and store in another place. DOCOMO shall not be liable for any loss or change of the saved data.

# Inserting/Removing microSD Card

- Slowly insert the microSD Card
  with the metal terminal side turned
  down
  - Push slowly with a finger until a click is heard.
  - Gently push the microSD Card in before removing.

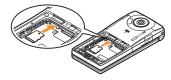

- Note that excessive force may damage the FOMA terminal or microSD Card.
- Keep your face away from microSD Card when inserting or removing card. When taking your fingers off abruptly, card may pop out.

### Formatting microSD Card

- Note that all the data in the microSD Card is deleted when formatted.
- In the Normal menu, [Tool] ▶ [microSD] ▶
- Enter the terminal security code > [Yes]

# Copying data to microSD Card/ FOMA terminal

#### Example: i-motion

- In the Normal menu, [Data box] ► [i-motion/Movie] (► [→microSD])\*
  \* When the save destination is microSD
  - Point the cursor to i motion
- Point the cursor to i-motion ▶ ▶ [Move/Copy] ▶ [Copy to microSD]/ [Copy to the phone]
- Select the copying method

# Backing up data to microSD Card

You can collectively backup data, such as phonebook or mail, and each setting information.

- In the Normal menu, [Tool] | [microSD] | [Backup/Restore]
- [Backup to microSD] enter the terminal security code [Yes]
- When backing up the phonebook, a confirmation screen asking whether to save the profile appears.

# Sending and receiving data via Ir communication

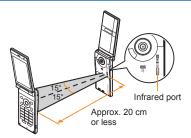

 Face the infrared ports of the receiver's and sender's FOMA terminal each other and set the distance between them to approximately 20 cm or less.

# Sending data

#### **Example: Phonebook**

- In stand-by, 💿
- Point the cursor to the name [Send data] > [Send Ir data]
- Select the sending method
  - [Send]
  - Send all → enter the terminal security code enter the authentication. password
- [Yes]

# Receiving data

- In the Normal menu, [Tool] [Infrared/iC communications] > [Receive infrared data]
- Select the receiving method
  - ◆ [Receive] ▶ [Yes]
  - ◆ [Receive all] ▶ enter the terminal security code enter the same authentication password as the sender's \( \) [Yes]
- 🔧 [Yes]

# Sending and receiving data via iC communication

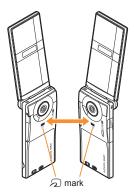

• Use while placing the  $\sqrt{2}$  mark of receiver's FOMA terminal on that of sender's FOMA terminal.

## Sending data

#### **Example: Phonebook**

- 🚺 In stand-by, Ō
- Point the cursor to the name |

  [Send data] |

  [IC transmission]
- Select the sending method
  - ♦ [Send]
  - [Send all] > enter the terminal security code > enter the authentication password
- 4 [Yes]
- 5 Place the mark on that of the other party's FOMA terminal

# Receiving data

- ¶ In stand-by, place the 
   mark on that of the other party's FOMA terminal
- 2 [Yes]

# **Connecting to PC**

By connecting the FOMA terminal and your PC, exchange WMA files and images in the microSD Card. In addition, connect to the Internet and perform data communication.

- FOMA USB Cable with Charge Function 02 (sold separately) or FOMA USB Cable (sold separately) is required.
- For a data communication, installation of the "FOMA communication configuration file" (Driver) is required.
   Refer to "Manual for PC Connection" for details.
   You can download "FOMA communication configuration file" and "Manual for PC Connection" from the DOCOMO website. http://www.nttdocomo.co.jp/support/ (in Japanese only)

# **DOCOMO Connection Manager**

DOCOMO Connection Manager is a software which is convenient for using flat-rate data communication and measured-rate data communication. Easily set the PC depending on the application of mopera U and the subscription. In addition, use the charge counter function to check the approximate communication charges or usage fee.

Refer to the DOCOMO website for details.

http://www.nttdocomo.co.jp/support/utilization/application/service/connection\_manager/ (in Japanese only)

# **Support**

## **Troubleshooting**

- First, check whether the software update is required. If it is required, update the software (PP. 90).
- If there is no improvement in problems even after checking the following items, feel free to contact the number listed in "Repairs" (in Japanese only) on the back of this manual or a repair center that DOCOMO specifies.

#### **₽** Power

| The FOMA terminal is not turned on                       |       |  |
|----------------------------------------------------------|-------|--|
| <ul><li>Is the battery pack attached properly?</li></ul> | P. 28 |  |
| Make sure the battery has not run out.                   | _     |  |

# **##** Charging

#### Cannot charge the battery (Charging LED does not illuminate or it flashes)

 Is the battery pack attached properly? P. 28 Are the adapter power plug and the cigarette lighter plug inserted into the outlet P. 29 or cigarette lighter socket properly? Are the adapter and the FOMA terminal set P. 29 properly? When using the AC adapter (sold separately), is the connector of the AC adapter properly connected to the FOMA P. 29 terminal or the accompanying desktop holder? When using the desktop holder, make sure the charger terminal of the FOMA terminal

is not dirty. If the terminal becomes dirty,

wipe it with a dry cotton swab etc.

 If calling, transmitting or another function is performed for a long time while charging. the FOMA terminal may become warm and charging LED may flash. Charge again after the terminal temperature lowers.

# Charging is not completed (The battery level decreases despite of charging)

Charging may not be completed during calling and communication. Also, the battery level decreases and charging may not be completed depending on the battery adapter you use if charging is started while watching/recording 1Seg, playing movies/ i-motion, getting Music&Video channel programs, starting Music&Video players and music players, operating i-αppli and using the camera. This is not a malfunction. To complete charging, we recommend you to charge after finishing the operations.

# **Terminal operation**

#### Becomes hot while operating/charging

Temperature of the FOMA terminal, battery pack or adapter may rise while operating or charging or when performing i-αppli. making a videophone call or watching 1Seq for a long time, etc. while charging. There is no safety hazard.

#### Battery usage time is short

P 29

- Make sure the battery pack is not left for a long time outside the service area. Outside the service area, since electric waves are searched to make communication available, more electric power than usual is used.
- The usage time for the battery pack depends on the usage environment and deterioration level.

| Battery pack is a consumable product.     Service time per charge is gradually reduced every time the battery is charged.                                |       | Turn the power on again or attach the<br>battery pack or docomo mini UIM card<br>again.                                                                                             |
|----------------------------------------------------------------------------------------------------|-------|----------------------------------------------------------------------------------------------------|
| Purchase a specified new battery pack if<br>the usage time becomes extremely shorter<br>than when the battery was purchased even<br>after fully charged. | _     | Depending on the signal type, even though status is "inside the service area" or "[ [ ] [ ] (indicating signal status) appears", making/receiving a call may not be available. Move |
| Power turns off/The FOMA terminal resta                                                                                                    | ırts  | to another place and call again.                                                                                                    |
| <ul> <li>Unclean terminals for the battery pack may<br/>result in poor connections and loss of</li> </ul>                                                | _     | <ul> <li>Make sure Accept call from specified caller/<br/>Reject call from specified caller is not set.</li> </ul>                                                                  |
| power. Wipe with a dry cotton swab etc.                                                                                                    |       | In crowded place, heavy telephone/mail                                                                                                    |
| <ul> <li>Make sure the IC portion of the docomo<br/>mini UIM card is not dirty.</li> </ul>                                                               | P. 28 | traffic may be caused and make it difficult to get a connection. In such case, [Please                                                                                              |
| Not activated by touching or pressing ke                                                                                                    | ys    | wait] appears and a busy signal is played.  Move to another place or call again later.                                                                                              |
| Make sure All lock is not set.                                                                                                    | P. 48 |                                                                                                    |
| Make sure the FOMA terminal is not turned                                                                                                    | P. 31 | <b>⊞</b> Camera                                                                                                    |
| off.                                                                                                    | F. 31 | Still pictures and moving pictures shot by                                                                                                    |
| docomo mini UIM card does not recogniz                                                                                                    | ze    | camera are not clear                                                                                                    |
| <ul> <li>Is a docomo mini UIM card inserted facing<br/>right direction?</li> </ul>                                                                       | P. 28 | <ul> <li>Set the focus setting to [Closeup] when<br/>shooting a near subject.</li> </ul>                                                                                            |
| Clock is incorrect                                                                                                    |       | Make sure the camera lens is neither                                                                                                    |
| Clock may become incorrect if the power is                                                                                                    |       | misted up nor exposed to dirt.                                                                                                    |
| turned on for a long time.                                                                                                    |       | Use the focus lock.                                                                                                    |
| Make sure Auto time adjust is set to [ON] and turn the power on again in a location                                                                      | -     | <ul> <li>Set the Face recognition AF of the focus<br/>setting to [ON] when shooting a person.</li> </ul>                                                                            |
| with good signal conditions.                                                                                                    |       | Set Fix camera shake to [Auto] (still)                                                                                                    |
| <b>■ Calling</b>                                                                                                    |       | picture)/[ON] (moving picture).                                                                                                    |
| Calls cannot be made with the dial                                                                                                    |       | <b>⊞</b> Osaifu-Keitai                                                                                                    |
|                                                                                                    |       |                                                                                                    |

· Make sure All lock is not set. Make sure Keypad dial lock is not set.

Make sure self mode is not set.

signal status is not bad)

Connection cannot be made (「陽外 ] does not disappear even after moving to another place or calls cannot be made/received even though

P. 48

P. 48

P. 48

|    | get a connection. In such case, [Please wait] appears and a busy signal is played. Move to another place or call again later.            | _     |
|----|----------------------------------------------------------------------------------------------------|-------|
| -  | Camera                                                                                                    |       |
|    | ill pictures and moving pictures shot b                                                                                                  | y the |
| ca | mera are not clear                                                                                                    |       |
| •  | Set the focus setting to [Closeup] when shooting a near subject.                                                                         | P. 6  |
| •  | Make sure the camera lens is neither misted up nor exposed to dirt.                                                                      | P. 6  |
| •  | Use the focus lock.                                                                                                    | -     |
| •  | Set the Face recognition AF of the focus setting to [ON] when shooting a person.                                                         | P. 6  |
| •  | Set Fix camera shake to [Auto] (still picture)/[ON] (moving picture).                                                                    | -     |
|    | Osaifu-Keitai                                                                                                    |       |
| Ca | annot use Osaifu-Keitai                                                                                                    |       |
| •  | If the battery pack is removed or Omakase Lock is activated, IC card functions are not available regardless of the IC card lock setting. | P. 4  |
| •  | Make sure IC card lock is not set.                                                                                                    | P. 4  |
|    | Is the amark of the FOMA terminal held                                                                                                   | P. 76 |

P. 28

P. 31

P. 32

# **Warranty and After-Sales Service**

#### Warranty

 Make sure that the warranty card is included with your FOMA terminal at the time of purchase. Check that the name of the retailer, the date of purchase, and the necessary details have been filled in on the warranty card. Be sure to keep it in a safe place. Contact the retailer if any necessary details on the warranty card are not completed.

The warranty period without charge is 1 year from the date of purchase.

 For the purpose of improvement, the specifications for this product and its accessories are subject to complete or partial change without prior notice.

#### **After-Sales Services**

# If you have problems with your FOMA terminal

Refer to "Troubleshooting" in this manual or "Guide" (in Japanese only) contained in the FOMA terminal before requesting repairs.

Contact the number listed in "Repairs" (in Japanese only) on the back of this manual if problems persist.

# ■ If your FOMA terminal needs repairs after contacting DOCOMO

Bring your FOMA terminal to a repair counter that DOCOMO specifies. However, the repair shop is only open during business hours. Note that it may take several days to repair depending on the damaged condition.

#### **During the warranty period**

 The FOMA terminal will be repaired without charge in accordance with the terms of the warranty.

- When bringing the FOMA terminal in for repairs, be sure to bring the warranty card. Even during the warranty period, a fee will be charged for repairs of malfunctions or damage caused by your improper handling (damage of display and connector) if no warranty certificate is presented.
- Repairs for damages caused by the use of devices and accessories other than those specified by DOCOMO will also incur a fee, even during the warranty period.

# Repairs may not be possible in the following circumstances.

- When a repair counter considered water exposure (Example: When the moisture detection seal has reacted)
- As a result of inspection, when damage from water exposure, condensation, sweat or other liquids are found or when the internal circuit board is damaged or deformed (Repairs may not be possible when external connector terminal (earphone/microphone terminal), display, etc. is damaged or when a housing is cracked)
- ※ Even when repairs are possible, repair charges will be incurred because the warranty does not cover such damage.

After the warranty period has expired Charged repairs will be carried out upon request.

#### Replacement parts

Replacement parts (required to maintain the functionality of the FOMA terminal) will be kept in stock basically for 6 years following production. However, note that there may be a case when repair is not possible for the shortage of replacement parts depending on the faulty part.

#### **IMPORTANT!**

 Never attempt to modify the FOMA terminal or its accessories. Repairs may be refused depending on the extent of the modification.

The following cases may be considered as a modification.

- · Stickers are applied to the display or keys
- Decorations are made to the FOMA terminal with adhesive agent
- Exterior parts are replaced with those which are not standard DOCOMO product
- Repairs for any malfunction or damage caused by such modifications will incur fees, even during the warranty period.
- Do not peel off the model nameplate attached to the FOMA terminal.
  - If the nameplate seal does not function as a certification, repairs may be refused because conformity to the standards cannot be determined.

#### 技術基準適合認証品

- Information stored in your FOMA terminal, such as the settings of various functions, may be cleared or reset if your FOMA terminal is damaged, repaired or mishandled.
  - If this occurs, please re-enter the information or re-specify the settings.
- When the FOMA terminal is repaired, MAC address for Wi-Fi and Bluetooth address may be changed regardless of the faulty part.
- The following sections of the FOMA terminal contain parts that generate magnetic waves. Keep ATM cards and other objects likely to be affected by magnetic waves away from the FOMA terminal. Cards may become unusable.
  - Sections: speaker, earpiece
- This FOMA terminal is waterproof/dust-proof, however, if the inside of the FOMA terminal gets wet or becomes moist, immediately turn off the power and remove the battery pack. Then, visit a repair counter. The FOMA terminal may not be repaired depending on its condition.

# **Error information send setting**

When an error has occurred in the FOMA terminal, this function sets to send the recorded error information to DOCOMO.

- Although an error has occurred, it may not be recorded depending on the error type.
- The recorded information is sent to docomo at night.
- Packet communication charges for sending error information are not incurred.
- The sent information does not include the information that specify individuals.
- In the Normal menu, [Setting] > [Other setting] > [Error info send set.] > enter the terminal security code > select the setting

# i-mode fault diagnosis site

X The i-mode fault diagnosis site is only available in Japanese.

You can check whether the FOMA terminal can normally send and receive mails, download images or melodies or perform other operations. When a malfunction is found after checking, contact the number listed in "Repairs" (in Japanese only) on the back of this manual.

Accessing the "i-mode fault diagnosis site"

i-mode site: [iMenu] ▶ [お知らせ] (notice) ▶ [サポート情報] (support information) ▶ [お問い合わせ] (inquiries) ▶ [故障・電波状況お問い合わせ先] (inquiries about fault/signal status) ▶ [i モード故障診断] (i-mode fault diagnosis)

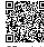

QR code to connect to the site

· Overseas use is charged.

# **Updating software**

This function checks if the FOMA terminal needs to be updated by connecting to network, and if necessary, updates software by downloading a part of software using packet communication.

- If updating software is necessary, check the DOCOMO website or "お客様サポート" (user support) (in Japanese only) on iMenu for updates. When updating, select "Auto-update", "Now update" or "Reserve".
- You can update software even if the FOMA terminal contains phonebook, camera image, downloaded data, etc. However, DOCOMO cannot protect some data that could be lost due to malfunction, damage, water exposure and so on. It is recommended that important data be backed up before updating. Note that some data, such as downloaded data, cannot be backed up.

## **Using software update**

- Do not remove the battery pack while the software is updating. Failure to update software may occur.
- Recharge battery before updating software.
- Updating (downloading and rewriting) software may take time.
- Making/Receiving calls, communication functions, Clean Up and other functions cannot be used while software is being updated (Receiving voice calls is possible during download).

- It is recommended to update software at a location with a strong signal (three bars for the antenna icon) and you are not moving. If signal status becomes weak or download is interrupted when downloading software, update software again in a location with good signal conditions.
- When updating software, the information unique to the FOMA terminal (model, serial number, etc.) is automatically sent to the server (DOCOMO software update server). Sent information is only used for software update.
- If software update fails, [Rewrite failed] appears and all operations are not available. In this case, bring the FOMA terminal to a repair center that DOCOMO specifies.

# Starting software update from icon

When the software is automatically downloaded, [ ] appears in the stand-by display.

- [ [♣] appears in the stand-by display ▶ ▶ select [♣]
- Select the rewriting method
  - To confirm settings: [OK]
  - To change settings: [Change]
  - To start rewriting: [Now rewrite]

# Starting software update from menu

- In the Normal menu, [Setting] ▶ [Other setting] ▶ [Software update]
- Enter the terminal security code > [Update]
- Select the update method

#### Scan function

Delete or stop activating any data or applications that could cause operational malfunctions. These types of data include data or programs that are downloaded to the FOMA terminal.

 The scan function helps to protect the handset from damage caused by data such as data received from web pages or mails. If the pattern definition corresponding to a particular harmful file is not downloaded or saved, the scan function will not be able to protect the FOMA terminal.

# **Updating pattern definitions**

- First, update pattern definitions to bring them up-to-date.
- In the Normal menu, [Setting] ▶ [Lock/Security] ▶ [Scanning function] ▶ [Update]
- [Yes] | [Yes]
- [OK] when updating is completed

#### Displaying scanned results

#### Displaying detected errors

 If you select [Detail] in the warning screen, error names appear. When no error name exists for the contents of the pattern data, [Detail] does not appear.

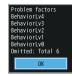

 Up to five error names appear. Error names after the sixth are skipped and the total number of errors appear when six or more are detected. If same error is detected more than once, it is only listed once.

## B Displaying scanned results

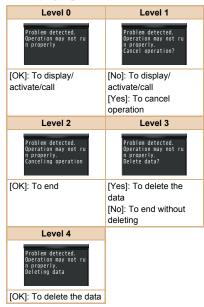

# Options and related devices

Combine the FOMA terminal with various optional accessories (sold separately) for expanded personal and business use. Some products may not be available in certain areas. Contact a docomo Shop or retailer for details.

Refer to the user's guide of each product for more details on optional parts.

- FOMA AC Adapter 01\*1/02\*1
- Battery Pack SH27
- Back Cover SH58
- Desktop Holder SH37
- Earphone Terminal P001\*2 Flat-plug Stereo Earphone Set P01\*3
- Flat-plug Earphone/Microphone with Switch P01\*3/P02\*3
- Stereo Earphone Set P001\*2
- Earphone/Microphone with Switch P001\*2/ P002\*2
- Earphone/Microphone 01
- Stereo Earphone Set 01
- Earphone Plug Adapter P001\*3
- Earphone Plug Adapter for External connector terminal 01
- Earphone Plug Adapter 01
- FOMA USB Cable\*4
- Wireless Earphone Set 02
- FOMA AC Adapter 01 for Global use\*1
- FOMA DC Adapter 01/02
- FOMA Indoor Booster Antenna\*5
- In-Car Hands-Free Kit 01\*6
- FOMA In-Car Hands-Free Cable 01
- In-Car Holder 01
- FOMA Dry Battery Adapter 01

- Carry Case L 01
- Carry Case 02
- Bone conduction microphone/receiver 01\*3/02
- FOMA USB Cable with Charge Function 02\*4
- FOMA Portable Charging Adapter 01/02/03
- FOMA Indoor Booster Antenna (Stand Type)\*5
- FOMA eco Solar Panel 01
- \*1 Refer to P. 30 for details on charging with an AC adapter.
- \*2 Earphone Plug Adapter for External connector terminal 01 and Earphone Plug Adapter are required.
- \*3 Earphone Plug Adapter for External connector terminal 01 is required.
- \*4 The use of USB HUB may prevent working correctly.
- \*5 For use only in Japan.
- \*6 FOMA In-Car Hands-Free Cable 01 is required to charge SH-03D.

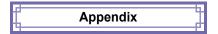

# Menu list

- When settings are reset by Reset (PP. 49). functions return to default settings (marked with
  - · Some items may include functions which do not return to default settings.

### Normal menu/Basic menu list

 Depending on the Kisekae tool set in the Normal menu, the function names may differ from those described.

# **Mail** menu

| un man mena           |                           |
|-----------------------|---------------------------|
| Inbox                 |                           |
| Outbox                |                           |
| Unsent messages       |                           |
| Compose message       |                           |
| Create new Decome-An  |                           |
| Decome-Template       | Deco-mail                 |
|                       | Decome-Anime              |
| Compose new SMS       |                           |
| Check new mail/messag | e                         |
| Check new SMS         |                           |
| Receive option        |                           |
| Decome-Item           | Pattern conversion        |
|                       | Font                      |
| Mail setting          | Receive setting           |
|                       | Display                   |
|                       | Edit signature            |
|                       | Common phrases/Store      |
|                       | word                      |
|                       | Check new mail/message    |
|                       | setting                   |
|                       | Reply setting             |
|                       | Blog/SNS settings         |
|                       | Mail group                |
|                       | Address/Spam setting      |
|                       | Auto save setting when    |
|                       | editing                   |
|                       | SMS settings              |
|                       | Early warning "Area Mail" |
|                       | setting                   |
| Mail logs             | Sent msg. log             |
|                       | Received msg. log         |
| •                     |                           |

# **⊞** i-mode/web menu

| iMenu ☼ Search   |                   |
|------------------|-------------------|
| Bookmark         |                   |
| Screen Memo      |                   |
| Browsing history |                   |
| Enter URL        | Enter URL         |
|                  | URL enter history |

| i-Channel          | i-Channel list       |  |
|--------------------|----------------------|--|
|                    | Ticker display set.  |  |
|                    | Reset i-Channel      |  |
| RSS reader         |                      |  |
| Access shortcuts   |                      |  |
| i-mode/web setting | i-mode Browser Set.  |  |
|                    | FB settings          |  |
|                    | Common Settings      |  |
|                    | Check i-mode setting |  |
|                    | Reset i-mode setting |  |
| Full Browser Home  |                      |  |

# 🔡 i-αppli menu

| a cappii iliona         |                            |
|-------------------------|----------------------------|
| Software list           |                            |
| i-αppli call logs       |                            |
| i-αppli run information | Start failure hist         |
|                         | Abnormal exit hist         |
|                         | Security error hist        |
|                         | Trace information          |
| i-αppli setting         | Sound effect volume        |
|                         | Software info disp.        |
|                         | Auto-start                 |
|                         | i-Widget settings          |
|                         | AUTO-GPS preferred setting |
|                         | Sort software              |
|                         | Display light time         |
|                         | Vibration mode             |
|                         | i-αppli shortcuts          |
|                         | i-αppli power saver        |
|                         | i-αppli call DL set        |

# **⊞ CAMERA/TV/MUSIC** menu

| Camera              | Still image shooting |
|---------------------|----------------------|
|                     | Movie shooting       |
|                     | Toy camera           |
|                     | Arrange camera       |
|                     | Multishot camera     |
|                     | Scanning camera      |
|                     | Make deco camera     |
|                     | Hand mirror          |
|                     | Still image album    |
|                     | Movie play           |
| 1Seg                | Activate 1Seg        |
|                     | Program guide        |
|                     | 1Seg image/video     |
|                     | TV timer list        |
|                     | Recording result     |
|                     | TVlink               |
|                     | Channel setting      |
|                     | User setting         |
| MUSIC Player        |                      |
| Music&Video Channel |                      |
|                     |                      |

# ■ Data box menu

| My picture MUSIC Music&Video Channel i-motion/Movie Melody Content package My document Kisekae Tool Machi-chara Chara-den 15ea |
|----------------------------------------------------------------------------------------------------|
| Music&Video Channel i-motion/Movie Melody Content package My document Kisekae Tool Machi-chara Chara-den                       |
| i-motion/Movie Melody Content package My document Kisekae Tool Machi-chara Chara-den                                           |
| Melody Content package My document Kisekae Tool Machi-chara Chara-den                                                          |
| Content package My document Kisekae Tool Machi-chara Chara-den                                                                 |
| My document Kisekae Tool Machi-chara Chara-den                                                                                 |
| Kisekae Tool<br>Machi-chara<br>Chara-den                                                                                       |
| Machi-chara Chara-den                                                                                                    |
| Chara-den Chara-den                                                                                                    |
|                                                                                                    |
| 19en                                                                                                    |
| locg                                                                                                    |
| Other                                                                                                    |
| Data search                                                                                                    |
| Album                                                                                                    |
| Home network                                                                                                    |

# **⊞** Tool menu

| Calculator Alarm  Infrared/iC communications  Send all infrared data All iC transmission Data exchange settings  Schedule  Memo  Countdown timer  Voice recorder  HDMI  Start HDMI connection Output resolution Image sharpening set Auto guide display AQUOS Familink  Bluetooth  Accept registered Receive data Send all via BT List/cnnct/discnct Register new dev Bluetooth Power ON/ Bluetooth Power ON/ Bluetooth Power OFF Del send res data Bluetooth setting  Wi-Fi  Client mode (sub) AP mode (base unit) Home network setting  Compass  Wellness  Check no. of steps Register profile Settings Workout Help  Handwriting  Presentation  Manga&BookReader Document Viewer Quick search                                                                                                    | Bar code reader  |                        |
|----------------------------------------------------------------------------------------------------|------------------|------------------------|
| Infrared/IC communications  Receive infrared data Send all infrared data All iC transmission Data exchange settings  Schedule Memo Countdown timer Voice recorder HDMI Start HDMI connection Output resolution Image sharpening set Auto guide display AQUOS Familink  Bluetooth Receive data Send all via BT List/cnnct/discnct Register new dev Bluetooth Power ON/ Bluetooth Power OFF Del send res data Bluetooth setting Wi-Fi Cient mode (sub) AP mode (base unit) Home network setting  Compass  Check no. of steps Register profile Settings Workout Help  Handwriting Presentation Manga&BookReader Document Viewer                                                                                                    | Calculator       |                        |
| communications  Send all infrared data All iC transmission Data exchange settings  Schedule  Memo  Countdown timer  Voice recorder  HDMI  Start HDMI connection Output resolution Image sharpening set Auto guide display AQUOS Familink  Bluetooth  Accept registered Receive data Send all via BT List/cnnct/discnct Register new dev Bluetooth Power ON/ Bluetooth Power ON/ Bluetooth Power OFF Del send res data Bluetooth setting  Wi-Fi  Client mode (sub) AP mode (base unit) Home network setting  Compass  Wellness  Check no. of steps Register profile Settings Workout Help  Handwriting  Presentation  Manga&BookReader  Document Viewer                                                                                                    | Alarm            |                        |
| All iC transmission Data exchange settings  Schedule Memo Countdown timer Voice recorder  HDMI  Start HDMI connection Output resolution Image sharpening set Auto guide display AQUOS Familink  Bluetooth  Accept registered Receive data Send all via BT List/cnnct/discnct Register new dev Bluetooth Power ON/ Bluetooth Power OFF Del send res data Bluetooth setting  Wi-Fi Client mode (sub) AP mode (base unit) Home network setting  Compass  Wellness  Check no. of steps Register profile Settings Workout Help  Handwriting Presentation Manga&BookReader Document Viewer                                                                                                    | Infrared/iC      | Receive infrared data  |
| Data exchange settings                                                                                                    | communications   | Send all infrared data |
| Schedule  Memo  Countdown timer  Voice recorder  HDMI  Start HDMI connection Output resolution Image sharpening set Auto guide display AQUOS Familink  Bluetooth  Accept registered Receive data Send all via BT List/cnnct/discnct Register new dev Bluetooth Power ON/ Bluetooth Power OFF Del send res data Bluetooth setting  Wi-Fi  Cilent mode (sub) AP mode (base unit) Home network setting  Compass  Wellness  Check no. of steps Register profile Settings Workout Help  Handwriting Presentation Manga&BookReader Document Viewer                                                                                                    |                  | All iC transmission    |
| Memo   Countdown timer                                                                                                    |                  | Data exchange settings |
| Start HDMI connection                                                                                                    | Schedule         |                        |
| Voice recorder  HDMI  Start HDMI connection  Output resolution  Image sharpening set Auto guide display AQUOS Familink  Accept registered Receive data Send all via BT List/cnnct/discnct Register new dev Bluetooth Power ON/ Bluetooth Power OFF Del send res data Bluetooth setting  Wi-Fi  Client mode (sub) AP mode (base unit) Home network setting  Compass  Wellness  Check no. of steps Register profile Settings Workout Help  Handwriting Presentation  Manga&BookReader Document Viewer                                                                                                    | Memo             |                        |
| Start HDMI connection                                                                                                    | Countdown timer  |                        |
| Output resolution Image sharpening set Auto guide display AQUOS Familink  Bluetooth Accept registered Receive data Send all via BT List/cnnct/discnct Register new dev Bluetooth Power ON/ Bluetooth Power ON/ Bluetooth Power OFF Del send res data Bluetooth setting  Wi-Fi Client mode (sub) AP mode (base unit) Home network setting  Compass  Wellness Check no. of steps Register profile Settings Workout Help  Handwriting Presentation Manga&BookReader Document Viewer                                                                                                    | Voice recorder   |                        |
| Image sharpening set Auto guide display AQUOS Familink  Bluetooth Accept registered Receive data Send all via BT List/cnnct/discnct Register new dev Bluetooth Power ON/ Bluetooth Power OFF Del send res data Bluetooth setting  Wi-Fi Client mode (sub) AP mode (base unit) Home network setting  Compass  Wellness Check no. of steps Register profile Settings Workout Help  Handwriting Presentation Manga&BookReader Document Viewer                                                                                                    | HDMI             | Start HDMI connection  |
| Auto guide display AQUOS Familink  Bluetooth  Accept registered Receive data Send all via BT List/cnnct/discnct Register new dev Bluetooth Power ON/ Bluetooth Power OFF Del send res data Bluetooth setting  Wi-Fi Client mode (sub) AP mode (base unit) Home network setting  Compass  Wellness Check no. of steps Register profile Settings Workout Help  Handwriting Presentation Manga&BookReader Document Viewer                                                                                                    |                  | Output resolution      |
| Auto guide display AQUOS Familink  Bluetooth  Accept registered Receive data Send all via BT List/cnnct/discnct Register new dev Bluetooth Power ON/ Bluetooth Power OFF Del send res data Bluetooth setting  Wi-Fi Client mode (sub) AP mode (base unit) Home network setting  Compass  Wellness Check no. of steps Register profile Settings Workout Help  Handwriting Presentation Manga&BookReader Document Viewer                                                                                                    |                  | Image sharpening set   |
| Accept registered   Receive data   Send all via BT   List/cnnct/discnct   Register new dev   Bluetooth Power ON/   Bluetooth Power ON/   Bluetooth Power OFF   Del send res data   Bluetooth setting   Wi-Fi   Client mode (sub)   AP mode (base unit)   Home network setting   Compass   Check no. of steps   Register profile   Settings   Workout   Help   Handwriting   Presentation   Manga&BookReader   Document Viewer   Document Viewer   Document |                  |                        |
| Receive data Send all via BT List/ennet/discret Register new dev Bluetooth Power ON/ Bluetooth Power OFF Del send res data Bluetooth setting Wi-Fi Client mode (sub) AP mode (base unit) Home network setting  Compass Wellness Check no. of steps Register profile Settings Workout Help  Handwriting Presentation Manga&BookReader Document Viewer                                                                                                    |                  | AQUOS Familink         |
| Send all via BT                                                                                                    | Bluetooth        | Accept registered      |
| List/cnnct/discnct Register new dev Bluetooth Power ON/ Bluetooth Power OFF Del send res data Bluetooth setting  Wi-Fi Client mode (sub) AP mode (base unit) Home network setting  Compass  Wellness Check no. of steps Register profile Settings Workout Help  Handwriting Presentation Manga&BookReader Document Viewer                                                                                                    |                  | Receive data           |
| Register new dev Bluetooth Power ON/ Bluetooth Power OFF Del send res data Bluetooth setting Wi-Fi Client mode (sub) AP mode (base unit) Home network setting  Compass  Wellness Check no. of steps Register profile Settings Workout Help  Handwriting Presentation Manga&BookReader Document Viewer                                                                                                    |                  | Send all via BT        |
| Bluetooth Power ON/ Bluetooth Power OFF Del send res data Bluetooth setting Wi-Fi Client mode (sub) AP mode (base unit) Home network setting  Compass Wellness Check no. of steps Register profile Settings Workout Help  Handwriting Presentation Manga&BookReader Document Viewer                                                                                                    |                  | List/cnnct/discnct     |
| Bluetooth Power OFF Del send res data Bluetooth setting Wi-Fi Client mode (sub) AP mode (base unit) Home network setting  Compass Wellness Check no. of steps Register profile Settings Workout Help  Handwriting Presentation Manga&BookReader Document Viewer                                                                                                    |                  | Register new dev       |
| Del send res data                                                                                                    |                  | Bluetooth Power ON/    |
| Bluetooth setting                                                                                                    |                  | Bluetooth Power OFF    |
| Wi-Fi         Client mode (sub)<br>AP mode (base unit)<br>Home network setting           Compass         Check no. of steps           Register profile<br>Settings<br>Workout<br>Help         Settings           Presentation         Manga&BookReader           Document Viewer         Document Viewer                                                                                                    |                  | Del send res data      |
| AP mode (base unit) Home network setting  Compass  Wellness Check no. of steps Register profile Settings Workout Help  Handwriting  Presentation Manga&BookReader Document Viewer                                                                                                    |                  | Bluetooth setting      |
| Home network setting                                                                                                    | Wi-Fi            | Client mode (sub)      |
| Compass   Check no. of steps   Register profile   Settings   Workout   Help                                                                                                    |                  | AP mode (base unit)    |
| Check no. of steps                                                                                                    |                  | Home network setting   |
| Register profile Settings Workout Help Handwriting Presentation Manga&BookReader Document Viewer                                                                                                    | Compass          |                        |
| Settings Workout Help Handwriting Presentation Manga&BookReader Document Viewer                                                                                                    | Wellness         | Check no. of steps     |
| Workout Help Handwriting Presentation Manga&BookReader Document Viewer                                                                                                    |                  | Register profile       |
| Help Handwriting Presentation Manga&BookReader Document Viewer                                                                                                    |                  | Settings               |
| Handwriting Presentation Manga&BookReader Document Viewer                                                                                                    |                  | Workout                |
| Presentation Manga&BookReader Document Viewer                                                                                                    |                  | Help                   |
| Manga&BookReader Document Viewer                                                                                                    | Handwriting      |                        |
| Document Viewer                                                                                                    | Presentation     |                        |
|                                                                                                    | Manga&BookReader |                        |
| Quick search                                                                                                    | Document Viewer  |                        |
|                                                                                                    | Quick search     |                        |

| Data Security Service | Data check/Download         |
|-----------------------|-----------------------------|
|                       | Update phonebooks           |
|                       | Update schedule etc         |
|                       | Update images               |
|                       | Update setting information  |
|                       | Detailed setting/Exchanging |
|                       | history                     |
| microSD               | Data box                    |
|                       | PIM                         |
|                       | ToruCa                      |
|                       | Used by i-αppli             |
|                       | LCS client                  |
|                       | Decome-Anime                |
|                       | Manga&BookReader            |
|                       | Backup/Restore              |
|                       | Other                       |
|                       | Indiv backup/restore        |
|                       | Import                      |
| Guide                 |                             |
| Common phrases/       | Common phrases              |
| Store word            | Store word                  |
| Download dictionary   |                             |
| Voice Quick Start     |                             |
| Shabette-Kensaku      |                             |
| Contact DOCOMO        | ドコモ総合案内・受付                  |
|                       | ドコモ故障問合せ                    |
|                       | 海外紛失·盗難等                    |
|                       | 海外故障                        |

# **TEL** function menu

| Phonebook             | Search phonebook    |
|-----------------------|---------------------|
|                       | Add to phonebook    |
|                       | UIM operation       |
|                       | Add group           |
| Record message/Voice  | Record message list |
| memo                  | Voice memo list     |
|                       | Record voice memo   |
|                       | Record message      |
| Dialed/Received calls | Received calls      |
|                       | Redial              |

| D: 1/D : 1/              | Tarre non re-                 |  |
|--------------------------|-------------------------------|--|
| Dial/Receive call        | Nuisance call blocking        |  |
| setting                  | service                       |  |
|                          | Caller ID request             |  |
|                          | Caller ID notification        |  |
|                          | Arrival call act              |  |
|                          | Dial call detailed setting    |  |
|                          | Receive call detailed setting |  |
|                          | In-call detailed setting      |  |
|                          | Headset function setting      |  |
|                          | Call rejection setting        |  |
|                          | Missed call notification      |  |
|                          | Sound & Image                 |  |
| Videophone setting       | V.phone dialing img.          |  |
|                          | Videophone receiving          |  |
|                          | Data session arv. Act         |  |
|                          | Operation                     |  |
|                          | Image setting                 |  |
|                          | Notify switchable mode        |  |
| Call duration/charge     | Call charge                   |  |
|                          | Call duration                 |  |
|                          | Reset call cost               |  |
|                          | Call cost limit               |  |
|                          | Hide call cost icon           |  |
| Disaster Voice Messaging |                               |  |
| Koe-no-Takuhaibin        | Message confirm/set(site)     |  |
|                          | Message confirm(voice)        |  |
|                          | Settings(voice)               |  |
| 2in1                     | 2in1 mode switching           |  |
|                          | Ph.book 2in1 setting          |  |
|                          | Stand-by display setting      |  |
|                          | Call/receive settings         |  |
|                          | 2in1 function OFF             |  |
|                          | Receive avoidance             |  |
| Melody Call              | '                             |  |
|                          |                               |  |

| Voice mail service    | Activate               |
|-----------------------|------------------------|
|                       | Ring time              |
|                       | Deactivate             |
|                       | Check setting          |
|                       | Play messages          |
|                       | Setting                |
|                       | Check messages         |
|                       | Tone/Vibration message |
|                       | notification           |
|                       | Delete icon            |
|                       | Setting for videophone |
| Other network service | Call forwarding        |
|                       | Call waiting           |
|                       | English guidance       |
|                       | Remote access          |
|                       | Multi Number           |
|                       | Dual network           |
|                       | Additional service     |
|                       | OFFICEED               |

# **⊞** Setting menu

| Coroon/Dioplay   | Kisekae Tool setting     |
|------------------|--------------------------|
| Screen/Display   |                          |
|                  | Stand-by display setting |
|                  | MyFACE setting           |
|                  | Color theme setting      |
|                  | Display img quality      |
|                  | VeilView                 |
|                  | Each display setting     |
|                  | Sub-display setting      |
|                  | Machi-chara setting      |
|                  | Menu preference          |
|                  | Auto SW vert/horiz       |
| Sound/Vibration/ | Ring tone                |
| Manner           | Other sounds             |
|                  | Adjust volume            |
|                  | Vibration mode           |
|                  | Silent mode              |
|                  | BGM play                 |
|                  | Machi-chara chat setting |

| Backlight/Illumination | Display light            |
|------------------------|--------------------------|
| ,                      | Light alert              |
| Text display/input     | Font size                |
|                        | Font style               |
|                        | Text input               |
|                        | バイリンガル                   |
| Time                   | Date and time setting    |
|                        | Clock format             |
|                        | Auto power ON/OFF        |
| Lock/Security          | Lock settings            |
| ·                      | Secret mode              |
|                        | Privacy setting          |
|                        | Caller/Sender info       |
|                        | Keypad dial lock         |
|                        | Call rejection setting   |
|                        | Change security code     |
|                        | Writing authentic        |
|                        | UIM setting              |
|                        | Scanning function        |
| Battery                | eco mode                 |
|                        | eco mode auto-start set. |
|                        | Battery level            |
|                        | Battery icon setting     |
|                        | Icon% temp display       |
| External connection    | USB mode                 |
|                        | Bluetooth                |
|                        | Wi-Fi                    |
|                        | Femtocell                |
|                        | Data exchange settings   |
| Other setting          | Self mode                |
|                        | Touch panel ON/OFF       |
|                        | Touch sensor ON/OFF      |
|                        | Initial setting          |
|                        | Clean Up                 |
|                        | Delete all data          |
|                        | Reset                    |
|                        | Disp speed pref mode     |
|                        | Error info send set.     |
|                        | Software update          |
|                        |                          |

| Other setting  | Check remote setting |
|----------------|----------------------|
|                | Memory status        |
| Kisekae/Themes | Style theme          |
|                | Timed theme          |

# **■ Map/Overseas menu**

| Map                      |                              |
|--------------------------|------------------------------|
| Navigation               |                              |
| imadoco search           | imadoco kantan search        |
|                          | imadoco search               |
| i-area                   |                              |
| GPS αppli list           |                              |
| Position location/notify | Position location            |
|                          | Notify location              |
| Map&GPS setting/         | Loc. history                 |
| history                  | Map setting                  |
|                          | GPS button setting           |
|                          | Request permit/deny          |
|                          | AUTO-GPS                     |
|                          | Positioning mode setting     |
|                          | LCS clients list             |
|                          | Service setting              |
|                          | Service host URL setting     |
|                          | Light color/Alert            |
| Overseas network         | 3G/GSM setting               |
| search                   | Network search setting       |
|                          | PLMN setting                 |
|                          | Display operator name        |
|                          | setting                      |
|                          | Display area status          |
|                          | Re-search icon display       |
|                          | setting                      |
| Overseas setting         | Inquiries(overseas)          |
|                          | Barring incoming call when   |
|                          | roaming                      |
|                          | Missed call notification for |
|                          | roaming                      |
|                          | Roaming guidance             |
|                          | International dialing assist |
|                          | i-mode service setting       |
|                          |                              |

|                       | Mail/Message usage setting Network service |
|-----------------------|--------------------------------------------|
| Overseas user's guide |                                            |

#### III i-concier menu

i-concier

# **⊞** Profile menu

Profile

# ■ Osaifu-Keitai menu

| IC card content      |                      |
|----------------------|----------------------|
| DCMX                 |                      |
| ToruCa               |                      |
| IC card lock setting | IC card lock         |
|                      | Timed lock           |
|                      | Programed activation |
|                      | IC lock(power-off)   |
| Setting              | ToruCa from IC card  |
|                      | ToruCa from 1Seg     |
|                      | ToruCa duple check   |
|                      | ToruCa auto-read     |
|                      | ToruCa auto display  |
|                      | ToruCa sound effect  |
| IC card usage        |                      |
| Check IC owner       |                      |
| Change IC owner      |                      |
| Search by i-mode     |                      |

# Other functions

| Quick Settings              |                  |  |
|-----------------------------|------------------|--|
| Shortcut menu               |                  |  |
| Videophone                  |                  |  |
| Manner mode                 |                  |  |
| Omakase Lock                |                  |  |
| Auto-Decome                 |                  |  |
|                             | Cat innut mathed |  |
| Text input Set input method |                  |  |

# Main specifications

# ■ Package

| Product name |            | SH-03D                       |  |
|--------------|------------|------------------------------|--|
| Size         |            | Approx. 112 (H) × Approx. 51 |  |
|              |            | (W) × Approx. 14.2 (D) mm    |  |
| 0.20         |            | (Approx. 21 mm at thickest   |  |
|              |            | point) (when folded)         |  |
| Weight       |            | Approx. 129 g (with battery  |  |
| vvcigiti     |            | pack attached)               |  |
| Continuous   |            | Voice call: Approx. 200 min  |  |
| talk time    | FOMA/3G    | Videophone: Approx. 100      |  |
| *1.2         |            | min                          |  |
|              | GSM        | Voice call: Approx. 200 min  |  |
| Continuous   | FOMA/3G    | At rest (3G/GSM setting:     |  |
| stand-by     | FOINAG     | AUTO): Approx. 480 hr*4      |  |
| time*2, 3    | GSM        | At rest (3G/GSM setting:     |  |
| unie -, -    | GSM        | AUTO): Approx. 260 hr*4      |  |
| 1Seg water   | ching time | Approx. 280 min              |  |
| Charge tir   | ma         | AC adapter: Approx. 120 min  |  |
| Charge til   | iie        | DC adapter: Approx. 120 min  |  |
|              |            | Main display:                |  |
|              | Туре       | New Mobile ASV LCD           |  |
|              |            | 16,777,216 colors            |  |
|              |            | Sub display: Organic EL One  |  |
|              |            | color                        |  |
|              | Size       | Main display: Approx. 3.4    |  |
| Display      |            | inches                       |  |
|              |            | Sub display: Approx. 0.9     |  |
|              |            | inches                       |  |
|              | Pixels     | Main display: 409,920 pixels |  |
|              |            | (480 × 854 dots)             |  |
|              |            | Sub display: 4,608 pixels    |  |
|              |            | (128 × 36 dots)              |  |
|              |            |                              |  |

| Image                                       | Туре                                        | Main camera: CCD*5 Sub camera: CMOS*5                                                                                                    |  |
|---------------------------------------------|---------------------------------------------|----------------------------------------------------------------------------------------------------|--|
| pickup<br>device Size                       |                                             | Main camera: 1/2.3 inches<br>Sub camera: 1/8.2 inches                                                                                                    |  |
|                                             | Effective pixels                            | Main camera: Approx. 16.1<br>million pixels<br>Sub camera: Approx. 0.43<br>million pixels                                                                                                    |  |
| Camera                                      | Recorded pixels (Max.)                      | Main camera: Approx. 15.9<br>million pixels<br>Sub camera: Approx. 0.41<br>million pixels                                                                                                    |  |
|                                             | Zoom<br>(Digital)                           | Main camera: Up to approx. 28.8×<br>Sub camera: Up to approx. 5.4×                                                                                                    |  |
| Picture light source<br>LED characteristics |                                             | a) Continuous illumination<br>b) Wavelength<br>White: 400-700 nm<br>Red: 600-670 nm<br>c) Maximum output<br>White: 95 \( \mu\) W (inside<br>FOMA terminal 1.21 mW)<br>Red: 19 \( \mu\) W (inside<br>FOMA terminal 884 \( \mu\) W) |  |
| Number of still pictures recorded           |                                             | Approx. 1,200 shots*6, 7 Approx. 60,000 shots (when saved in 2 GB microSD Card)*6                                                                                                    |  |
| Recording                                   | Continuous<br>shooting of<br>still pictures | 16M: 3 shots/10M:<br>3 shots/5M: 3 shots/3M:<br>3 shots/FullHD: 6 shots/<br>Std-by: 8shots/<br>VGA: 10 shots/QVGA:<br>40 shots/QCIF: 40 shots                                                                                     |  |
|                                             | File format<br>for still<br>picture         | JPEG                                                                                                    |  |

| Recording                      | Approx. 26 s each*8                                                         |
|--------------------------------|-----------------------------------------------------------------------------|
| time for                       | Approx. 60 min each (when                                                   |
| moving                         | saved in 2 GB microSD                                                       |
| picture                        | Card)*8                                                                     |
| File format                    |                                                                             |
| for moving                     | MP4                                                                         |
| picture                        |                                                                             |
|                                | i-motion: Approx. 320 min*9                                                 |
|                                | Chaku-uta full® (Compatible                                                 |
|                                | with background playback):                                                  |
| Continuous<br>playback<br>time | Approx. 3,730 min*9                                                         |
|                                | WMA file (Compatible with                                                   |
|                                | background playback):                                                       |
|                                | Approx. 2,110 min*10                                                        |
|                                | Music&Video Channel                                                         |
|                                | (voice) (Compatible with                                                    |
|                                | background playback):                                                       |
|                                | Approx. 570 min                                                             |
|                                | Music&Video Channel                                                         |
|                                | (moving picture): Approx. 320                                               |
|                                | min                                                                         |
|                                | ***                                                                         |
|                                | Approx. 950 MB*11                                                           |
| full®                          |                                                                             |
| iuii                           | Meets IEEE 802.11b/g/n (2.4                                                 |
|                                | time for moving picture File format for moving picture  Continuous playback |

- "Chaku-uta" is a registered trademark of the Sony Music Entertainment (Japan) Inc.
- \*1 Continuous talk time is an estimate of the time during which you can communicate on a phone in a location where the signal is normal.
- \*2 The above mentioned talk time and stand-by time are shortened with the use of data communications. Multiaccess, and the camera.

- \*3 Continuous stand-by time is an estimate of the time when FOMA terminal is closed and in a status where signals are received. Talk/stand-by time may be reduced by about half depending on conditions including battery level status, functions used, temperature and other environmental conditions, and signal strength (no signal or weak signal). Using i-mode reduces talk (communication)/ stand-by time. In addition, frequent use of each functions such as watching 1Seq, composing i-mode mail and activating downloaded i-αppli or the i-αppli stand-by will also shorten talk (communication)/stand-by time even if calls or i-mode communication are not made.
- \*4 Continuous stand-by time is the average usage time when the FOMA terminal is closed when you are not moving and in a status where signals are received.
- \*5 A CCD (Charge Coupled Device) and a CMOS (Complementary Metal-Oxide Semiconductor) are image devices equivalent to the film of silver salt cameras.
- \*6 Image size: QVGA (240 × 320 dots)/Image quality: NORMAL/File size: 25 KB
- \*7 The number is the number of still pictures that can be shot when not deleting the data which is registered in advance.
- \*8 Image size: VGA (640 × 480 dots)/Image quality: HIGH QUALITY/File size limit: Unrestricted/Type: Image + voice
- \*9 File format: AAC format
- \*10 File format: WMA format
- \*11 When still picture, moving picture, music, melody, My document, Kisekae tool, Machi-chara, Chara-den, i-αppli, e-book/e-dictionary/e-comic, Music&Video Channel, video or ToruCa are saved. the memory capacity of Chaku-uta®/Chaku-uta full® will be small.

# **Battery** pack

| Product name     | Battery Pack SH27 |
|------------------|-------------------|
| Battery          | Lithium-ion       |
| Nominal voltage  | 3.7V DC           |
| Nominal capacity | 800 mAh           |

# **■ Estimated number of saved videos** and recording time

|                          | Maximum number of entries | Maximum recording time |
|--------------------------|---------------------------|------------------------|
| FOMA<br>terminal         | 99                        | Approx. 300 min        |
| microSD<br>Card (32 GB)* | 99                        | Approx. 10,240 min     |

<sup>\*</sup> Record up to 2 GB (Approx. 640 minutes) of 1Seg for each time. The recording ends even if you use a microSD Card of more than 2 GB and the available memory space is sufficient.

# Number of saved/registered/ protected entries in the FOMA terminal

| Data type                   |                         | entries to<br>be saved/<br>registered | of entries<br>to be<br>protected |
|-----------------------------|-------------------------|---------------------------------------|----------------------------------|
| Phonebook                   |                         | 2,000*1, 2                            | -                                |
| 1Seg                        | TVlink                  | 50                                    | -                                |
|                             | Reception/<br>Recording | 100 <sup>*3, 4</sup>                  | -                                |
| Channel list                |                         | 10                                    | -                                |
| Music&Video channel program |                         | 22 <sup>*2</sup>                      | ı                                |

|                         |                 | Number of                                | Number     |
|-------------------------|-----------------|------------------------------------------|------------|
| Data type               |                 | entries to                               | of entries |
| Date                    | 2000 1760       |                                          | to be      |
|                         |                 | registered                               | protected  |
| Music                   | Chaku-uta full® | 100 <sup>*2</sup>                        | -          |
|                         | Uta-moji        | 100*2                                    |            |
|                         | Lyrics          | 100                                      |            |
|                         | Playlist        | 10                                       | -          |
| Schedule                | Schedule        | 2,600 <sup>*4, 5</sup>                   | 1          |
|                         | Vacation        | 30                                       | -          |
|                         | Holiday         | 5*6                                      | 1          |
| Memo                    |                 | 2,600*4, 5                               | -          |
| Mail (The               | Received mail   | 2,500*2, 7, 8                            | 2,500      |
| total number            | Sent mail       | 500*2, 7                                 | 500        |
| of SMS and i-mode mail) | Unsent mail     | 500*2                                    | 500        |
| Area Mail               |                 | 30                                       | -          |
| Deco-mail               | Deco-mail       | 100 <sup>*8</sup>                        | 1          |
| templates               | Decome-Anime    | 100 <sup>*8</sup>                        | _          |
| Decome-Item             | Pattern         | 10                                       | -          |
|                         | conversion      | 10                                       |            |
|                         | Font            | 5                                        | -          |
| Message                 | Message R       | 50*2                                     | 25         |
|                         | Message F       | 50*2                                     | 25         |
| Bookmark                |                 | 200                                      | -          |
| Screen memo             | )               | 400*2                                    | 400        |
| Download dic            | tionary         | 10 <sup>*9</sup><br>100 <sup>*2, 8</sup> | 1          |
| i-αppli                 | i-αppli         |                                          | -          |
| Image                   |                 | 3,000*2, 8, 10                           | 1          |
| Moving picture/i-motion |                 | 200*2, 8                                 | 1          |
| Kisekae tool            |                 | 50*2, 8                                  | -          |
| MyFACE content          |                 | 12*11                                    | 1          |
| Machi-chara             |                 | 50*2, 8<br>50*2, 8                       | 1          |
| Chara-den               | Chara-den       |                                          | _          |
| Melody                  | Melody          |                                          | -          |
| PDF data                | PDF data        |                                          | -          |
| Word, Excel,            | PowerPoint      | 100                                      | _          |

| Data type                   |                 | Number of<br>entries to<br>be saved/<br>registered | Number<br>of entries<br>to be<br>protected |
|-----------------------------|-----------------|----------------------------------------------------|--------------------------------------------|
| ToruCa                      |                 | 200*2                                              | -                                          |
| e-book/e-dictionary/e-comic |                 | 1,000*2,8                                          | -                                          |
| 1Seg video                  |                 | 99*2                                               | -                                          |
| Font (TTF)                  |                 | 3                                                  | -                                          |
| Content pack                | age             | 100*2                                              | -                                          |
|                             | Individual data | 99                                                 | -                                          |

- \*1 You can save up to 50 entries in the docomo mini UIM card.
- \*2 Saved amount may be reduced depending on status of using memory.
- \*3 Total number of the timers for starting and recording programs.
- \*4 Saved amount may be reduced depending on status of using memory for starting and recording programs, Schedule and Memo.
- \*5 Total number of the timers for starting and recording programs. Schedule and Memo.
- \*6 You can save holidays besides national holidays already saved.
- \*7 In addition, you can save up to 20 received and sent SMS in the docomo mini UIM card.
- \*8 Pre-installed data which can be deleted is included.
- \*9 You can set up to five dictionaries.
- \*10 Still picture for which 1Seg programs is recorded is included.
- \*11 The data registered by default which is not removable and the call list are included.

# Specific Absorption Rate (SAR) of Mobile Phone

This model SH-03D mobile phone complies with Japanese technical regulations and international guidelines regarding exposure to radio waves. This mobile phone was designed in observance of Japanese technical regulations regarding exposure to radio waves (\*1) and limits to exposure to radio waves recommended by a set of equivalent international guidelines. This set of international guidelines was set out by the International Commission on Non-Ionizing Radiation Protection (ICNIRP), which is in collaboration with the World Health Organization (WHO), and the permissible limits include a substantial safety margin designed to assure the safety of all persons, regardless of age and health condition.

The Technical regulations and international guidelines set out limits for radio waves as the Specific Absorption Rate, or SAR, which is the value of absorbed energy in any 10 grams of tissue over a 6-minute period. The SAR limit for mobile phones is 2.0 Wkg. The highest SAR value for this mobile phone when tested for use at the ear is 0.468 W/kg. There may be slight differences between the SAR levels for each product, but they all satisfy the limit.

The actual SAR of this mobile phone while operating can be well below that indicated above. This is due to automatic changes to the power level of the device to ensure it only uses the minimum required to reach the network. Therefore in general, the closer you are to a base station, the lower the power output of the device. This mobile phone can be used in positions other than against your ear. This mobile phone satisfies the international guidelines when used with a carrying case or a wearable accessory approved by NTT DOCOMO, INC. (\*2). In case you are not using the approved accessory, please use a product that does not contain any metals, and one that positions the mobile phone at

The World Health Organization has stated that "a large number of studies have been performed over the last two decades to assess whether mobile phones pose a potential health risk. To date, no adverse health effects have been established as being caused by mobile phone use."

least 1.5 cm away from your body.

Please refer to the WHO website if you would like more detailed information.

http://www.who.int/docstore/peh-emf/publications/ facts\_press/fact\_english.htm

Please refer to the websites listed below if you would like more detailed information regarding SAR.

Ministry of Internal Affairs and Communications Website: http://www.tele.soumu.go.jp/e/sys/ele/index.htm Association of Radio Industries and Businesses Website: http://www.arib-emf.org/index02.html (in Japanese only) NTT DOCOMO, INC. Website:

http://www.nttdocomo.co.jp/english/product/sar/ SHARP Corporation Website:

http://www.sharp.co.ip/products/menu/phone/cellular/ sar/index.html

(in Japanese only)

- \*1 Technical regulations are defined by the Ministerial Ordinance Related to Radio Law (Article 14-2 of Radio Equipment Regulations).
- \*2 Regarding the method of measuring SAR when using mobile phones in positions other than against the ear, international standards (IEC62209-2) were set in March of 2010. On the other hand, technical regulation is currently being deliberated on by national council (As of November, 2011).

#### European RF Exposure Information

Your mobile device is a radio transmitter and receiver. It is designed not to exceed the limits for exposure to radio waves recommended by international guidelines. These guidelines were developed by the independent scientific organization ICNIRP and include safety margins designed to assure the protection of all persons, regardless of age and health.

The quidelines use a unit of measurement known as the Specific Absorption Rate, or SAR, The SAR limit for mobile devices is 2 W/kg and the highest SAR value for this device when tested at the ear was 0.690 W/kg\*. As SAR is measured utilizing the devices highest transmitting power the actual SAR of this device while operating is typically below that indicated above. This is due to automatic changes to the power level of the device to ensure it only uses the minimum level required to reach the network.

The World Health Organization has stated that present scientific information does not indicate the need for any special precautions for the use of mobile devices. They note that if you want to reduce your exposure then you can do so by limiting the length of calls or using a hands-free device to keep the mobile phone away from the head

The tests are carried out in accordance with international guidelines for testing.

#### Declaration of Conformity

# C € 0168Œ

In some countries/regions, such as France, there are restrictions on the use of Wi-Fi. If you intend to use Wi-Fi on the handset abroad, check the local laws and regulations beforehand.

Hereby, Sharp Telecommunications of Europe Ltd. declares that this SH-03D is in compliance with the essential requirements and other relevant provisions of Directive 1999/5/EC.

A copy of the original declaration of conformity can be found at the following Internet address:

http://www.sharp.co.ip/k-tai/ (in Japanese only)

#### **FCC Notice**

- This device complies with part 15 of the FCC Rules. Operation is subject to the following two conditions: This device may not cause harmful interference, and (2) this device must accept any interference received, including interference that may cause undesired operation.
- Changes or modifications not expressly approved by the manufacturer responsible for compliance could void the user's authority to operate the equipment.

#### Information to User

This equipment has been tested and found to comply with the limits of a Class B digital device, pursuant to Part 15 of the FCC Rules. These limits are designed to provide reasonable protection against harmful interference in a residential installation. This equipment generates, uses and can radiate radio frequency energy and, if not installed and used in accordance with the instructions, may cause harmful interference to radio communications

However, there is no guarantee that interference will not occur in a particular installation; if this equipment does cause harmful interference to radio or television reception, which can be determined by turning the equipment off and on, the user is encouraged to try to correct the interference by one or more of the following

- 1. Reorient/relocate the receiving antenna.
- Increase the separation between the equipment and receiver

- Connect the equipment into an outlet on a circuit different from that to which the receiver is connected.
- Consult the dealer or an experienced radio/TV technician for help.

#### FCC RF Exposure Information

Your handset is a radio transmitter and receiver. It is designed and manufactured not to exceed the emission limits for exposure to radio frequency (RF) energy set by the Federal Communications Commission of the U.S. Government.

The guidelines are based on standards that were developed by independent scientific organizations through periodic and thorough evaluation of scientific studies. The standards include a substantial safety margin designed to assure the safety of all persons, regardless of age and health.

The exposure standard for wireless handsets employs a unit of measurement known as the Specific Absorption Rate, or SAR. The SAR limit set by the FCC is 1.6 W/kg.

The tests are performed in positions and locations (e.g., at the ear and worn on the body) as required by the FCC for each model. The highest SAR value for this model handset when tested for use at the ear is 0.455 W/kg and when worn on the body, as described in this user quide. is 0.715 W/kg.

Body-worn Operation; This device was tested for typical body-worn operations with the back of the handset kept 1.5 cm from the body. To maintain compliance with FCC RF exposure requirements, use accessories that maintain a 1.5 cm separation distance between the user's body and the back of the handset. The use of beltclips, holsters and similar accessories should not contain metallic components in its assembly.

The use of accessories that do not satisfy these requirements may not comply with FCC RF exposure requirements, and should be avoided.

The FCC has granted an Equipment Authorization for this model handset with all reported SAR levels evaluated as in compliance with the FCC RF emission guidelines. SAR information on this model handset is on file with the FCC and can be found under the Display Grant section of http://www.fcc.gov/oet/ea/fccid/ after searching on FCC ID APYHRO00154.

Additional information on Specific Absorption Rates (SAR) can be found on the Cellular

Telecommunications & Internet Association (CTIA) Website at http://www.ctia.org/.

#### About Wi-Fi

Wi-Fi Alliance® conducts an authentication test based on wireless LAN specification IEEE 802.11 to guarantee the mutual connectivity of wireless LAN device. Products which passed the test are authorized as "Wi-Fi Certified™" and their mutual connectivity with products bearing Wi-Fi logos is guaranteed.

#### **₽** Contents of certification

#### IEEE Standard\*1

- IEEE 802.11b
- IEEE 802.11g
- IEEE 802.11n

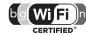

#### Security\*2

- WPA™ Personal
- WPA2<sup>™</sup> Personal

#### Special Features

■ Wi-Fi Protected Setup™\*3

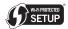

- \*1 Means the standard which becomes the base of Wi-Fi authentication based on wireless LAN specification IEEE 802.11.
- \*2 Means the standard of wireless LAN encryption scheme designed by Wi-Fi Alliance<sup>®</sup> based on IEEE 802.11i.
  - WPA™

Stands for Wi-Fi Protected Access and means the standard specification of interoperable security expansion.

Temporal Key Integrity Protocol (KIP) is used for encryption.

- WPA2™ Meets IEEE 802.11i standards with
  - authentication stronger than WPA™. and maintains backward compatibility. Advanced Encryption Standard (AES) is used for encryption and WPA2™ authentication is currently required for Wi-Fi authentication. Conducts an authentication with pre-shared key
  - (WPA/WPA2-PSK) for WPA™ and Personal of WPA2™.
- \*3 Means WPS function which can set the connection settings of wireless LAN (SSID, authentication method or encryption key) in push-button method or PIN code method.

# **Export Administration Regulations**

The Japan Export Administration Regulations ("Foreign Exchange and International Trade Law" and its related laws) will be applied to this product and its accessories under certain conditions. The **Export Administration Regulations are also** applied. To export or reexport this terminal and its accessories, conduct all legally required procedures at your own risk and expense. For details on the procedures, contact the Ministry of Economy, Trade and Industry or the US Department of Commerce.

# **Intellectual Property Right**

#### Copyrights and rights of portrait

 Data with third party copyrights such as text. images, music and software that is downloaded or acquired via Internet web pages, shot by the FOMA terminal or acquired from TV or other video cannot be duplicated, altered or publicly transmitted without rightful party's consent. Only duplicating, quoting. etc. for personal use is permitted under copyright laws

Even if for personal use, filming and recording may be prohibited for demonstrations, performances and exhibitions.

Also, shooting another's image or posting another's image on Internet web pages without their consent may constitute a violation of one's right to their image.

# Registered trademarks and trademarks

- "FOMA", "ToruCa", "mopera U", "Chara-den", "Deco-mail", "i-appli", "i-motion", "i-mode", "DCMX", "WORLD WING", "WORLD CALL", "Data Security Service", "OFFICEED", "i-area", "2in1", "docomo STYLE series", the "i-mode" logo, the "i-appli" logo are trademarks or registered trademarks of NTT DOCOMO, INC.
- This product contains software licensed by Symbian Foundation Limited. Symbian is a registered trademark of Symbian Foundation Limited.
- · "Catch Phone (Call waiting service)" is a registered trademark of Nippon Telegraph and Telephone Corporation.
- · "Multitask" is a registered trademark of NEC Corporation.
- Microsoft®, Windows®, Windows Media®, Windows Vista® and PowerPoint® are trademarks or registered trademarks of Microsoft Corporation in the United States and/or other countries.
- Microsoft Excel and Microsoft Word are product names of Microsoft Corporation in the U.S.A.
- QuickTime is a registered trademark of Apple Inc., in the US and other countries.
- QR code is a registered trademark of Denso Wave
- · microSDHC Logo is a trademark of SD-3C, LLC.

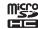

- Powered by JBlend™ Copyright 2002-2011 Aplix Corporation. All rights reserved.
  - JBlend and JBlend related trademarks are registered trademarks or trademarks of Aplix Corporation in Japan and other countries.
- "AXIS Font" is a trademark of AXIS Inc., and the "AXIS" font is a font developed by Type Project Inc.
- This handset features LCFONT, developed by Sharp Corporation, to make the LCD easier to view and read. LC7 +> \/ \!/\LCFONT and \$ \bigcite{\ell} \big@ are registered trademarks of Sharp Corporation.
- McAfee<sup>®</sup> is registered trademarks or trademarks of McAfee, Inc. and/or its affiliates in the US and/or other countries.
- Rovi, G-GUIDE, G-GUIDE MOBILE and G-Guide related logos are trademarks or registered trademarks of Rovi Corporation and/ or its subsidiaries in Japan.

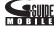

- Google and Google Map for Mobile are trademarks of Google Inc.
- OBEX<sup>™</sup>, IrSimple<sup>™</sup>, IrSS<sup>™</sup> or IrSimpleShot<sup>™</sup> are trademarks of Infrared Data Association<sup>®</sup>.
- "CROSS YOU" is a trademark of Sony Corporation.
- a is a registered trademark of FeliCa Networks, Inc.
- Manufactured under license from Dolby Laboratories. Dolby and the double-D symbol are trademarks of Dolby Laboratories.
- FlashFX<sup>®</sup> Pro<sup>™</sup> is a trademark or registered trademark of the Datalight, Inc. in the US. (U.S.Patent Office 5,860,082/6,260,156)
- PhotoSolid<sup>®</sup>, PhotoScouter<sup>®</sup>, ImageSurf<sup>®</sup>, TrackSolid<sup>®</sup>, MovieSolid<sup>®</sup>, Morpho Motion Sensor™ and are the trademarks or registered trademarks of Morpho, Inc.
- This product utilizes Morpho Effect Library [PRETTY], a product of Morpho, Inc.
   Morpho Effect Library [PRETTY] is trademark of Morpho, Inc.

- AOSS<sup>™</sup> and AOSS<sup>™</sup> are the trademarks of BUFFARO INC.
- Wi-Fi<sup>®</sup>, Wi-Fi Alliance<sup>®</sup>, WMM<sup>®</sup>, the Wi-Fi logo, and the Wi-Fi CERTIFIED logo are registered trademarks of the Wi-Fi Alliance.
- Wi-Fi CERTIFIED™, WPA™, WPA2™, and Wi-Fi Protected Setup™ are trademarks of the Wi-Fi Alliance.
- DLNA®, the DLNA Logo and DLNA CERTIFIED™ are trademarks, service marks, or certification marks of the Digital Living Network Alliance.
   Sharp Corporation has acquired DLNA certification for the device.
- This product includes a face recognition engine FSE (Face Sensing Engine) provided by Oki Electric Industry Co., Ltd. FSE and the FSE Logo are trademarks of Oki Electric Industry Co., Ltd.
- iWnn of OMRON SOFTWARE Co., Ltd. is used for conversion methods for Japanese language, and for phrase prediction methods for English. iWnn@ OMRON SOFTWARE Co., Ltd. 2008-2011 All Rights Reserved.
- HDMI, the HDMI logo and High-Definition Multimedia Interface are trademarks or registered trademarks of HDMI Licensing. LCC.

# HDMI

HIGH-DEFINITION MULTIMEDIA INTERFAC

- "らくらく瞬漢ルーペ®" and "ラクラク瞬英ルーペ®" are registered trademarks of Information System Products Co., Ltd.
- "VeilView", "FAMILINK", "AQUOS", "AQUOS SHOT", "Quick Settings" and "Triple Kukkiri Talk" are trademarks or registered trademarks of Sharp Corporation.
- All other company names and product names are trademarks or registered trademarks of the respective companies.

#### Others

- FeliCa is a contactless IC card technology developed by Sony Corporation. FeliCa is a registered trademark of Sony Corporation.
- Under the MPEG-4 Visual Patent Portfolio License, customers have licensed permission for the following use of this product to engage in non-profit personal use. Other uses are not permitted.
  - Encoding MPEG-4 standard video (henceforth referred to as MPEG-4 video).
  - Decoding an MPEG-4 video that a customer not engaged in personal commercial activities has encoded.
  - Decoding an MPEG-4 video obtained from a licensed provider.

For details on other intended uses, contact MPEG LA, LLC.

- This product is licensed under the MPEG-4 Systems Patent Portfolio License for encoding in compliance with the MPEG-4 Systems Standard. An additional license and payment of royalties are necessary in the following cases.
  - Data stored or replicated in physical media which is paid for on a title by title basis.
  - Data which is paid for on a title by title basis and is transmitted to an end user for permanent storage and/or use.

Such additional license may be obtained from MPEG LA, LLC. Contact MPEG LA, LLC for additional details.

• This product is licensed under the AVC patent portfolio license for the personal and noncommercial use of a consumer to (i) encode video in compliance with the AVC standard (henceforth referred to as AVC video) and/or (ii) decode AVC video that was encoded by a consumer engaged in a personal and noncommercial activity and/or was obtained from a video provider licensed to provide AVC video. No license is granted or shall be implied for any other use. Additional information may be obtained from MPEG LA, L.L.C.

See http://www.mpegla.com

- This product is licensed under the VC-1 Patent Portfolio License for the personal and noncommercial use of a consumer to (i) encode video in compliance with the VC-1 standard (henceforth referred to as VC-1 video) and/or (ii) decode VC-1 video that was encoded by a consumer engaged in a personal and noncommercial activity and/or was obtained from a video provider licensed to provide VC-1 video. No license is granted or shall be implied for any other use. Additional information may be obtained from MPEG LA, L.L.C. See http://www.mpegla.com
- Contains Adobe® Flash® Lite® and Adobe Reader® Mobile technology by Adobe Systems Incorporated. Adobe Flash Lite Copyright © 2003-2011 Adobe Systems Incorporated. All rights reserved. Adobe Reader Mobile Copyright © 1993-2011 Adobe Systems Incorporated. All rights reserved. Adobe, Adobe Reader and Flash Lite are either registered trademarks or trademarks of Adobe Systems Incorporated in the United States and/or other countries.
- This product contains NetFront Browser, NetFront Document Viewer and NetFront Sync Client of ACCESS CO., LTD.

ACCESS, the ACCESS logo, and NetFront are registered trademarks or trademarks of ACCESS CO., LTD. in the United States, Japan and/or other countries.

Copyright © 2011 ACCESS CO., LTD. All rights reserved.

This software is based in part on the work of the Independent JPEG Group.

# ACŒESS™ **NetFront**®

- This product uses the GestureTek technology.
   Copyright © 2006-2009, GestureTek, Inc. All Rights Reserved.
- Bluetooth software stack of this product is developed by TOSHIBA CORPORATION, and contains Toshiba Embedded Bluetooth Stack for Symbian with the copyright of TOSHIBA CORPORATION.

- Content owners use Windows Media digital rights management (WMDRM) technology to protect their intellectual property, including copyrights. This device uses WMDRM software to access WMDRM-protected contents. If the WMDRM software fails to protect the content, content owners may ask Microsoft to revoke the software's ability to use WMDRM to play or copy protected content. Revocation does not affect unprotected content. When you download licenses for protected content, you agree that Microsoft may include a revocation list with the licenses. Content owners may require you to upgrade WMDRM to access their content. If you decline an upgrade, you will not be able to access content that requires the upgrade.
- CP8 PATENT
- The abbreviations of operating systems (Japanese) versions) below are used in this manual.
  - Windows 7 stands for Microsoft® Windows® 7 (Starter, Home Basic, Home Premium, Professional, Enterprise and Ultimate).
  - Windows Vista stands for Windows Vista<sup>®</sup> (Home Basic, Home Premium, Business, Enterprise and Ultimate).
  - Windows XP indicates the Microsoft® Windows® XP Professional operating system or Microsoft® Windows® XP Home Edition operating system.
- The Bluetooth word mark and logos are owned by the Bluetooth SIG, INC, and any use of such marks by NTT DOCOMO, INC, is under license. Other trademarks and trade names are those of their respective owners.
- Internet dictionary embedded in this product uses the BSD license.

Copyright © 2002.2003, Stefan Haustein.

- Oberhausen, Rhld., Germany All rights reserved
  - Redistribution and use in source and binary forms, with or without modification, are permitted provided that the following conditions are met:
  - Redistributions of source code must retain the above copyright notice, this list of conditions and the following disclaimer. Redistributions in binary form must reproduce the above copyright notice, this list of conditions and the following disclaimer in the documentation and/ or other materials provided with the distribution

 Neither the name of the <ORGANIZATION> nor the names of its contributors may be used to endorse or promote products derived from this software without specific prior written permission.

THIS SOFTWARE IS PROVIDED BY THE COPYRIGHT HOLDERS AND CONTRIBUTORS "AS IS" AND ANY EXPRESS OR IMPLIED WARRANTIES, INCLUDING, BUT NOT LIMITED TO. THE IMPLIED WARRANTIES OF MERCHANTABILITY AND FITNESS FOR A PARTICULAR PURPOSE ARE DISCLAIMED. IN NO EVENT SHALL THE COPYRIGHT OWNER OR CONTRIBUTORS BE LIABLE FOR ANY DIRECT, INDIRECT, INCIDENTAL, SPECIAL, EXEMPLARY, OR CONSEQUENTIAL DAMAGES (INCLUDING. BUT NOT LIMITED TO, PROCUREMENT OF SUBSTITUTE GOODS OR SERVICES: LOSS OF USE, DATA, OR PROFITS: OR BUSINESS INTERRUPTION) HOWEVER CAUSED AND ON ANY THEORY OF LIABILITY, WHETHER IN CONTRACT, STRICT LIABILITY, OR TORT (INCLUDING NEGLIGENCE OR OTHERWISE) ARISING IN ANY WAY OUT OF THE USE OF THIS SOFTWARE, EVEN IF ADVISED OF THE POSSIBILITY OF SUCH DAMAGE.

 The HMM-Based Speech Synthesis Engine embedded in this product uses the Simplified BSD License.

The HMM-Based Speech Synthesis System (HTS) hts engine API developed by HTS Working Group http://hts-engine.sourceforge.net/ Copyright ©

2001-2010 Nagova Institute of Technology. Department of Computer Science 2001-2008 Tokyo Institute of Technology. Interdisciplinary Graduate School of Science and Engineering

All rights reserved.

Redistribution and use in source and binary forms. with or without modification, are permitted provided that the following conditions are met:

 Redistributions of source code must retain the above copyright notice, this list of conditions and the following disclaimer.

- · Redistributions in binary form must reproduce the above copyright notice, this list of conditions and the following disclaimer in the documentation and/or other materials provided with the distribution
- · Neither the name of the HTS working group nor the names of its contributors may be used to endorse or promote products derived from this software without specific prior written permission.

THIS SOFTWARE IS PROVIDED BY THE COPYRIGHT HOLDERS AND CONTRIBUTORS "AS IS" AND ANY EXPRESS OR IMPLIED WARRANTIES, INCLUDING, BUT NOT LIMITED TO: THE IMPLIED WARRANTIES OF MERCHANTABILITY AND FITNESS FOR A PARTICULAR PURPOSE ARE DISCLAIMED. IN NO EVENT SHALL THE COPYRIGHT OWNER OR CONTRIBUTORS BE LIABLE FOR ANY DIRECT. INDIRECT, INCIDENTAL, SPECIAL, EXEMPLARY, OR CONSEQUENTIAL DAMAGES (INCLUDING. BUT NOT LIMITED TO, PROCUREMENT OF SUBSTITUTE GOODS OR SERVICES: LOSS OF USE, DATA, OR PROFITS: OR BUSINESS INTERRUPTION) HOWEVER CAUSED AND ON ANY THEORY OF LIABILITY, WHETHER IN CONTRACT, STRICT LIABILITY, OR TORT (INCLUDING NEGLIGENCE OR OTHERWISE) ARISING IN ANY WAY OUT OF THE USE OF THIS SOFTWARE, EVEN IF ADVISED OF THE POSSIBILITY OF SUCH DAMAGE. This product includes software based on GNU

Lesser General Public License (LGPL), Mozilla Public License (MPL), Netscape Public License (NPS), Eclipse Public License (EPL), Frontier Artistic License (FAL), Zlib, and other license. In the Normal menu, [Data box] | [My document] ▶ "オープンソースソフトウェアライセンス" in [Preinstall] folder or refer to the following site for the details of the software. Also, refer to the following website for downloading source cord based on LGPL, MPL, NPL, EPL and FAL, http://k-tai.sharp.co.ip/download/modules/oss/ sh-03d/index html Note that we cannot answer questions about the contents of the source code

- This product includes the software based on the Khronos Public License. Copyright © 2008 The Khronos Group Inc. Permission is hereby granted, free of charge, to any person obtaining a copy of this software and /or associated documentation files (the "Materials"), to deal in the Materials without restriction, including without limitation the rights to use, copy, modify, merge, publish, distribute, sublicense, and/or sell copies of the Materials, and to permit persons to whom the Materials are furnished to do so, subject to the following conditions:
  - The above copyright notice and this permission notice shall be included in all copies or substantial portions of the Materials.
  - THE MATERIALS ARE PROVIDED "AS IS", WITHOUT WARRANTY OF ANY KIND. EXPRESS OR IMPLIED. INCLUDING BUT NOT LIMITED TO THE WARRANTIES OF MERCHANTABILITY, FITNESS FOR A PARTICULAR PURPOSE AND NONINFRINGEMENT. IN NO EVENT SHALL THE AUTHORS OR COPYRIGHT HOLDERS BE LIABLE FOR ANY CLAIM, DAMAGES OR OTHER LIABILITY, WHETHER IN AN ACTION OF CONTRACT, TORT OR OTHERWISE, ARISING FROM, OUT OF OR IN CONNECTION WITH THE MATERIALS OR THE USE OR OTHER DEALINGS. IN THE MATERIALS.
- This product includes the software based on the Unicode License

COPYRIGHT AND PERMISSION NOTICE Copyright © 1991-2009 Unicode, Inc. All rights reserved. Distributed under the Terms of Use in http://www.unicode.org/copyright.html. Permission is hereby granted, free of charge, to any person obtaining a copy of the Unicode data files and any associated documentation (the "Data Files") or Unicode software and any associated documentation (the "Software") to deal in the Data Files or Software without restriction, including without limitation the rights to use, copy, modify, merge, publish, distribute, and/or sell copies of the Data Files or Software, and to permit persons to whom the Data Files or Software are furnished to do so, provided that (a) the above copyright notice(s) and this permission notice appear with all copies of the Data Files or Software, (b) both the above copyright notice(s) and this permission notice appear in associated documentation, and (c) there is clear notice in each modified Data File or in the Software as well as in the documentation associated with the Data File(s) or Software that the data or software has been modified.

THE DATA FILES AND SOFTWARE ARE PROVIDED "AS IS". WITHOUT WARRANTY OF ANY KIND, EXPRESS OR IMPLIED, INCLUDING BUT NOT LIMITED TO THE WARRANTIES OF MERCHANTABILITY, FITNESS FOR A PARTICULAR PURPOSE AND NONINFRINGEMENT OF THIRD PARTY RIGHTS. IN NO EVENT SHALL THE COPYRIGHT HOLDER. OR HOLDERS INCLUDED IN THIS NOTICE BE LIABLE FOR ANY CLAIM, OR ANY SPECIAL INDIRECT OR CONSEQUENTIAL DAMAGES, OR ANY DAMAGES WHATSOEVER RESULTING FROM LOSS OF USE, DATA OR PROFITS. WHETHER IN AN ACTION OF CONTRACT. NEGLIGENCE OR OTHER TORTIOUS ACTION. ARISING OUT OF OR IN CONNECTION WITH THE USE OR PERFORMANCE OF THE DATA FILES. OR SOFTWARE

Except as contained in this notice, the name of a copyright holder shall not be used in advertising or otherwise to promote the sale, use or other dealings in these Data Files or Software without prior written authorization of the copyright holder.

Unicode and the Unicode logo are trademarks of Unicode, Inc., and may be registered in some jurisdictions. All other trademarks and registered trademarks mentioned herein are the property of their respective owners.

 This product includes the software based on the ICU License

ICU License - ICU 1.8.1 and later COPYRIGHT AND PERMISSION NOTICE Copyright © 1995-2011 International Business Machines Corporation and others All rights reserved.

Permission is hereby granted, free of charge, to any person obtaining a copy of this software and associated documentation files (the "Software"), to deal in the Software without restriction, including without limitation the rights to use, copy, modify, merge, publish, distribute, and/or sell copies of the Software, and to permit persons to whom the Software is furnished to do so, provided that the above copyright notice(s) and this permission notice appear in all copies of the Software and that both the above copyright notice(s) and this permission notice appear in supporting documentation. THE SOFTWARE IS PROVIDED "AS IS". WITHOUT WARRANTY OF ANY KIND EXPRESS. OR IMPLIED, INCLUDING BUT NOT LIMITED TO THE WARRANTIES OF MERCHANTABILITY, FITNESS FOR A PARTICULAR PURPOSE AND NONINFRINGEMENT OF THIRD PARTY RIGHTS. IN NO EVENT SHALL THE COPYRIGHT HOLDER OR HOLDERS INCLUDED IN THIS NOTICE BE LIABLE FOR ANY CLAIM, OR ANY SPECIAL INDIRECT OR CONSEQUENTIAL DAMAGES, OR ANY DAMAGES WHATSOEVER RESULTING FROM LOSS OF USE, DATA OR PROFITS. WHETHER IN AN ACTION OF CONTRACT. NEGLIGENCE OR OTHER TORTIOUS ACTION. ARISING OUT OF OR IN CONNECTION WITH THE USE OR PERFORMANCE OF THIS SOFTWARE Except as contained in this notice, the name of a copyright holder shall not be used in advertising or otherwise to promote the sale, use or other dealings in this Software without prior written authorization of the copyright holder.

All trademarks and registered trademarks mentioned herein are the property of their respective owners.

| Seg                                                                                                    |                                    | Bookmark                  | 62     |
|----------------------------------------------------------------------------------------------------|------------------------------------|---------------------------|--------|
| Call Forwarding Service 52, 53   Call Forwarding Service 52, 53   Call Forwarding Service 52, 53   Call Forwarding Service 52, 53   Caller ID Notification 52   Caller ID Notification Service 52, 53   Caller ID Notification Service 52   Caller ID Notification Service 52   Caller ID Notification Service 52   Caller ID Request Service 52   Caller ID Request Service 52   Caller ID Request Service 52   Caller Service 55   Caller ID Request Service 52   Caller ID Request Service 52   Caller Service 55   Caller ID Request Service 52   Caller ID Request Service 52   Caller ID Request Service 52   Caller ID Request Service 52   Caller ID Request Service 52   Caller ID Request Service 52   Caller ID Request Service 52   Caller ID Notification Service 52   Caller ID Notification Service 52   Caller ID Notification Service 52   Caller ID Notification Service 52   Caller ID Notification Service 52   Caller ID Notification Service 52   Caller ID Notification 52   Caller ID Notification 52   Caller ID Rote 52   Caller ID Notification 52   Caller ID Notification 52  | Index                              | Bright mode               |        |
| Seg watching screen                                                                                                    | Numerics                           |                           |        |
| Seg watching screen.                                                                                                    |                                    | Call                      | 50     |
| Seg watching screen.   70                                                                                                    | 1Seg 60                            |                           |        |
| A         Caller ID Notification         31           A         Caller ID Notification Service         52           Caller ID Request Service         55           Caller ID Request Service         55           Caller ID Request Service         55           Caller ID Request Service         55           Caller ID Request Service         55           Caller ID Request Service         55           Caller ID Request Service         55           Caller ID Request Service         55           Caller ID Request Service         55           Caller ID Request Service         55           Caller ID Request Service         55           Charge         42           Character entry         40         41           Charge         25           Character entry         40         41           Charge         25         25           Add to phonebook         59         26           Add to phonebook         59         27         28           Add possess Spam mail settings         32         21         22         22           Addus possess Spam mail settings         32         22         23         24         24         24         2                                                                                                    | 1Seg watching screen 70            | Call Maiting Coming       | 48     |
| About Wi-Fi                                                                                                    |                                    | Caller ID Notification    | 52, 53 |
| About Wi-Fi         Caller ID Request Service         52           Caler/Sender information         44           AC adapter         30         Change screen setting         42           Access point mode         80         Channel setting         72           Activate I-αppli         74         Charge         25           Activate Widget Appli         74         Charge         25           Activate Widget Appli         74         Check new messages         57           Add to phonebook         59         Client mode         81           Address/Spam mail settings         32         Close external connector terminal cover         23           Adjust volume         41         Close HDMI terminal cover         23           After-Sales Services         88         Compass         81           Alarm         79         Connect Bluetooth device         80           All lock         48         Contents         1           All lock         48         Contents         1           Attach back cover         24         Copy to the phone         83           Attach back cover         24         Create Deco-mail         56           Auto paste location information         68         <                                                                                                    |                                    |                           |        |
| Caller/Sender information                                                                                                    | A                                  |                           |        |
| About Wi-Fi         103         Camera         66           AC adapter         30         Change screen setting         42           Access point mode         80         Channel setting         77           Activate ISeg         70         Character entry         40, 41           Activate Widget Appli         74         Check new messages         55           Add to phonebook         59         Client mode         83           Address/Spam mail settings         32         Close external connector terminal cover         22           Adjust volume         41         Close external connector terminal cover         22           Adjust volume         41         Close external connector terminal cover         22           Adjust volume         41         Close external connector terminal cover         22           Adjust volume         41         Close external connector terminal cover         22           Adjust volume         41         Close external connector terminal cover         22           Adjust volume         42         Compass         33           Connect Bluetooth device         80         Connect Bluetooth device         80           All lock         48         Connect Bluetooth device         20                                                                                                    |                                    | Caller/Sender information | 52     |
| AC adapter         30         Change screen setting         42           Access point mode         80         Channel setting         72           Activate I-αppli         70         Character entry         40, 41           Activate Widget Appli         74         Charge         22           Activate Widget Appli         74         Check new messages         57           Add to phonebook         59         Client mode         81           Address/Spam mail settings         32         Close external connector terminal cover         23           Adjust volume         41         Close HDMI terminal cover         23           After-Sales Services         88         Compass         81           Alarm         79         Connect Bluetooth device         80           All lock         48         Contents         1           All lock         48         Contents         1           All lock         48         Convenient tools         78           Appendix         92         Copy to microSD         83           Attach back cover         24         Copy to the phone         83           Auto paste location information         68         Create Deco-mail         56                                                                                                    | Alternatives: Et                   |                           |        |
| Access point mode                                                                                                    |                                    |                           |        |
| Activate 1Seg         70         Character entry         40, 44           Activate i-αppli         74         Charge         25           Activate Widget Appli         74         Check new messages         57           Add to phonebook         59         Client mode         81           Adjust volume         41         Close external connector terminal cover         23           Adjust volume         41         Close external connector terminal cover         23           After-Sales Services         88         Compass         81           Alarm         79         Connect Bluetooth device         80           All lock         48         Connect Bluetooth device         80           All lock         48         Connect Bluetooth device         80           All lock         48         Connect Bluetooth device         80           All lock         48         Connect Bluetooth device         80           All lock         48         Connect Bluetooth device         80           All lock cover         24         Copy to microSD         76           Attach back cover         24         Copy to the phone         83           Attach back cover         24         Copy to the phone         83 </td <td></td> <td></td> <td></td>                                                                                                    |                                    |                           |        |
| Activate  -αppli   74                                                                                                    | Activate 1Sea 70                   |                           |        |
| Activate Widget Appli                                                                                                    |                                    |                           |        |
| Add to phonebook.         59         Client mode.         81           Address/Spam mail settings         32         Close external connector terminal cover.         23           Adjust volume         41         Close external connector terminal cover.         22           After-Sales Services         88         Compass.         81           Alarm.         79         Connect Bluetooth device         80           All lock.         48         Contents         1           Anonymous         49         Convenient tools         76           Appendix.         92         Copy to microSD         83           Attach back cover         24         Copy to the phone         83           Attach battery pack         28         Create Deco-mail         56           Auto paste location information.         68         Create Decome-Anime         56           Auto-key lock         48         Available services overseas         56           Auto-key lock         48         Available services overseas         54           B         Data Management         82           Delete phonebook         55           Deskop holder         25           Display menu         34           Display menu </td <td></td> <td>Check new messages</td> <td> 57</td>                                                                                                    |                                    | Check new messages        | 57     |
| Addjust volume                                                                                                    |                                    |                           |        |
| Adjust volume         41         Close HDMI terminal cover         25           After-Sales Services         88         Compass         81           Alarm         79         Connect Bluetooth device         80           All lock         48         Contents         1           Anonymous         49         Convenient tools         76           Appendix         92         Copy to microSD         83           Attach back cover         24         Copy to the phone         83           Attach battery pack         28         Create Deco-mail         56           Auto paste location information         68         Create Decome-Anime         56           Auto receive mail         57         D         56           AUTO-GPS         65         56           Auto-key lock         48         Available services overseas         54           Delete all data         45           Delete phonebook         55           Desktop holder         25           Display menu         33           Basic operation of touch panel         38         Display scanned results         91           Before using         28         Display & Key light         45                                                                                                    |                                    |                           |        |
| After-Sales Services         88         Compass.         81           Alarm.         79         Connect Bluetooth device         86           All lock.         48         Contents         1           Anonymous.         49         Convenient tools         78           Appendix.         92         Copy to microSD.         83           Attach back cover         24         Copy to the phone         83           Attach battery pack         28         Create Deco-mail         56           Auto paste location information.         68         68           Auto receive mail         57         D           AUTO-GPS         65         D           AUTO-GPS setting         65         D           Available services overseas         54         Data Management         82           Available services overseas         54         Delete all data         45           Delete phonebook         55         Desktop holder         25           Desktop holder         25         Display menu         34           Basic operation of touch panel         38         Display scanned results         91           Before using         28         Display & Key light         45                                                                                                    |                                    |                           |        |
| Alarm.         79         Connect Bluetooth device         80           All lock.         48         Contents         1           Anonymous         49         Convenient tools         78           Appendix         92         Copy to microSD         83           Attach back cover         24         Copy to the phone         83           Attach battery pack         28         Create Deco-mail         56           Auto paste location information         68         Create Deco-mail         56           Auto-GPS         65         O         D           Auto-GPS         65         Auto-key lock         48           Available services overseas         54         Data Management         82           Available services overseas         54         Delete all data         45           Delete phonebook         55           Desktop holder         25           Display         32           Display pholder         25           Display scanned results         91           Display scanned results         91           Before using         28         Display sk Key light         45           Before using camera         67         DOCOMO Connection Manager                                                                                                    | After-Sales Services               | Compass                   | 81     |
| Anonymous 49 Appendix 92 Appendix 92 Copy to microSD 83 Attach back cover 24 Attach back cover 24 Copy to the phone 83 Attach battery pack 28 Auto paste location information 68 Auto receive mail 57 AUTO-GPS 65 AUTO-GPS 865 AUTO-GPS setting 65 Auto-key lock 48 Available services overseas 54  B  B  Backup to microSD 83 Backup to microSD 83 Backup to microSD 83 Bar code reader 79 Basic operation of touch panel 38 Before using 1Seg 69 Before using 1Seg 69 Before using camera 67 Convenient tools 78 Econvenient tools 78 Econvenient to |                                    |                           |        |
| Appendix.         92         Copy to microSD.         83           Attach back cover.         24         Copy to the phone.         83           Attach back cover.         24         Copy to the phone.         83           Attach back cover.         28         Create Deco-mail.         56           Auto paste location information.         68         Create Decome-Anime.         56           Auto receive mail.         57         AUTO-GPS.         65           Auto-key lock.         48         Data Management.         82           Available services overseas.         54         Delete all data.         46           Delete phonebook.         55         Desktop holder.         25           Desktop holder.         25         Display.         33           Bar code reader.         79         Display menu.         34           Basic operation of touch panel.         38         Display scanned results.         91           Before using.         28         Display & Key light.         45           Before using asmera.         67         DOCOMO Connection Manager.         85                                                                                                    | All lock                           |                           |        |
| Attach back cover. 24 Attach back cover. 24 Attach battery pack 28 Attach battery pack 28 Auto paste location information. 68 Auto receive mail 57 AUTO-GPS 65 AUTO-GPS etting 65 Auto-key lock 48 Available services overseas 54  B  B  B  B  B  B  B  B  B  B  B  Copy to the phone 83 Create Deco-mail 56 Create Decome-Anime 56  D  B  D  B  D  B  D  B  D  B  D  B  D  B  D  B  D  B  D  B  D  B  D  B  D  B  D  B  D  B  D  B  D  B  D  B  D  B  D  D                                                                                                    | Anonymous                          |                           |        |
| Attach battery pack         28         Create Deco-mail         56           Auto paste location information         68         Create Decome-Anime         56           Auto-GPS         65         AUTO-GPS         65           Auto-key lock         48         Available services overseas         54           Available services overseas         54         Data Management         82           Delete phonebook         55         Desktop holder         22           Display         32         Display i-Channel         65           Bar code reader         79         Display scanned results         91           Basic operation of touch panel         38         Display scanned results         91           Before using         28         Display shot still pictures         67           Before using camera         67         DOCOMO Connection Manager         88                                                                                                    |                                    |                           |        |
| Auto paste location information. 68 Auto receive mail 57 AUTO-GPS 65 AUTO-GPS setting 65 Auto-key lock 48 Available services overseas 54  B  Data Management 82 Available services overseas 54  B  Data Management 82 Delete all data 44 Delete phonebook 55 Desktop holder 25 Display 33 Backup to microSD 83 Display i-Channel 65 Bar code reader 79 Display menu 34 Basic operation of touch panel 38 Before using 9 Before using 1Seg 69 Display & Key light 46 Before using camera 67 DOCOMO Connection Manager 88                                                                                                    |                                    |                           |        |
| Auto passe occasion initiation.  Auto receive mail 57 AUTO-GPS 65 Auto-GPS setting 65 Auto-key lock 48 Available services overseas 54   B  B  B  B  B  B  B  B  B  B  B  B                                                                                                    |                                    |                           |        |
| AUTO-GPS setting                                                                                                    | Auto paste location information 68 | Create Decome-Anime       | 50     |
| AUTO-GPS setting 65 Auto-key lock 48 Available services overseas 54  B  Delete all data 46 Delete phonebook 55 Desktop holder 22 Display 33 Backup to microSD 83 Display 1-Channel 65 Bar code reader 79 Display menu 34 Basic operation of touch panel 38 Display scanned results 99 Before using 1Seg 69 Display & Key light 46 Display shot still pictures 67 Display sk Key light 46 Display sk Key light 46 Display sk Key light 46 Display sk Key light 46 Display scanned results 99 Display sk Key light 46 Display sk Key light 46 Display sk Key light 48 Display scanned results 99 Display sk Key light 46 Display sk Key light 48 Display sk Key light 48 Display scanned 88                                                                                                    |                                    | D                         |        |
| Auto-key lock         48         Data Management         82           Available services overseas         54         Delete all data         44           B         Delete phonebook         55           Desktop holder         25           Display         32           Backup to microSD         83         Display i-Channel         63           Bar code reader         79         Display menu         34           Basic operation of touch panel         38         Display scanned results         91           Before using         28         Display shot still pictures         67           Before using 1Seg         69         Display & Key light         45           Before using camera         67         DOCOMO Connection Manager         88                                                                                                    |                                    |                           |        |
| B         Delete all data.         45           B         Delete phonebook.         55           Desktop holder         25           Desktop holder         25           Display         32           Bar code reader         79         Display henu         34           Basic operation of touch panel         38         Display scanned results         91           Before using         28         Display shot still pictures         67           Before using camera         69         Display & Key light         45           Before using camera         67         DOCOMO Connection Manager         85                                                                                                    |                                    |                           |        |
| B         Delete phonebook         55           Desktop holder         25           Desktop holder         25           Display         32           Backup to microSD         83         Display i-Channel         66           Bar code reader         79         Display menu         34           Basic operation of touch panel         38         Display scanned results         91           Before using         28         Display shot still pictures         67           Before using 1Seg         69         Display & Key light         46           Before using camera         67         DOCOMO Connection Manager         85                                                                                                    |                                    | Data Management           | 82     |
| Desktop holder         25           Display         32           Display i-Channel         63           Bar code reader         79         Display i-Channel         34           Basic operation of touch panel         38         Display menu         34           Before using         28         Display scanned results         91           Before using 1Seg         69         Display 8 Key light         45           Before using camera         67         DOCOMO Connection Manager         85                                                                                                    | Available services overseas        |                           |        |
| Desktop Holder   25                                                                                                    | R                                  |                           |        |
| Backup to microSD         83         Display i-Channel         65           Bar code reader         79         Display menu         34           Basic operation of touch panel         38         Display scanned results         91           Before using         28         Display shot still pictures         67           Before using 1Seg         69         Display & Key light         44           Before using camera         67         DOCOMO Connection Manager         85                                                                                                    |                                    |                           |        |
| Bar code reader         79         Display menu         34           Basic operation of touch panel         38         Display scanned results         91           Before using         28         Display shot still pictures         67           Before using 1Seg         69         Display & Key light         45           Before using camera         67         DOCOMO Connection Manager         85                                                                                                    |                                    | Display                   | 32     |
| Basic operation of touch panel         38         Display scanned results         91           Before using         28         Display shot still pictures         67           Before using 1Seg         69         Display & Key light         45           Before using camera         67         DOCOMO Connection Manager         85                                                                                                    |                                    | Display monu              | 03     |
| Before using         28         Display shot still pictures         67           Before using 1Seg         69         Display & Key light         45           Before using camera         67         DOCOMO Connection Manager         88                                                                                                    |                                    | Display ecanned results   | 34     |
| Before using 1Seg 69 Display & Key light 45 Before using camera 67 DOCOMO Connection Manager 85                                                                                                    |                                    |                           |        |
| Before using camera                                                                                                    |                                    |                           |        |
| boloto dollig odinora                                                                                                    |                                    |                           |        |
|                                                                                                    | Bluetooth                          |                           |        |

| DOCOMO service setting                | I                                       |    |
|---------------------------------------|-----------------------------------------|----|
| Download Chaku-uta full <sup>o</sup>  |                                         |    |
| Download/Play movie                   | i-αppli                                 | 74 |
| Dual Network Service                  | IC card lock                            |    |
| Dual Network Oct vice                 | iC communication                        |    |
| E                                     | i-Channel                               |    |
|                                       | i-concier                               |    |
|                                       | i-concier screen                        |    |
| Early warning "Area Mail" 58          | Image/i-αppli                           |    |
| Earpiece volume                       | i-mode                                  |    |
| eco mode                              | i-mode fault diagnosis site             |    |
| eco mode auto-start setting 44        | i-mode password                         |    |
| Edit phonebook59                      | i-motion                                |    |
| Effect camera                         | Inbox                                   |    |
| Emergency call                        | Initial setting                         |    |
| English Guidance                      | Insert docomo mini UIM card             |    |
| Enter emoticons                       | Insert microSD Card                     |    |
| Enter pictograms41                    | Intellectual Property Right             |    |
| Enter symbols                         | International call                      |    |
| Error information send setting89      | Ir communication                        |    |
| Export Administration Regulations 104 | ISO sensitivity                         |    |
| F                                     | i-Widget                                |    |
|                                       | K                                       |    |
| Face registration                     |                                         |    |
| FeliCa                                | Key operations for 1Seg watching screen | 70 |
| Osaifu-Keitai                         | Key operations for MUSIC Player screen  | 70 |
| Scan                                  | Key operations for shooting screen      | 66 |
| Focus setting                         | Keypad dial lock                        | 48 |
| FOMA terminal                         | Kisekae tool                            |    |
| Font size setting                     | Koe-no-Takuhaibin                       |    |
| Format microSD Card                   | rece no rananaism                       | -  |
| Full Browser                          | L                                       |    |
| Full Browser home 60                  | _                                       |    |
| G                                     |                                         |    |
| G                                     | Light alert                             |    |
|                                       | Lock/Security                           | 46 |
| Guide                                 | M                                       |    |
|                                       |                                         |    |
| Н                                     |                                         |    |
|                                       | Machi-chara setting                     |    |
| Handling precautions                  | Mail                                    |    |
| rianding productions                  | Main specifications                     |    |
|                                       | Make a call                             |    |
|                                       | Make a call by entering a phone number  | 50 |

| Make a call from phonebook                                                                                                    |                                                      | P                                                                                                    |                                 |
|----------------------------------------------------------------------------------------------------|------------------------------------------------------|----------------------------------------------------------------------------------------------------|---------------------------------|
| Make a call in country you stay                                                                                                    | . 55                                                 | •                                                                                                    |                                 |
| Make a call to outside the country you stay in                                                                                                    |                                                      |                                                                                                    |                                 |
| (including Japan)                                                                                                    | . 55                                                 | Part names and functions                                                                                                    |                                 |
| Make a call to WORLD WING user                                                                                                    |                                                      | Payphone                                                                                                    | 4                               |
| Make a videophone call                                                                                                    |                                                      | PC connection                                                                                                    | 8                               |
| Manage folder                                                                                                    |                                                      | Personal data lock                                                                                                    |                                 |
| Manner mode                                                                                                    |                                                      | Phonebook                                                                                                    |                                 |
| Map/GPS                                                                                                    |                                                      | PIN1 code/PIN2 code                                                                                                    |                                 |
| Melody Call                                                                                                    |                                                      | Play program                                                                                                    |                                 |
| Menu list                                                                                                    |                                                      | Play shot moving pictures                                                                                                    |                                 |
| Menu operation                                                                                                    |                                                      | Play videos recorded 1Seg                                                                                                    |                                 |
| Menu setting                                                                                                    | . 34                                                 | Position location                                                                                                    |                                 |
| microSD Card                                                                                                    |                                                      | Power on/off                                                                                                    |                                 |
| Missed call notice                                                                                                    | . 44                                                 | Precautions                                                                                                    |                                 |
| Missed Call Notification Service                                                                                                    | . 52                                                 | Profile                                                                                                    |                                 |
| Move page                                                                                                    | . 61                                                 | Program setting                                                                                                    |                                 |
| Movie                                                                                                    | . 75                                                 | Public mode (Drive mode)                                                                                                    |                                 |
| Multi Number                                                                                                    | . 52                                                 | Public mode (Power off)                                                                                                    | 5                               |
| Multishot camera                                                                                                    | . 68                                                 | PUK (PIN Unlock Key)                                                                                                    | 4                               |
| Music                                                                                                    | . 71                                                 | •                                                                                                    |                                 |
| MUSIC Player                                                                                                    | . 73                                                 | Q                                                                                                    |                                 |
| MUSIC Player screen                                                                                                    |                                                      |                                                                                                    |                                 |
| Music&Video Channel                                                                                                    | . 72                                                 | Quick voice activation                                                                                                    | 7                               |
|                                                                                                    |                                                      | Quick voice activation                                                                                                    | / (                             |
| N                                                                                                    |                                                      | R                                                                                                    |                                 |
|                                                                                                    |                                                      | 1                                                                                                    |                                 |
| Navigation                                                                                                    | 64                                                   |                                                                                                    |                                 |
| Network security code                                                                                                    | 46                                                   | Receive a call                                                                                                    |                                 |
| Network service                                                                                                    |                                                      | Receive a videophone call                                                                                                    |                                 |
| Nuisance Call Blocking Service                                                                                                    |                                                      | Receive Area Mail                                                                                                    | 5                               |
| Nuisance Call blocking Service                                                                                                    | . 52                                                 |                                                                                                    |                                 |
|                                                                                                    |                                                      | Receive data                                                                                                    |                                 |
|                                                                                                    |                                                      | iC communication                                                                                                    |                                 |
| 0                                                                                                    |                                                      |                                                                                                    |                                 |
|                                                                                                    |                                                      | iC communication                                                                                                    | 8                               |
| OFFICEED                                                                                                    | . 52                                                 | iC communication.                                                                                                    | 8<br>7                          |
|                                                                                                    |                                                      | iC communication.                                                                                                    | 84<br>7<br>5                    |
| OFFICEED                                                                                                    | 48                                                   | iC communication. I roommunication Receive information Receive setting Receive SMS Received calls                                                                                                    | 84<br>7<br>5<br>5               |
| OFFICEED                                                                                                    | 48                                                   | iC communication. I roommunication Receive information Receive setting Receive SMS Received calls                                                                                                    | 84<br>7<br>5<br>5               |
| OFFICEED . Omakase Lock Open external connector terminal cover . Open HDMI terminal cover .                                                                                   | . 48<br>. 23<br>. 23                                 | iC communication                                                                                                    | 84<br>7<br>5<br>5<br>5          |
| OFFICEED . Omakase Lock Open external connector terminal cover . Open HDMI terminal cover . Operation guidance key .                                                          | . 48<br>. 23<br>. 23<br>. 35                         | iC communication. Ir communication Receive information Receive setting Receive SMS Received calls Add phonebook entries Make a call                                                                                                    | 50<br>50<br>50<br>50<br>50      |
| OFFICEED Omakase Lock Open external connector terminal cover Open HDMI terminal cover Operation guidance key Operation sound                                                  | . 48<br>. 23<br>. 23<br>. 35<br>. 41                 | iC communication. If communication Receive information Receive setting Receive SMS Received calls Add phonebook entries Make a call Reception Receive Communication Received Received Received Calls Reception Received Received Rec | 8.7<br>5.5<br>5.5<br>7          |
| OFFICEED Omakase Lock Open external connector terminal cover Open HDMI terminal cover Operation guidance key Operation sound Options and related devices                      | . 48<br>. 23<br>. 23<br>. 35<br>. 41                 | iC communication. Ir communication Receive information Receive setting Receive SMS Received calls Add phonebook entries Make a call Reception Record message.                                                                                                    | 87<br>55<br>57<br>5             |
| OFFICEED Omakase Lock Open external connector terminal cover Open HDMI terminal cover Operation guidance key Operation sound Options and related devices Osaifu-Keitai        | . 48<br>. 23<br>. 23<br>. 35<br>. 41<br>. 92<br>. 76 | iC communication. Ir communication Receive information Receive setting Received calls Received calls Add phonebook entries Make a call Reception Record message Recording                                                                                                    | 87<br>55<br>55<br>57<br>57      |
| OFFICEED Omakase Lock Open external connector terminal cover Open HDMI terminal cover Operation guidance key Operation sound Options and related devices Osaifu-Keitai Outbox | . 48<br>. 23<br>. 23<br>. 35<br>. 41<br>. 92<br>. 76 | iC communication. Ir communication Receive information Receive setting Receive SMS Received calls Add phonebook entries Make a call Reception Record message. Recording                                                                                                    | 87<br>55<br>55<br>7<br>57<br>7  |
| OFFICEED Omakase Lock Open external connector terminal cover Open HDMI terminal cover Operation guidance key Operation sound Options and related devices Osaifu-Keitai        | . 48<br>. 23<br>. 23<br>. 35<br>. 41<br>. 92<br>. 76 | iC communication. Ir communication Receive information Receive setting Received calls Received calls Add phonebook entries Make a call Reception Record message Recording                                                                                                    | 87<br>55<br>55<br>7<br>57<br>57 |

| Register Bluetooth device                      | Т                                 |
|------------------------------------------------|-----------------------------------|
| Register profile                               |                                   |
| Remove back cover                              | Terminal security code            |
| Reply to i-mode mail                           | Ticker display setting            |
| Reset settings                                 | ToruCa                            |
| Ring tone                                      | Touch illumination                |
| S                                              | Touch operation                   |
| <u> </u>                                       | Toy camera                        |
|                                                | Troubleshooting                   |
| Scanning function                              | Troubleshooting                   |
| Schedule                                       | U                                 |
| Screen explanation                             |                                   |
| Screen memo                                    |                                   |
| Screen rotation setting                        | UIM operation                     |
| Security code                                  | Unavailable                       |
| Security Scan (Scanning function) 91           | Unlock SIM card                   |
| Select a link                                  | Unregistered caller               |
| Select menu                                    | Unsent messages                   |
| Select startup menu                            | Update pattern definitions 91     |
| Self mode                                      | Update software                   |
| Send data                                      | Update from icon 90               |
| iC communication85                             | Update from menu 90               |
| Ir communication                               | Use 1Seg                          |
| Send i-mode mail                               | Use map                           |
| Send SMS 58                                    | Use MyFACE                        |
| Shabette-Kensaku                               | Use shortcut                      |
| Shoot by scene                                 | V                                 |
| Shoot moving picture 67                        | V                                 |
| Shoot still picture                            |                                   |
| Shooting screen                                | Various functions for shooting 68 |
| Smart exposure control                         | Various lock functions            |
| SMS                                            | VeilView                          |
| Sort rules                                     | Vibrator                          |
| Sound/Screen setting                           | View and operate sites 61         |
| Specific absorption rate (SAR) of mobile phone | View i-mode site 60               |
|                                                | Viewer position 6                 |
| Stock icon                                     | Voice Mail Service                |
| Sub display                                    | 147                               |
| Submenu                                        | W                                 |
| Support                                        |                                   |
| Switch browsers                                | Warranty                          |
| Switch entry modes                             | Warranty and After-Sales Service  |
| Switch to i-mode                               | Waterproof/Dust-proof function    |
| Switch to i-mode                               | Charge                            |
| owiten vertical/honzontal display              | Draining water                    |
|                                                | Diamina Walci                     |

| Precautions                 | 25 |
|-----------------------------|----|
| Things to keep in mind      | 23 |
| What you can do             | 22 |
| What you can do with SH-03D |    |
| Wi-Fi                       |    |
| WORLD CALL                  |    |
| WORLD WING                  | 54 |

Check/Change the subscription, apply for various services, and request various information materials online.

From i-mode iMenu ▶ お客様サポート (user support) ▶ お申込・お手続き (Applications/Procedures) ▶ 各種お申込・お

手続き (Various Applications/Procedures) | Packet communication charges free | (in Japanese only)

From a PC

My docomo (http://www.mydocomo.com/) ▶ 各種お申込・お手続き (Various Applications/Procedures) (in Japanese only)

- ※ You will need your "Network Security Code" to access the site from i-mode.
- X No packet communication charges are incurred when accessing the site from i-mode. Accessing from overseas will incur charges.
- ※ You will need your "docomo ID/Password" to access the site from PC.
- \* If you do not have or you have forgotten your "Network Security Code" or "docomo ID/Password", contact the number listed in General Inquiries on the back of this manual.
- The site may not be available depending upon the content of your subscription.
- You may not be able to access some site services due to system maintenance, etc.

#### Using mobile phone with your \manners!

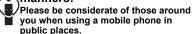

#### Turn off your FOMA terminal in the following places

■ When in an area where use is prohibited Be sure to turn off a mobile phone on an aircraft, in a hospital and near the priority seats on the train.

#### Set the Public mode in the following places

■ While driving

Using a mobile phone in hand while driving is regarded as a punishable act. Some cases such as when rescuing sick and injured people or maintaining public safety are exempted.

■ When in public places such as theaters, movie theaters or museums

#### Be considerate of the privacy of the individuals around vou

Please be considerate of the privacy of individuals around you when taking and sending photos using camera-equipped mobile phones.

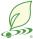

## DOCOMO's contribution to environment

#### Simplified manual

We simplified the manual and reduced paper consumption by explaining the basic operation in Japanese version of this manual. You can check Guide (in Japanese only,

contained in the FOMA terminal) and DOCOMO website for frequently-used function and detailed explanation.

#### Collecting and recycling of mobile phones

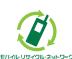

and reuse of precious resources, mobile phone and PHS business operators are collecting and recycling all mobile phones, batteries, and chargers that customers no longer need irrespective of carrier at stores with the mark on the left Bring it to a docomo Shop near vou.

For environmental protection

#### General Inquiries <docomo Information Center>

(Business hours: 9:00 a.m. to 8:00 p.m.)

#### 0120-005-250 (toll free)

 Service available in: English, Portuguese, Chinese, Spanish. Korean. W Unavailable from part of IP phones.

(Business hours: 9:00 a.m. to 8:00 p.m. (open all year round))

the NTT DOCOMO website or the i-mode site.

■From DOCOMO mobile phones ■From land-line phones (In Japanese only) (In Japanese only)

#### (No prefix) 151 (toll free) 0120-800-000 (toll free) \* Unavailable from land-line phones, etc. \* Unavailable from part of IP phones.

 Please confirm the phone number before you dial. ● For Applications or Repairs and After-Sales Service, please contact the above-mentioned information center or the docomo Shop etc. near you on

NTT DOCOMO website http://www.nttdocomo.co.ip/english/

Loss or theft of FOMA terminal or payment of cumulative cost overseas <docomo Information Center>

(available 24 hours a day)

#### From DOCOMO mobile phones

International call access code for the country you stay

-81-3-6832-6600\* (toll free)

You are charged a call fee to Japan when calling from a land-line phone, etc. If you use SH-03D, you should dial the number +81-3-6832-6600 (to enter "+", press and hold the "0" key for at least one second).

#### From land-line phones

#### <Universal number>

Universal number

international prefix -8000120-0151\*

\*You might be charged a domestic call fee according to the call rate for the country you stay.

% For international call access codes for major countries and universal number

international prefix, refer to DOCOMO International Services website. If you lose your FOMA terminal or have it stolen, immediately take the steps necessary for suspending the use of the

FOMA terminal. If the FOMA terminal you purchased is damaged, bring your FOMA terminal to a repair counter specified by DOCOMO

after returning to Japan.

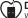

#### Don't forget your mobile phone... or your manners!

When using your mobile phone in a public place, don't forget to show common courtesy and consideration for others around you.

Sales: NTT DOCOMO, INC. Manufacturer: SHARP Corporation

Repairs

(Business hours: 24 hours (open all year round))

From DOCOMO mobile phones From land-line phones (In Japanese only) (In Japanese only)

(No prefix) 113 (toll free) 0120-800-000 (toll free) ※ Unavailable from land-line phones, etc. ※ Unavailable from part of IP phones.

i-mode site iMenu ▶ お客様サポート (user support) ▶ドコモショップ

Failures encountered overseas <Network Support and Operation Center>

(docomo Shop) XIn Japanese only

(available 24 hours a day)

#### From DOCOMO mobile phones

International call access code for the country you stay

-81-3-6718-1414\* (toll free)

\*You are charged a call fee to Japan when calling from a land-line phone, etc. If you use SH-03D, you should dial the number +81-3-6718-1414 (to enter "+", press and hold the "0" key for at least one second).

#### From land-line phones

#### <Universal number>

Universal number

international prefix =8005931=8600\*

\*You might be charged a domestic call fee according to the call rate for the country you stay.

% For international call access codes for major countries and universal number international prefix, refer to DOCOMO International Services website.

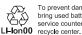

To prevent damage to the environment, bring used battery packs to a docomo service counter, a docomo agent or a

'11.11 (1st Edition) 11L MS118(1)

# SH-03D Manual for PC Connection

| ● Data communication                                                               | 1  |
|------------------------------------------------------------------------------------|----|
| Before using data communication                                                    | 2  |
| <ul> <li>Flow of setup for data transfer (OBEX™ communication)</li></ul>           | 3  |
| ● Flow of setup for data communication                                             | 4  |
| Connecting up PC to the FOMA terminal                                              | 6  |
| ● Installing FOMA communication configuration file                                 | 7  |
| Preparing Bluetooth connection                                                     | 11 |
| Connecting up Wi-Fi compatible PC                                                  | 13 |
| ● Set network transmission with DOCOMO Connection Manager                          | 14 |
| <ul><li>Set network transmission without using DOCOMO Connection Manager</li></ul> | 20 |
| <ul> <li>Sending and receiving data (OBEX<sup>™</sup> communication)</li> </ul>    | 30 |
| List of AT command                                                                 | 32 |

#### Manual for PC Connection

This manual explains the necessary items to perform the data communication with SH-03D and the installation methods of "FOMA communication configuration file" and "DOCOMO Connection Manager".

The operation procedure and screens may be partly different depending on the use environment.

#### Data communication

### Data communication available for the FOMA terminal

The FOMA terminal communication formats fall into three categories: packet communication, 64K data communication and data transfer.

- The FOMA terminal does not support fax transmissions.
- The FOMA terminal supports data communication with sigmarion III. The high-speed communication for FOMA HIGH-SPEED area is not supported.
- The FOMA terminal is not compatible with Remote Wakeup
- Unable to use 64K data communication by connecting a PC, etc. overseas.
- To use packet communication overseas, communicate with IP connection (PPP connection is not available for packet communication)

#### ■ Data transfer (OBEX<sup>™</sup> communication)

Send or receive data such as images, music, phonebook entries, and messages between the FOMA terminal and another FOMA terminal or PC. etc.

Data which can be sent and received vary depending on transfer method. Refer to "Manual (detailed edition)"
 (in Japanese only) for data which can be sent and received by each transfer method.

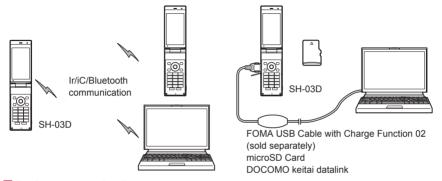

#### Packet communication

Charges incurred are based on the amount of data sent and received. When you are only connected to the network and are not sending or receiving data, no communication charges are incurred. Remain connected to the network, with no charge, and only send or receive data when necessary.

By using access points that are compatible with the FOMA packet communication, such as the DOCOMO Internet connection services "mopera U", the data can be received and sent at speeds up to 7.2 Mbps and 5.7 Mbps respectively (A best-effort system is provided in which communication speeds vary depending on the communication environment and network traffic conditions).

- The maximum values (7.2 Mbps and 5.7 Mbps) are the values based on the technical standard, and not the
  actual communication speed. The actual communication speed varies depending on the network congestion
  or communication environment.
- The communication speeds may slow outside the FOMA HIGH-SPEED area or when connecting to the
  access point that does not support HIGH-SPEED or when using the device that does not support
  HIGH-SPEED such as DOCOMO's PDA "sigmarion III".

For a packet communication, connect the FOMA terminal to a device such as a PC using FOMA USB Cable with Charge Function 02 (sold separately), Bluetooth function or Wi-Fi connection and perform appropriate settings. Best suited for sending and receiving mail text data or other relatively small amounts of data at high speeds. Note that sending or receiving large files will lead to higher communication charges.

Making voice calls while performing packet communication with a PC or other devices is possible.

#### ■ 64K data communication

Charges incurred are based on the connection time. This communication uses access points that are compatible with FOMA 64K data communication, such as the DOCOMO Internet connection services "mopera U", or a synchronous ISDN 64K access point.

For 64K data communication, connect the FOMA terminal to a device such as a PC using FOMA USB Cable with Charge Function 02 or Bluetooth function and perform appropriate settings. Best suited for sending and receiving relatively large amounts of data, such as downloading Data box contents. Note that a long-time communication leads to higher communication charges.

# Things to keep in mind

#### ■ Internet service provider fees

When using the Internet, usage fees are charged by the Internet service provider. These usage fees, paid to the Internet service provider, are separate from the FOMA service fee. Contact your Internet service provider for details on usage fees.

Use the DOCOMO Internet connection services "mopera U". "mopera U" requires subscription (fees apply).

#### ■ Host (Internet service provider, etc.) settings

Hosts for a packet communication and 64K data communication differ. For a packet communication, use a host that supports the FOMA packet communication, and for a 64K data communication, use a host that supports the FOMA 64K data communication or synchronous ISDN 64K communication.

• Connecting to DoPa access points is not possible.

#### ■ Packet communication and 64K data communication conditions

The following conditions are necessary for a data communication (packet communication/64K data communication) using the FOMA terminal in Japan.

- The PC must support the FOMA USB Cable with Charge Function 02.
- When using Bluetooth function, PC must be compatible with Bluetooth specification ver.1.1, ver.1.2 or ver. 2.0+EDR (Dial-up Networking Profile).
- When using Wi-Fi connection, PC must be compatible with wireless LAN specification IEEE 802.11b, IEEE 802.11g or IEEE 802.11n.
- Must be within the FOMA service area.
- For a packet communication, the access point must be compatible with the FOMA packet communication.
- For a 64K data communication, the host must support the FOMA 64K data communication or synchronous ISDN 64K communication.

However, even if above conditions are met, communication may not be possible due to a busy base station or poor signal conditions.

 When performing a packet communication, the device connected to your FOMA terminal must be a JATE (Japan Approvals Institute for Telecommunications Equipment) authorized product.

#### Access authentication for using browser

The FirstPass (Client certificate) is required for access authentication when using FirstPass compatible sites with PC browser. Check the DOCOMO website for details.

# Before using data communication

# **Operating environment**

The following lists the operating environments for using data communications.

| Item            | System requirements                                                                                                    |
|-----------------|----------------------------------------------------------------------------------------------------|
| PC              | PC/AT compatible When using FOMA USB Cable with Charge Function 02 (sold separately): A USB port (Universal Serial Bus Specification Rev1.1/2.0-compliant) When using Bluetooth function: Bluetooth specification ver.1.1, ver.1.2 or ver. 2.0+EDR-compliant (Dial-up Networking Profile) When using Wi-Fi connection: Wireless LAN specification IEEE 802.11b, IEEE 802.11g or IEEE 802.11n-compliant Display resolution 800 × 600 dots or more and High Color 16 bits or more are recommended  • 1024 × 600 dots or more for DOCOMO Connection Manager (1024 × 768 dots or more is recommended) |
| OS              | Windows XP SP3, Windows Vista SP2, Windows 7 SP1 (all Japanese versions)                                                                                                    |
| Required memory | Windows XP: At least 128 MB Windows Vista: At least 512 MB Windows 7 (32 bit version): At least 1 GB Windows 7 (64 bit version): At least 2 GB                                                                                                    |
| Hard disk       | At least 5 MB free space  At least 10 MB free space for DOCOMO Connection Manager                                                                                                    |
| Web browser*    | Internet Explorer 6.0 or later                                                                                                    |
| E-mail client*  | Windows Mail or Outlook Express 6.0                                                                                                    |

<sup>\*</sup> The operating environments are required for DOCOMO Connection Manager.

- Check the DOCOMO website for the latest information of operating environment.
- Required memory and hard disk may differ depending on the PC system configuration.
- Microsoft Internet Explorer 7.0 or later is recommended for activating menus.
   Microsoft Internet Explorer 6.0 or later is recommended for Windows XP.
- The operation in an environment with an upgraded, added or changed OS cannot be guaranteed.
- Depending on the operating environment, the use of the software may not be possible. DOCOMO holds no
  responsibility for responding to inquiries or guaranteeing operation in environments other than those specified
  above.

## Required equipment

The following hardware and software are required besides the FOMA terminal and a PC.

- FOMA USB Cable with Charge Function 02 (sold separately)\*1 or FOMA USB Cable (sold separately)\*1
- FOMA communication configuration file (Driver)\*2
- \*1 For USB connection
- \*2 Download from the DOCOMO website.
- Use a dedicated USB cable "FOMA USB Cable with Charge Function 02" or "FOMA USB Cable". USB cables for PC
  are not available since the connector shape is different.
- The use of a USB HUB may not work correctly.

# Flow of setup for data transfer (OBEX™ communication)

FOMA USB Cable with Charge Function 02 (sold separately) is required to install the FOMA communication configuration file.

Install the "FOMA communication configuration file" (Driver)

• Download and install the "FOMA communication configuration file" (Driver) from the DOCOMO website (1287 P. 7)

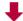

Data transfer

# Flow of setup for data communication

This section describes the preparation to use a packet communication and 64K data communication. The flow is as shown below.

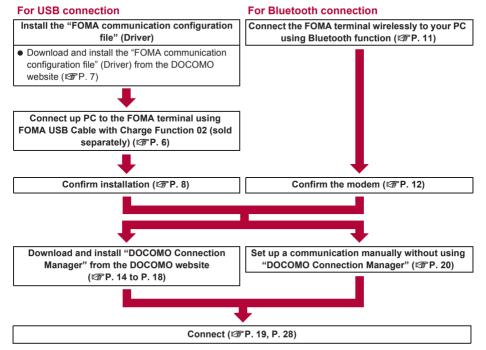

• Use the broadband connection, etc. compatible "mopera U" (subscription necessary) for the convenient use of Internet with the FOMA terminal. There is a plan that only charges for months which the service was used.

#### For Wi-Fi connection

# Set the FOMA terminal to access point mode • Refer to "Manual (detailed edition)" (in Japanese only) of the FOMA terminal for details on access point mode Connect the FOMA terminal wirelessly to your PC using Wi-Fi connection (@P. 13) Connect

Set USB mode of the FOMA terminal to [Communication mode] for data communication using USB connection.

# **FOMA** communication configuration file

To connect the FOMA terminal to your PC via FOMA USB Cable with Charge Function 02 for a data communication, download and installation of the FOMA communication configuration file from the DOCOMO website is required (實 P. 7 to P. 10).

- If installation fails and [FOMA SH03D] is not listed in the screens of step 3 of "Confirming installed FOMA communication configuration file (Driver)" on P. 9, uninstall the FOMA communication configuration file (PPP 9) and install it again.
- If, for some reason, the PC is unable to recognize the FOMA terminal, uninstall the FOMA communication configuration file (27 P. 9) and install it again.

## **Preparing Bluetooth connection**

Make data communication by connecting the FOMA terminal wirelessly to a Bluetooth compatible PC.

For details on Bluetooth connection ♥ P. 11

# Connecting up Wi-Fi compatible PC

Make data communication by connecting the FOMA terminal wirelessly to a Wi-Fi compatible PC.

● For details on connecting to Wi-Fi compatible PC ☞ P. 13

# Connecting up PC to the FOMA terminal

Connect the FOMA terminal to your PC with both devices turned on. If the FOMA terminal is connected to your PC, [图] appears on the FOMA terminal screen. If the FOMA communication configuration file is not installed, install the file before connecting the FOMA terminal to the PC (图 P. 7).

- Refer to P. 11 for details on connecting the FOMA terminal wirelessly to your PC using Bluetooth function.
- Refer to P. 13 for details on connecting the FOMA terminal wirelessly to your PC using Wi-Fi connection.

# Connecting using FOMA USB Cable with Charge Function 02

- Insert the FOMA terminal side connector of the FOMA USB Cable with Charge Function 02 (sold separately) into the external connector terminal on the FOMA terminal (1).
- Insert the PC side connector of the FOMA USB Cable with Charge Function 02 into the USB connector on the PC (☑).

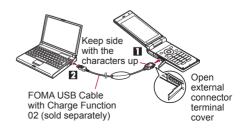

#### How to remove

- 1 Hold the release buttons on the FOMA terminal side of the FOMA USB Cable with Charge Function 02 (■), and pull out from the FOMA terminal (■).
  - Pulling by force may cause a malfunction.
- 2 Pull the FOMA USB Cable with Charge Function 02 out from the PC.

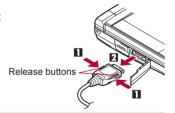

- Set USB mode setting of the FOMA terminal to [Communication mode] and connect.
  - To set to communication mode: In the Normal menu on the FOMA terminal, select [Setting] ▶ [External connection] ▶ [USB mode] ▶ [Communication mode].
- Connecting the FOMA terminal while charging in the desktop holder is also possible.
- Do not remove the FOMA USB Cable with Charge Function 02 during data communication. Otherwise, communication disconnection or data loss may occur.

# Installing FOMA communication configuration file

To make data communication by connecting the FOMA terminal to a PC via FOMA USB Cable with Charge Function 02 (sold separately), the FOMA communication configuration file is required.

- End all resident software before the FOMA communication configuration file (Driver) is installed.
- When connecting with other than FOMA USB Cable with Charge Function 02, installing the FOMA communication configuration file is not required.

## Installing FOMA communication configuration file (Driver)

- Install on the PC using a user with administrator rights.
  - When User Account Control screen appears, click [はい] (Yes) or [許可] (Permitted) and [続行] (Continue).
- Perform steps 1 to 6 first, and then connect the FOMA terminal to the PC.

# Download FOMA communication configuration file (Driver) from the DOCOMO website

- Download from the following website.
   http://www.nttdocomo.co.jp/support/utilization/application/foma/com\_set/driver/style/sh03d/index.html (in Japanese only)
- The following warning message may appear. This warning is shown by the security setting of Internet Explorer but does not cause any problem for use.
  - When the [ファイルのダウンロード セキュリティの警告] (File download Security warning) screen appears

Click [実行] (Run).

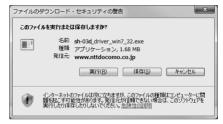

Double-click [SH03Ds.exe] in the downloaded driver [sh-03d\_driver\_win7\_32].

For Windows 7 (64 bit version)

1 Double-click [SH03Ds.exe] in the [sh-03d driver win7 64].

For Windows Vista (32 bit version)

1 Double-click [SH03Ds.exe] in the [sh-03d driver vista 32].

For Windows Vista (64 bit version)

1 Double-click [SH03Ds.exe] in the [sh-03d driver vista 64].

For Windows XP

1 Double-click [SH03Ds.exe] in the [sh-03d driver win xp].

Click [インストール開始] (Start install).

For Windows Vista and Windows XP

- Click [インストール開始] (Start install) and proceed to step 6.
- ◢ Click [セットアップ開始] (Start setting up).
- **5** Click [OK] when [デバイスメタデータをコピーしました] (Device metadata is copied) appears.
- 「Connect the FOMA terminal to your PC via FOMA USB Cable with Charge Function 02 when [FOMA SH03DとPCをFOMA USB接続ケーブルにて接続してください。] (Connect the FOMA SH03D to your PC via FOMA USB Cable.) appears.
  - The installation in progress screen appears and installation automatically begins.
  - · Connect the FOMA terminal while the power is on.

# 7 Click [OK] when [FOMA SH03Dドライバのインストールが完了しました。] (Installation of FOMA SH03D driver is completed.) appears.

- Installation of the FOMA communication configuration file finishes.
- Installation may take a few minutes.
- When [プログラム互換性アシスタント] (Program Compatibility Assistant) appears, click [このプログラムは正しくインストールされました] (This program installed correctly).
- When a message prompting to restart the PC appears, follow the instruction and restart.
- When [他のデバイスドライバのインストールが終了後に再度インストーラを実行してください。] (Run the installer again after other device drivers are installed) appears, uninstall other drivers automatically installed and install the driver. Refer to "Uninstalling FOMA communication configuration file (Driver)" for steps on uninstalling.

## Confirming installed FOMA communication configuration file (Driver)

If the FOMA terminal is not properly recognized by the PC, setup and communications are not possible. Example: Confirming Windows 7 drivers

The screens are different for Windows Vista and Windows XP.

# Click [スタート] (Start) menu ▶ [コントロールパネル] (Control panel) and click [システムとセキュリティ] (System and security).

System properties screen appears.

#### For Windows Vista

- **1** Click [スタート] (Start) menu ▶ [コントロールパネル] (Control panel).
- **2** Click [システムとメンテナンス] (System and maintenance) ▶ the [システム] (System) icon.

#### For Windows XP

- **1** Click [スタート] (Start) menu ▶ [コントロールパネル] (Control panel).
- **2** Click the [パフォーマンスとメンテナンス] (Performance and maintenance) icon ▶ the [システム] (System) icon.

# 🥊 Click [デバイスマネージャー] (Device manager).

The device manager screen appears.

#### For Windows Vista

**1** Click [デバイスマネージャ] (Device manager) in [タスク] (Task).

#### For Windows XP

- **1** Click the [ハードウェア] (Hardware) tab.
- **2** Click [デバイスマネージャ] (Device manager).

# Click on each device, and confirm the name of the installed device

Confirm that the names of all the installed devices are displayed for [ユニバーサル シリアル バス コントローラー] (Universal Serial Bus controllers), [ポート (COMとLPT)] (Ports (COM and LPT)) and [モデム] (Modems).

 The following drivers are installed when the FOMA communication configuration file is installed.

| Device type                                                                                        | Device name                                                   |
|----------------------------------------------------------------------------------------------------|---------------------------------------------------------------|
| Universal Serial Bus<br>controllers<br>For Windows XP<br>USB (Universal Serial Bus)<br>controllers | FOMA SH03D                                                    |
| Ports (COM and LPT)                                                                                | FOMA SH03D Command Port (COMx)*  FOMA SH03D OBEX Port (COMx)* |
| Modem                                                                                              | FOMA SH03D                                                    |

 The "x" from "COMx" is a number and differs depending on the PC

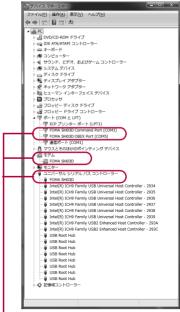

 If recognized, they will appear in this manner.

If installation fails or [FOMA SH03D] does not appear in the screen of step 3, uninstall the file and then install it again.
 Refer to "Uninstalling FOMA communication configuration file (Driver)" for steps on uninstalling.

# Uninstalling FOMA communication configuration file (Driver)

This section describes how to uninstall the FOMA communication configuration file.

- When uninstalling the FOMA communication configuration file, the PC user must have administrator rights. An
  error will occur when other users attempt to uninstall this software.
  - Contact the computer manufacturer or Microsoft Corporation for information about configuring the administrator rights setting.
  - When User Account Control screen appears, click [はい] (Yes) or [許可] (Permitted) and [続行] (Continue).

#### Uninstalling from control panel

Example: Uninstalling from Windows 7

- The screens are different for Windows Vista and Windows XP.
- 1 Click [スタート] (Start) menu ▶ [コントロールパネル] (Control panel) and click [プログラムのアンインストール] (Uninstall programs).
  - The [プログラムのアンインストールまたは変更] (Uninstall or change programs) screen appears.

#### **For Windows Vista**

1 Click [スタート] (Start) menu ▶ [コントロールパネル] (Control panel).

2 Click [プログラム] (Programs) ▶ the [プログラムと機能] (Programs and features) icon.

#### For Windows XP

- **1** Click [スタート] (Start) menu ▶ [コントロールパネル] (Control panel).
- **2** Click the [プログラムの追加と削除] (Add/Remove programs) icon.
  - The [プログラムの追加と削除] (Add/Remove programs) screen appears.

Double-click [FOMA SH03D USB Driver].

#### For Windows XP

- 1 Select [FOMA SH03D USB Driver].
- 2 Click [変更と削除] (Change/Remove).
- **3** When [FOMA SH03D ドライバーのアンインストールを行います。] (Uninstall FOMA SH03D driver.) appears, click [はい] (Yes).
  - Uninstallation of the FOMA communication configuration file begins.

#### For Windows Vista and Windows XP

- Click [はい] (Yes) and proceed to step 6.
- When [SH03Dのデバイス メタデータをWindowsから削除します。] (Delete device metadata of SH03D from Windows.) appears, click [削除開始] (Start deleting).
- **5** When [デバイスメタデータを削除しました] (Device metadata is deleted) appears, click [OK].
- When [アンインストールは完了しました。PCを再起動してください。]
  (Uninstallation of the driver is completed. Restart the PC.) appears, click [OK]
  - Uninstallation of the FOMA communication configuration file finishes.
- If [FOMA SH03D USB Driver] is not displayed on the [プログラムのアンインストールまたは変更] (Uninstall or change programs) screen, double-click [SH03Dc.exe] in the ¥SH03D\_Win7\_32 folder\* of the downloaded driver [sh-03d driver win7 32] to uninstall.
  - \* For Windows 7 (64 bit version): In the \(\pm\)SH03D\_Win7\_64 folder of the [sh-03d\_driver\_win7\_64]

    For Windows Vista (32 bit version): In the \(\pm\)SH03D\_WinVista32 folder of the [sh-03d\_driver\_vista\_32]

    For Windows Vista (64 bit version): In the \(\pm\)SH03D\_WinVista64 folder of the [sh-03d\_driver\_vista\_64]

    For Windows XP: In the \(\pm\)SH03D\_Win XP folder of the [sh-03d\_driver\_win xp]
- When [プログラム互換性アシスタント] (Program Compatibility Assistant) appears, click [このプログラムは正しくインストールされました] (This program installed correctly).

# **Preparing Bluetooth connection**

Make data communication by connecting the FOMA terminal wirelessly to a Bluetooth compatible PC.

- When making data communication using Bluetooth function, the communication speeds of FOMA terminal is
  for HIGH-SPEED, however, the data communication may not be available at maximum speed because the
  communication speeds of Bluetooth function have limitations.
- Use a Bluetooth-linked standard modem or a Bluetooth modem provided by the Bluetooth manufacturer.
   Contact the maker of your PC or Bluetooth maker for information on installation and setting methods.
- Refer to the PC manual of your PC for the details on operating it.

# Connecting the FOMA terminal wirelessly to your PC using Bluetooth function

To connect a PC to the FOMA terminal for the first time, register the PC on the FOMA terminal.

- Operate the PC and the FOMA terminal.
- Registering a PC on the FOMA terminal
- In the Normal menu on the FOMA terminal, select [Tool] ▶ [Bluetooth] ▶ [Accept registered].
- Search and register the Bluetooth device from the PC.
  - For the FOMA terminal, keep the stand-by screen displayed.
- Select [Yes] and enter the Bluetooth passkey on the FOMA terminal after the message stating that the device is registered appears on the FOMA terminal display.
  - Enter up to 4 to 16 digits for a Bluetooth passkey.
  - Enter the same Bluetooth passkey for both the FOMA terminal and PC.
  - The PC is registered.
- Register the device approximately within 5 minutes after placing the FOMA terminal on stand-by for connection.
- Connecting the FOMA terminal to the registered PC
- In the Normal menu on the FOMA terminal, select [Tool] ▶ [Bluetooth].
- Point the cursor to [Accept registered] and press ☑. Then, set [Dial-up(DUN)] to ☑ and press ⑤.
- Make a connection from the PC.
  - Automatically connect and [② (blue)] flashes at approximately 0.5-second intervals. The icon changes to
    [③ (gray)] when data is not transmitted from the FOMA terminal for a set length of time.

## Confirming modem

Before setting communication, confirm the name and COM port number of the modem set for connecting the dial-up service

Operate the PC.

Example: Confirming Windows 7 drivers

The screens are different for Windows Vista and Windows XP.

# Click [スタート] (Start) menu | [コントロールパネル] (Control panel) and click 「システムとセキュリティ1 (System and security).

The system property screen appears.

#### For Windows Vista

- **1** Click [スタート] (Start) menu ▶ [コントロールパネル] (Control panel).
- **2** Click [システムとメンテナンス] (System and maintenance) ▶ the [システム] (System) icon.

#### For Windows XP

- 1 Click [スタート] (Start) menu [コントロールパネル] (Control panel).
- **2** Click the [パフォーマンスとメンテナンス] (Performance and maintenance) icon ▶ the [シス テム] (System) icon.
- **2** Click [デバイスマネージャー] (Device manager).

   The device manager screen appears.

#### For Windows Vista

**1** Click [デバイスマネージャ] (Device manager) in [タスク] (Task).

#### For Windows XP

- **1** Click the [ハードウェア] (Hardware) tab.
- **2** Click [デバイスマネージャ] (Device manager).
- Click each device, and then confirm the modem name or COM port number.

# Stopping dial-up communication service

- Operate the FOMA terminal.
- Press ☑ during communication and select [Tool] ▶ [Bluetooth] ▶ [List/cnnct/ discnct].
- Select the Bluetooth device that is connected and select [Yes].

# Connecting up Wi-Fi compatible PC

Connect the Wi-Fi compatible PC and the FOMA terminal using Wi-Fi connection and use packet communication by setting the FOMA terminal as an access point.

 Set the FOMA terminal to an access point mode in advance. Refer to "Manual (detailed edition)" (in Japanese only) of the FOMA terminal for details on the setting of the access point mode, etc.

Example: Connecting with Windows 7

- 【 Click [スタート] (Start) menu ▶ [コントロールパネル] (Control panel).
  - 1 Click [スタート] (Start) menu ▶ [接続先] (Connect to) and proceed to step 4.
- 🥊 Click [ネットワークとインターネット] (Network and Internet).
- 🛂 Click [ネットワークと共有センター] (Network and sharing center).
  - The connect to a network screen appears.
- 4 Click [新しい接続またはネットワークのセットアップ] (Set up new connection or network).
  - The connect to a network screen appears.

#### For Windows Vista

1 Click [接続またはネットワークをセットアップします] (Set up a connection or network).

- 5 Select [ワイヤレスネットワークに手動で接続します] (Connect to the wireless network manually) and click [次へ] (Next).
- from [セキュリティの種類] (Network name), select the security method from [セキュリティの種類] (Security type) and click [次へ] (Next).
  - Enter/Set the same ESSID and security type as on the FOMA terminal.
  - [WPA2-パーソナル] (WPA2-personal) of [セキュリティの種類] (Security type) is the same as WPA2-PSK
  - When the encryption is set in the FOMA terminal, set the same [暗号化の種類] (Encryption type) and [セキュリティキー] (Security key) as in the FOMA terminal.
- 】 Click [閉じる] (Close).
- When the security type set in the access point mode of FOMA terminal is WEP, set the 802.1x authentication of PC side to be disabled.

# **Set network transmission with DOCOMO Connection Manager**

# **DOCOMO Connection Manager**

DOCOMO Connection Manager is a software which is convenient for using flat-rate data communication and measured-rate data communication. Easily set the PC depending on the application of mopera U and the subscription. In addition, use the charge counter function to check the approximate communication charges or usage fee.

- This manual describes the installation method of DOCOMO Connection Manager.
- Subscription to the Internet service provider (mopera U, etc.), compatible with the flat-rate data plan or FOMA service and data communication is required to connect to the Internet using the terminal.
- Refer to the DOCOMO website for details.
   http://www.nttdocomo.co.ip/support/utilization/application/service/connection manager/ (in Japanese only)

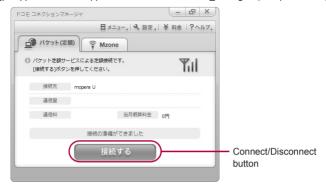

#### Using measured-rate data communication

Note that transmitting large amounts of data using packet communication, such as viewing a website with images
and downloading data (Example: application, music or movie data, updating OS or antivirus software) will lead to
higher communication charges.

Note that flat-rate packet communication service, "Pake-hodai", "Pake-hodai full", do not apply to charges of data communication with the FOMA terminal connected to PC, etc. using a USB cable.

# Before installing DOCOMO Connection Manager

#### Preparation for Installation

#### STEP 1 Setup preparation

Prepare the FOMA terminal and the FOMA USB Cable with Charge Function 02 (sold separately).

#### STEP 2 Confirming the content of subscription

Confirm the content of subscription to the billing plans, discount service and Internet service provider

#### STEP 3 Changing the settings

If the connection software other than DOCOMO Connection Manager is installed, change the setting as necessary not to activate automatically.

Refer to "Using the connection software other than DOCOMO Connection Manager" on P. 15.

#### STEP 4 Acquiring DOCOMO Connection Manager

Download and install DOCOMO Connection Manager from the DOCOMO website

#### Setting Internet Explorer

Before installing this software, set the connection setting to 「ダイヤルしない」(No) on the internet option of Internet Explorer.

- **1** Activate Internet Explorer and click [ツール] (Tool) ▶ [インターネットオプション] (Internet option).
- 2 Click the [接続] (Connection) tab and then select [ダイヤルしない] (No).
- 3 Click [OK].

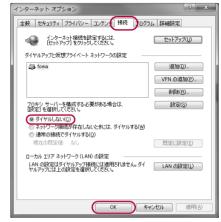

# Logon with a user which uses DOCOMO Connection Manager.

 When installing DOCOMO Connection Manager, the PC user must have administrator rights. An error may occur when other users attempt to uninstall this software.

#### For Windows 7 and Windows Vista

· Administrator account is required. If PC is logged on with other than manager account, a screen to enter the user name and password of the administrator appears during install.

· Logon with a user which belongs to the Administrators Group or a user of "Computer administrator".

# End all activating applications.

 When installing DOCOMO Connection Manager, resident programs on Windows including anti-virus software are also ended.

Example: Right-click the icon displayed in the task bar and select [閉じる] (Close) or [終了] (Exit).

#### Using the connection software other than DOCOMO Connection Manager

 This software has built-in functions equal to the following software. The following software is not required to be used simultaneously.

Change the setting not to activate or uninstall them as necessary.

- The software not required to be used simultaneously
  - mopera U start up tool
    - mopera U connection & setting tool
  - FOMA PC configuration software
     FOMA byte counter

In addition, when using Mzone (Public wireless LAN connection) with this software, uninstall the following public wireless LAN connection software

If the following software is installed simultaneously. Mzone connection with this software is not available.

- U public wireless LAN utility software
- DOCOMO public wireless LAN utility software
- DOCOMO public wireless LAN utility program

## Installing DOCOMO Connection Manager

Example: Installing to Windows 7

- The screens are different for Windows Vista and Windows XP
- Access the page for DOCOMO Connection Manager from the DOCOMO website.
  - Access the following website.
     http://www.nttdocomo.co.jp/support/utilization/application/service/connection\_manager/
- **2** Click [ドコモ コネクションマネージャ(Windows®用)へ] (DOCOMO Connection Manager (for Window®)).
- 【 Click [[ドコモ コネクションマネージャ(Windows®用)]ダウンロードへ] (Downloading DOCOMO Connection Manager (for Window®)).
- 【 Confirm the user licensing agreement and click [同意する] (Agree) to agree for downloading.
  - The following warning message may appear. This warning is shown by the security setting of Internet Explorer but does not cause any problem for use.
    - When the [ファイルのダウンロード セキュリティの警告] (File download Security warning) screen appears
      Click [実行] (Run).

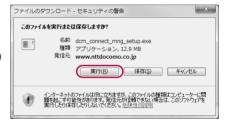

\_ Click [はい] (Yes).

#### For Windows Vista

1 Click [続行] (Continue).

#### For Windows XP

 User Account Control screen does not appear. The setup program is activated soon.

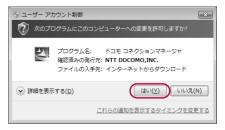

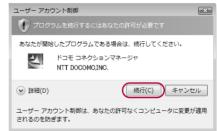

**G** Click [次へ] (Next).

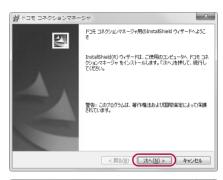

- 7 Confirm the content and click [次へ] (Next).
  - The precaution appears. Make sure to confirm its content. Click [キャンセル] (Cancel) to cancel the installation
- Read the licensing agreement and select [使用許諾契約の条項に同意します] (Agree to articles of the user licensing agreement) and then click [次へ] (Next)
  - This is the user licensing agreement for DOCOMO Connection Manager. Click [キャンセル] (Cancel) to cancel the installation.

to agree.

- Gonfirm the destination program folder and click [次へ] (Next).
  - To change the destination program folder, click [変更] (Change), select a destination for installation and click [次へ] (Next).

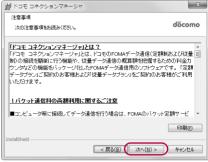

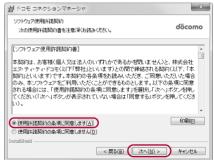

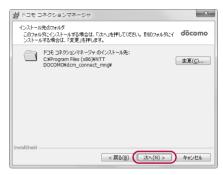

# 1 Click [インストール] (Install). Installation begins.

11 Click [完了] (Finish).
Installation is completed.

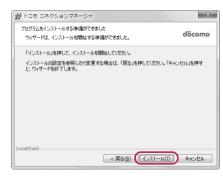

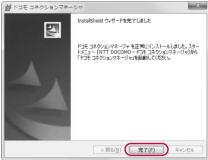

# **Activating DOCOMO Connection Manager**

- Select [スタート] (Start) menu ▶ [すべてのプログラム] (All programs) ▶ [NTT DOCOMO] ▶ [ドコモ コネクションマネージャ] (DOCOMO Connection Manager) ▶ [ドコモ コネクションマネージャ] (DOCOMO Connection Manager).
  - When the software is activated for the first time, the setting wizard appear. Operate and make the setting according to the guidance from the software to prepare for the connection to the Internet. Refer to DOCOMO Connection Manager's help for details.

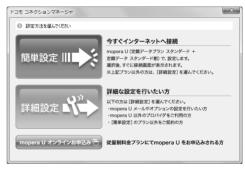

Communication is not disconnected by only ending the internet browser or mail software.

Be sure to disconnect the communication with [切断する] (Disconnect) button of DOCOMO Connection Manager when communication is not in use.

If the automatic update is set for updating OS, etc., the software is automatically updated and it may lead to higher Packet communication charges.

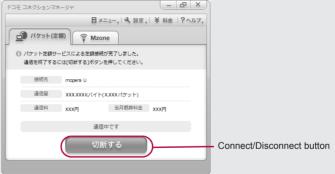

# **Set network transmission without using DOCOMO Connection Manager**

# Setting communications for packet communication and 64K data communication

This section describes how to set up packet communication and 64K data communication without using DOCOMO Connection Manager.

To make the settings, communication software for entering AT commands are required. "Hyper terminal" is used here

- The flow for setting up with use of AT commands is as follows
- To use 64K data communication, there is no host (APN) setting.
- For Windows 7 or Windows Vista, "Hyper terminal" is not included as standard. Use compatible software to set up communications (follow the instructions for the software).

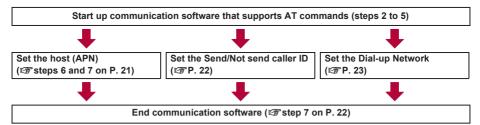

- Install the FOMA communication configuration file before making settings for packet communication and 64K data communication (1987 P. 7).
- AT commands are commands for controlling the modem. The FOMA terminal is compliant with AT commands and also supports some extended commands, as well as some unique AT commands.
- Making host (APN) settings is not necessary when using mopera U or mopera, the DOCOMO Internet connection service, since it is set as the default.
- Set Notify caller ID as necessary (When using mopera U or mopera, set [Send]). The default setting is [Not send].
- Set other settings as necessary. Use is possible with the default settings.

# **Setting host (APN)**

Set the host (APN) for using packet communication. Register up to ten numbers. Hosts are managed using cid numbers from 1 to 10 (@P. 21). The default setting for cid1 is "mopera.ne.jp", the APN used to connect to mopera (<PDP\_type> is "PPP"). The default setting for cid2 is "mopera.net", the APN used to connect to mopera U (<PDP\_type> is "PPP"). The default setting for cid3 is "mopera.net", the APN used to connect to mopera U (<PDP\_type> is "IP"). The default setting for cid4 is "mpr.ex-pkt.net", the APN used to connect to mopera U (<PDP type> is "PPP"). Save hosts (APN) to cid5 to 10.

- The registered cid is the connection number set in the dial-up connection settings.
- A separate host (APN) is required to be set for USB connection and Bluetooth connection.
- If USB connection and Bluetooth connection are switched during packet communication, the host (APN) is required to be set again.
- Contact the Internet service provider or network administrator for hosts (APNs) other than mopera U or mopera.

Example: Using FOMA USB Cable with Charge Function 02 (sold separately) on Windows XP

- Connect the FOMA terminal to your PC via FOMA USB Cable with Charge Function 02.
- 2 Select [スタート] (Start) menu ▶ [すべてのプログラム] (All programs) ▶ [アクセサリ] (Accessories) ▶ [通信] (Communications) ▶ [ハイパーターミナル] (Hyper terminal).
  - · Hyper terminal starts up.

- 3 Enter a name (such as a host name) in the [名前] (Name) field and click [OK].
  - The advanced settings screen for phone number appears.

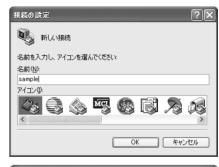

- 4 Select [FOMA SH03D] from [接続方法] (Connection method), enter a temporary number in the [電話番号] (Phone number) field that does not actually exist (such as [0]), and click [OK].
  - For the area code, the default setting in Windows (such as [03]), appears. Set any number for the area code, since it is not related to the host (APN) setting.

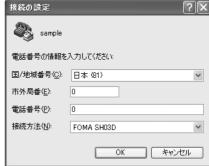

- 「 When the connection screen appears, click [キャンセル] (Cancel).
- Factor host (APN) and press ⊒.
  - Enter host (APN) in the format: AT+CGDCONT=<cid>, "<PDP\_type>","APN" (電子, 35).

<cid> : Enter any of 5 to 10. "<PDP type>" : Enter "PPP" or "IP".

"APN" : Enter the host (APN) enclosed in " ".

- If [OK] appears, the APN is set successfully.
- To check the current host (APN) setting, enter AT+CGDCONT? , and the settings appear in a list

# When nothing appears on the screen when AT commands are entered

ATE1₽

Refer to P. 39 for details on AT commands.

#### When resetting APN settings using AT commands

- AT+CGDCONT= : To reset all the cids
- AT+CGDCONT=<cid>
   ☐ : To reset only specific cids

When reset, <cid>=1 returns to "mopera.ne.jp" (default setting), <cid>=2 or 3 returns to "mopera.net" (default setting), <cid>=4 returns to "mpr.ex-pkt.net" (default setting) and settings for <cid>=5 to 10 are unregistered.

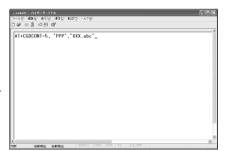

# When confirming APN settings using AT commands

• AT+CGDCONT? Refer to P. 35 for details on AT commands.

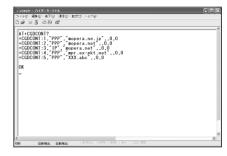

- Confirm that [OK] appears and select [ハイパーターミナルの終了] (Exit hyper terminal) from the [ファイル] (File)
  - Hyper terminal ends.
  - [セッション×××を保存しますか?] (Save session xxx?) appears. However, there is no need to save.

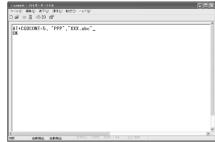

## Setting Send/Not send caller ID

Handset number (Caller ID) is important personal information. Use caution when setting.

- 1 Follow steps 1 to 5 of "Setting host (APN)" on P. 20.
- 2 Set either Send caller ID (186) or Not send caller ID (184) during packet communication.
  - Enter in the format: "AT\*DGPIR=<n>" (IFP. 34).
     AT\*DGPIR=1 : Add "184" when packet communication is established with the host (APN).
     AT\*DGPIR=2 : Add "186" when packet
    - :Add "186" when packet communication is established with the host (APN).
- Repears.

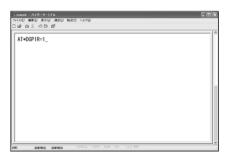

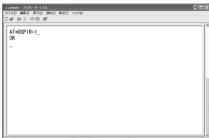

#### ■ Send/Not send setting on dial-up networks

Adding "186" (Send) and "184" (Not send) to the host number in dial-up networks is also possible. Setting "186" (Send) and "184" (Not send) in both the \*DGPIR command setting and the dial-up network setting results in the following.

| Dial-up network setting (when <cid>=1)</cid> | Using the *DGPIR command Send/<br>Not send setting | Send/Not send caller ID                   |
|----------------------------------------------|----------------------------------------------------|-------------------------------------------|
| *99***1#                                     | Not set (default setting)                          | Send                                      |
|                                              | Not send                                           | Not send                                  |
|                                              | Send                                               | Send                                      |
| 184*99***1#                                  | Not set (default setting)                          | Not send                                  |
|                                              | Not send                                           | (dial-up network "184" is given priority) |
|                                              | Send                                               |                                           |
| 186*99***1#                                  | Not set (default setting)                          | Send                                      |
|                                              | Not send                                           | (dial-up network "186" is given priority) |
|                                              | Send                                               |                                           |

- Enter "AT\*DGPIR=0" to return "186" (Send)/"184" (Not send) to [Not set] (default setting).
- Set [Send] for sending caller ID when using mopera U or mopera, the DOCOMO Internet connection service.

## Setting dial-up network

Set the host and TCP/IP protocol. Contact the Internet service provider or network administrator for details on settings.

#### Hosts

to

For packet communication, set the host (APN) in advance. Register numbers (cid) 1 to 10 for the host (APN) in advance, to enable using packet communication by specifying control numbers. Host (APN) settings are the equivalent to a phonebook for packet communication on a PC. Compared to normal phonebook entries, they appear as follows.

| In phonebook                      | In Packet communication setting |
|-----------------------------------|---------------------------------|
| Registered number (memory number) | Control numbers (cids) 1 to 10  |
| Other party's name                | Host name (host (APN))          |
| Other party's phone number        | *99*** <cid>#</cid>             |

For example, when the mopera host (APN), "mopera.ne.jp", is registered for cid1, connecting to the mopera is possible by specifying the host number "\*99%\*\*1#". Other registered cids can be used similarly.

\*99\*\*\*1# : Connects to host (APN) registered to cid1. Alternatively, connect with just \*99#.

\*99\*\*\*2# : Connects to host (APN) registered to cid2.

\*99\*\*\*10# : Connects to host (APN) registered to cid10.

The default setting for cid1 is "mopera.ne.jp", the APN used to connect to mopera (<PDP\_type> is "PPP"). The default setting for cid2 is "mopera.net", the APN used to connect to mopera U (<PDP\_type> is "PPP"). The default setting for cid3 is "mopera.net", the APN used to connect to mopera U (<PDP\_type> is "IP"). The default setting for cid4 is "mpr.ex-pkt.net", the APN used to connect to mopera U (<PDP\_type> is "PPP"). When connecting to a corporate LAN or Internet service providers other than mopera or mopera U, register the host (APN) using cid5 to 10 (1978 - 2.1).

For 64K data communication, enter the access point phone number supplied by the Internet service provider or network administrator.

- Contact the Internet service provider or network administrator for more information on settings.
- Access point phone number is "\*8701" for mopera U and "\*9601" for mopera when using 64K data communication.
- When using packet communication, enter "\*99\*\*\*3#" for mopera U and "\*99\*\*\*1#" for mopera (default setting).

#### ■ Setting a dial-up network on Windows 7 and Windows Vista

On Windows 7, use "ネットワークの接続ウィザード" (Network connection wizard) to set the host (APN). Example: Using <cid>=3 to connect to mopera U. the DOCOMO Internet connection service on Windows 7

- The screens are different for Windows Vista.
- Subscription to mopera U requires a charge.
- 【 Click [スタート] (Start) menu ▶ [コントロールパネル] (Control panel). For Windows Vista

1 Click [スタート] (Start) menu ▶ [接続先] (Connect to) and proceed to step 4.

- 🥊 Click [ネットワークとインターネット] (Network and Internet).
- **3** Click [ネットワークと共有センター] (Network and sharing center).

   The connect to a network screen appears
- ▲ Click [新しい接続またはネットワークのセットアップ] (Set up new connection or network).
  - The connect to a network screen appears.

#### For Windows Vista

1 Click [接続またはネットワークをセットアップします] (Set up a connection or network).

- 「Click [ダイヤルアップ接続をセットアップします] (Set up a dial-up connection) ▶ [次へ] (Next).
  - For Bluetooth connection, select the [(in-use Bluetooth-linked standard modem)] or [(Bluetooth modem provided by a Bluetooth maker)].
  - When two or more modems are connected to the PC, [どのモデムを使いますか?] (Which modem do you want to use?) appears. Select IFOMA SH03D1.
  - The create a dial-up connection screen appears.
- Enter the host number in the [ダイヤル アップの電話番号] (Dial-up phone number) field and a connection name in the [接続名] (Connection name) field, and then click [接続] (Connect).
  - To connect to <cid>=3 (mopera U), enter
     "\*99\*\*\*3#" in the [ダイヤルアップの電話番号]
     (Dial-up phone number) field.
  - When using mopera U or mopera, [ユーザー名] (User name) and [パスワード] (Password) can be left blank to connect.
  - When connecting to the Internet using a provider other than mopera U or mopera, enter the user name and password for the provider in the [ユーザー 名] (User name) and [パスワード] (Password) fields.

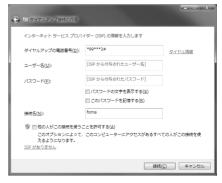

# 】 When [(接続名) に接続中] (Connecting to (Connection name)) appears, click [スキップ] (Skip).

- Only confirming the settings without actually connecting.
- If [スキップ] (Skip) is not clicked, the network is connected to the Internet.
- R Click [閉じる] (Close).

#### For Windows Vista

**1** Click [接続をセットアップします] (Set up a connection) and click [閉じる] (Close).

【 Click [スタート] (Start) menu ▶ [コントロールパネル] (Control panel).

- 1 Click [スタート] (Start) menu ▶ [ネットワーク] (Networking).
- **2** Click [ネットワークと共有センター] (Network and sharing center) ▶ [ネットワーク接続の管理] (Manage network connections) and proceed to step 12.
- ¶ Click [ネットワークとインターネット] (Network and Internet).
- 【 Click [ネットワークと共有センター] (Network and sharing center) ▶ [アダプターの設定の変更] (Change adapter setting) in [タスク] (Task).
  - The network connections screen appears.
- 12 Select and right-click the icon for host created and select [プロパティ] (Properties).
  - · Properties screen appears.
- <mark>1</mark> Confirm all the settings in the [全般] (General) tab.
  - When two or more modems are connected to the PC
    - For FOMA USB Cable with Charge Function 02:
      Make sure that [FOMA SH03D] in [接続の方法]
      (Connection method) shows ☑. When □
      appears instead, change to ☑. For modems
      other than [FOMA SH03D], change ☑ to □.
    - For Bluetooth connection: Make sure that the [(in-use Bluetooth-linked standard modem)] or [(Bluetooth modem provided by a Bluetooth maker)] in [接続の方法] (Connection method) shows ☑. When ☐ appears instead, change to ☑. For modems other than the [(in-use Bluetooth-linked standard modem)] or [(Bluetooth modem provided by a Bluetooth maker)], change ☑ to ☐
  - Confirm that [ダイヤル情報を使う] (Use dialing rules) shows □. When ☑ appears instead, change to □.

# 【 Click the [ネットワーク] (Networking) tab and confirm all settings.

 In the [この接続は次の項目を使用します] (Components checked are used by this connection) field, ☑ should appear only for [インターネットプロトコルバージョン4 (TCP/IPv4)] (Internet protocol version 4 (TCP/IPv4)). Set [QoSパケットスケ ジューラ] (QoS packet scheduler) according to the instructions of the provider.

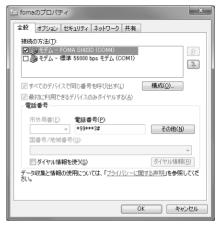

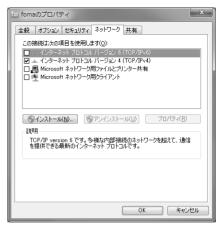

- [ Click the [オプション] (Option) tab and click [PPP設定] (PPP setting).
  - The PPP setting screen appears.

# **16** Check all options to show □ and click [OK].

The option setting screen reappears

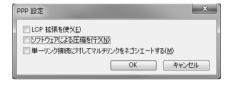

# 🎁 Click [OK].

- . The host and TCP/IP protocol are set.
- Refer to P. 28 for details on connecting to dial-up network.

## ■ Setting a dial-up network on Windows XP

On Windows XP, use "ネットワークの接続ウィザード" (Network connection wizard) to set both the host (APN) and TCP/IP protocol.

Example: Using <cid>=3 to connect to mopera U, the DOCOMO Internet connection service

- Subscription to mopera U requires a charge.
- 【 Click [スタート] (Start) menu ▶ [すべてのプログラム] (All programs) ▶ [アクセサリ] (Accessories) ▶ [通信] (Communications) ▶ [ネットワーク接続] (Network connections).
  - The network connections screen appears
- **2** Click [新しい接続を作成する] (Create new connection) in [ネットワークタスク] (Network tasks).
  - A new connection wizard screen appears.
- 🧣 Click [次へ] (Next).
  - The screen to select network connection type appears.
- 4 Select [インターネットに接続する] (Dial-up to the Internet) and click [次へ] (Next). ● A preparation screen appears.
- 5 Select [接続を手動でセットアップする] (Manually set up Internet connection) and click [次へ] (Next).
  - The Internet connection screen appears.
- Select [ダイヤルアップモデムを使用して接続する] (Connect through phone line and modem) and click [次へ] (Next).
  - · A screen to specify the device appears.
- 7 Select [モデムー FOMA SH03D (COMx)] (Modem FOMA SH03D (COMx)) and click [次へ] (Next).
  - A number will replace "x".
  - The connection name screen appears.
  - For Bluetooth connection, select the [(in-use Bluetooth-linked standard modem)] or [(Bluetooth modem provided by a Bluetooth maker)].
  - The screen appears only when multiple modems are installed.
- **B** Enter a connection name in the [ISP名] (ISP name) field and click [次へ] (Next).
  - The phone number to dial screen appears.
  - The [ISP名] (ISP name) is the name of the Internet service provider.

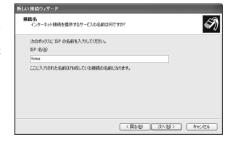

# Enter the host number in the [電話番号] (Phone number) field and click [次へ] (Next).

- The Internet account information screen appears.
- To connect to <cid>=3 (mopera U), enter "\*99\*\*\*3#"

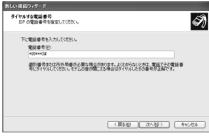

# 1 Set options as shown in the example screen and click [次へ] (Next).

- The new connection wizard complete screen appears
- When using mopera U or mopera, [ユーザー名] (User name) and [パスワード] (Password) can be left blank to connect
- When connecting to the Internet using a provider other than mopera U or mopera, enter the user name and password for the provider in the [ユーザー名] (User name) and [パスワード] (Password) fields.

| 折しい接続ウィザード                                                                                             |
|----------------------------------------------------------------------------------------------------|
| インターネット アカウント情報<br>インターネット アカウンドにサインインするにはアカウンドをとバスワードが必要です。                                           |
| ISP アカウント名およびパスワードを入力し、この情報を書き留めてがら安全な場所に保管してください。 要発作<br>のアカウント名またはパスワードを忘れてしまった場合は、ISP に関い合わせて(ださい。) |
| 2-4-4€(0)                                                                                              |
| 1027-F@:                                                                                               |
| パスワードの確認入力(②)                                                                                          |
| ▽このコンピュータからインターネットに接続するときは、だれでもこのアガウント名わよびパスワードを使用する(5)                                                |
| ☑この接続を既定のインターネット接続とする(M)                                                                               |
|                                                                                                    |
| 〈原る田   次入田〉   年47七月                                                                                    |

# | When [新しい接続ウィザードの完了] (New connection wizard completed) | appears, click [完了] (Finish).

- The newly created connection wizard appears.
- 1 Confirm the setting information and click [キャンセル] (Cancel).
  - Only confirm the settings without actually connecting.
- 13 Select the icon for host created and select [プロパティ] (Properties) in the [ファイル] (File) menu.
  - Properties screen for the host appears.
- 14 Confirm all the settings in the [全般]
  - When two or more modems are connected to the PC
    - For FOMA USB Cable with Charge Function 02: Make sure that [FOMA SH03D] in [接続の方法] (Connection method) shows ☑. When □ appears instead, change to ☑. For modems other than [FOMA SH03D], change ☑ to □.
    - For Bluetooth connection: Make sure that the [(in-use Bluetooth-linked standard modem)] or [(Bluetooth modem provided by a Bluetooth maker)] in [接続の方法] (Connection method) shows ☑. When ☐ appears instead, change to ☑. For modems other than the [(in-use Bluetooth-inked standard modem)] or [(Bluetooth modem provided by a Bluetooth maker)], change ☑ to ☐.
  - Confirm that [ダイヤル情報を使う] (Use dialing rules) shows □. When ☑ appears instead, change to □.

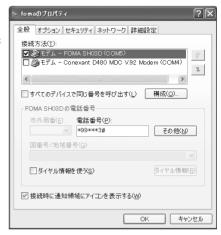

# 15 Click the [ネットワーク] (Networking) tab, confirm all settings and click [設定] (Settings).

- Set [呼び出すダイヤルアップサーバーの種類] (Type of dial-up server to call) to [PPP: Windows95/98/NT4/2000, Internet].
- In the [この接続は次の項目を使用します] (Components checked are used by this connection) field, ☑ should appear only for [インターネットプロトコル (TCP/IP)] (Internet protocol (TCP/IP)). Leave [QoS パケットスケジューラ] (QoS packet scheduler) settings as is. No changes are necessary.
- The PPP setting screen appears.
- For TCP/IP settings used for connecting to an Internet service provider, confirm with the Internet service provider or network administrator.

# f Check all options to show ☐ and click [OK].

· Properties screen of the host reappears.

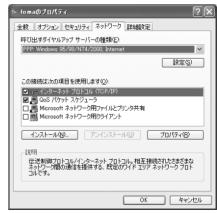

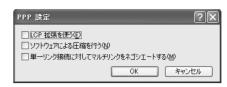

- 🚺 Click [OK] on the [プロパティ] (Properties) screen.
  - The host and TCP/IP protocol are set.
  - Refer to P. 28 for details on connecting to dial-up network.

## Connecting to dial-up network

Example: Connecting to the dial-up network via FOMA USB Cable with Charge Function 02 on Windows 7

- The screens are different for Windows Vista and Windows XP.
- Connect the FOMA terminal to your PC via FOMA USB Cable with Charge Function 02.
- 2 Click [スタート] (Start) menu ▶ [コントロールパネル] (Control panel).

**1** Click [スタート] (Start) menu ▶ [接続先] (Connect to) and proceed to step 6.

### For Windows XP

- **1** Click [スタート] (Start) menu ▶ [すべてのプログラム] (All programs) ▶ [アクセサリ] (Accessories) ▶ [通信] (Communications) ▶ [ネットワーク接続] (Network connections) and proceed to step 6.
- <mark>7</mark> Click [ネットワークとインターネット] (Network and Internet).
- ◢ Click [ネットワークと共有センター] (Network and sharing center).
- 🧗 Click [アダプターの設定の変更] (Change adapter setting) in [タスク] (Task).
  - The dial-up network screen appears.

# Properties the connection icon.

- The connection screen appears.
- Alternatively, select the host icon and then select [接続] (Connect) in the [ファイル] (File) menu to display the connection screen.

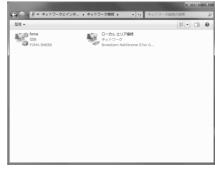

# 7 Confirm the settings and click [ダイヤル] (Dial-up).

- . The FOMA is connected to the host.
- The phone number set in "Setting dial-up network"
   (©アP. 23) appears in the [ダイヤル] (Dial-up) field.
- When using mopera U or mopera, [ユーザー名] (User name) and [パスワード] (Password) can be left blank to connect.

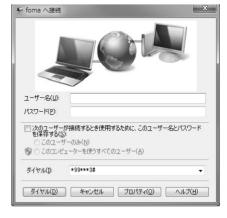

## ■ Disconnecting

Simply closing the browser may not disconnect the connection. Follow the steps below to properly disconnect.

# 【 Click [圖] in the task tray ▶ an item to disconnect, and click [切断] (Disconnect).

The connection is disconnected.

### For Windows Vista

1 Click [圓] in the task tray ▶ [接続または切断...] (Connect or disconnect), and double-click the disconnection icon.

#### For Windows XP

1 Click [團] in the task tray and click [切断] (Disconnect).

# Sending and receiving data (OBEX<sup>™</sup> communication)

## Sending/Receiving FOMA terminal data to/from a PC

- The FOMA terminal has OBEX™ function as a data communication protocol. Connect the FOMA terminal to your PC via FOMA USB Cable with Charge Function 02 (sold separately), and the data communication (data communication with OBEX™ communication) enables sending and receiving phonebook, owner information from the own number screen, schedule, sent mail (including SMS), received mail (including SMS), unsent mail (including SMS), Area mail, memos, melodies, My picture, i-motion, My Documents, bookmark, ToruCa, Decome-Anime Template. location service client data, and setting information.
- Use the following three types of data communication with the FOMA terminal.
  - Send data one item at a time from a PC to a FOMA terminal (Write 1)
  - Send data in bulk from a PC to a FOMA terminal (Write all)
  - Send data in bulk from a FOMA terminal to a PC (Read all)
- During data communication, the handset will be outside the service area, and functions such as voice/ videophone call. i-mode, i-mode mail or packet communication will not be available.
- Even after completion of data communication, [圖外] (outside the service area) may be displayed for a short time
- Make sure the FOMA terminal is properly connected to the PC. If not connected properly, sending and receiving data
  may not be possible, or data may be lost.
- Check whether there is enough remaining battery power of the FOMA terminal. If data communication is performed
  when the battery level is low or empty, sending and receiving data may not be possible, or data may be lost.
   Charging the FOMA terminal in the desktop holder during data communication is recommended.
- Check the PC power supply as well. If not turned on, sending and receiving data may not be possible, or data may be lost.
- Perform data communication with the FOMA terminal in stand-by. When movie/i-motion is set as the stand-by display, stop movie/i-motion playback before performing data communication.
- During communication (voice/videophone call and data communication), data cannot be sent or received. Also, when
  sending and receiving data, other data communication cannot be performed. However, receiving a call, right after
  data communication has begun, may be possible. In such cases, the sending or receiving of data is canceled.
- docomo mini UIM card phonebook data cannot be sent.
- Mail with i-αppli start up designations can be sent after attached data has been deleted.
- Mail attachment data exceeding 100 KB (including the message text) are deleted and only message is sent.
- Data such as phonebook entries cannot be sent or received while All lock or Personal data lock is set.
- Phonebook data cannot be sent or received when Keypad dial lock is set.
- Depending on data size, data communication may take some time. In addition, the FOMA terminal may not be able to receive data due to data size.
- When receiving phonebook data, data will be added from memory number [0010] for single entry, or in accordance with memory number information when receiving all entries.
- When receiving all phonebook entries, Profile (excluding first phone number) registered in Own number will be overwritten.
- Phonebook entries are sent in memory number order.
- When sending all phonebook entries, Profile from own number screen is also sent.
- PDF files which exceed 2 MB cannot be sent.
- Alternatively, send and receive data (OBEX) with the following methods (Some data may not be sent or received depending on the function).
  - Ir communication
     iC communication
     microSD Card
     Bluetooth communication

## ■ Devices required for data communication (OBEX<sup>™</sup> communication)

- To perform data communication, downloading data transfer software complied with OBEX™ standard from the Internet, and installing this software to your PC is required. Refer to the software manual for information on operating environment and installation methods. In addition, installation of the FOMA communication configuration file (★★ P. 7 to P. 9) is required in advance.
- A FOMA USB Cable with Charge Function 02 is required to connect the FOMA terminal to a PC.
- The FOMA terminal data communication (OBEX<sup>™</sup> communication) function complies with IrMC<sup>™</sup> 1.1 standard.
   However, depending on the application, some data may not be sent or received even when the other party's terminal complies with IrMC<sup>™</sup> 1.1 standard.

## Sending single data item (Write 1)

- Send data from a PC to a FOMA terminal one item at a time.
- Sending one item at a time from a FOMA terminal to a PC is not possible.
- Data transfer operating methods differ depending on the software used. Refer to the software manual for details

# Send data from a PC using data transfer software (Write 1).

- Refer to the software manual for details on sending data.
- When phonebook data is sent (from a PC to the FOMA terminal) one entry at a time, entries are saved to the smallest available memory number from [0010] to [1999]. If all memory numbers from [0010] to [1999] are already used, entries are saved to the smallest available memory number between [00001 and [0009].
- When phonebook data is received and 2,000 entries (names, phone numbers or mail addresses) are already registered, or more than 2,000 entries have been registered, a message appears notifying that no further entries can be saved.

## Sending all data (Write all/Read all)

- Write and read all data at once, between a PC and the FOMA terminal.
- "Write all" and "Read all" operations require data transfer software and your FOMA terminal authentication password
- Data transfer operating methods differ depending on the software used. Refer to the software manual for details.

# Send data from a PC using data transfer software (Forward all).

- Refer to the software manual for details on sending data.
- Entering your authentication password on the PC will be required.
- Enter your authentication password (four digits).

# 2 Enter the terminal security code (four to eight digits) and the authentication password (four digits).

# Start data transmission.

- Performing Write all from a PC to your FOMA terminal replaces all data stored in the FOMA terminal. All data
  previously stored in your FOMA terminal will be deleted. This includes phonebook, schedule, and protected mail data
  saved as secret data. However, for an image, i-motion, Melody, PDF or Decome-Anime Template in the Data box,
  original data is not deleted but saved additionally.
- If an error occurs during data transmission from a PC to the FOMA terminal, all data stored in the FOMA terminal
  may be deleted. Check the cable connection, the FOMA terminal battery level, and the PC power supply before
  performing Write all. Charging the FOMA terminal in the desktop holder during data communication is recommended.
- Depending on the connected device, the transmission status (bar display) may not appear.

## List of AT command

## AT commands

AT commands are commands used to set the FOMA terminal functions from a PC. When AT commands are entered from a PC, the FOMA terminal performs the corresponding operations.

### AT command input format

AT commands must always start with "AT". Enter in single-byte alphanumeric characters.

#### Input example

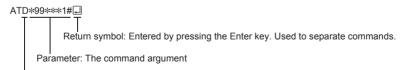

Command: The command name

Each AT command including parameter (number or symbol) following the command must be entered on a single line. A single line means the characters from the first character until the character directly before the 🗔 is pressed. Up to 160 characters (including "AT") can be entered.

## ■ AT command input modes

To operate the FOMA terminal using AT commands, set the PC to terminal mode. In terminal mode, the characters entered from the keyboard are sent directly to the communication port to operate the FOMA terminal.

- Offline mode
  - The FOMA terminal is in stand-by. Normally, this mode is used to operate the FOMA terminal using AT commands.
- Online data mode
  - The FOMA terminal is connected and performing data communication. When an AT command is entered in this mode, the characters are sent directly to the receiver, and may cause the receiver's modem to malfunction. Do not enter AT commands in this mode.
- Online command mode
  - Even when the FOMA terminal is connected and performing communication, with special operations, operation by AT commands is possible. When in this mode, AT commands are executed while remaining connected to the receiver, and communications can be resumed after the operation is completed.
- When a call/transmission is made from an external device with 64K data communication, Number A is used when 2in1 mode is set to [A mode]/[Dual mode]. Number B is used when 2in1 mode is set to [B mode]. However, if Redial is performed with the AT command when [Dual mode] is set, Redial is performed with the last dialed number.
- Terminal mode enables a single PC to operate like a communication terminal. Characters entered from the keyboard
  are sent to the device or line connected to the communication port.

## Switching between online data mode and online command mode

Use either of the following methods to switch the FOMA terminal from online data mode to online command mode.

- Enter "+++" command, or enter the set code in the "S2" register.
- Turn the RS-232C\* ER signal OFF when set to "AT&D1".

To switch from online command mode to online data mode, enter "ATOL".

 USB interface emulates an RS-232C signal line, enabling RS-232C signal line control by the communication application.

# List of AT command

[M]: AT commands that can be used with the FOMA SH03D Modem Port.

| AT command                 | Overview                                                                                                    | Parameter/Explanation                                                                                                    | Execution example                        |
|----------------------------|----------------------------------------------------------------------------------------------------|----------------------------------------------------------------------------------------------------|------------------------------------------|
| AT<br>[M]                  | _                                                                                                    | The modem function of the FOMA terminal can be controlled by adding commands in the list to the end of this command.  *** Returns OK if only AT is entered.                                                                                                    | AT OK                                    |
| AT%V                       | Displays FOMA terminal version.*2                                                                                                    | _                                                                                                    | AT%V Ver1.00                             |
| AT&C <n></n>               | Sets operating condition for circuit<br>CD (DCD) signals sent to DTE.*1                                                                                                 | n=0: Circuit CD always ON n=1: Circuit CD signal changes according to line connection status (default setting) When "&C1" is set, the CD signal is turned "ON" directly before the CONNECT signal is sent when connection is completed. The CD signal is turned "OFF" right before "NO CARRIER" is sent when the circuit is disconnected. | AT&C1_I                                  |
| [M]                        | Sets the operation when the circuit ER (DTR) signal received from DTE changes from "ON" to "OFF" during online data mode.*1                                             | n=0:Ignores status (always considers signal ON) n=1: Sets online command mode when signal changes from ON to OFF n=2: Disconnects line and activates offline mode when signal changes from ON to OFF (default setting)                                                                                                    | AT&D1』<br>OK                             |
| AT&E <n></n>               | Selects speed display specifications when connecting.*1                                                                                                    | n=0: Wireless area communication speed<br>appears<br>n=1: DTE serial communication speed<br>appears (default setting)                                                                                                    | AT&E0-                                   |
| AT&F <n> [M]</n>           | Resets the FOMA terminal's AT command settings to their default settings. If this command is entered during communication, the settings are reset after disconnected.*2 | Can only be set as n=0 (can be omitted)                                                                                                    | AT&F<br>OK                               |
| AT&S <n> [M]</n>           | Controls when the signal of data set ready (DR) is set to DTE.*1                                                                                                    | n=0: Always ON (default setting) n=1: DR signal ON when line is connected                                                                                                    | AT&S0↓<br>OK                             |
| AT&W <n> [M]  AT*DANTE</n> | Stores the current settings in the FOMA terminal's memory.*2, 5  Displays the reception status of                                                                       | Can only be set as n=0 (can be omitted)  The result from this command is in the                                                                                                    | AT&W↓<br>OK<br>AT*DANTE↓                 |
|                            | the FOMA terminal.*2                                                                                                    | following format.  *DANTE: <m> <m> 0 : Status where outside the service area appears on the FOMA terminal  1 : Status where zero or one antenna appears on the FOMA terminal  2 : Status where two antennas appears on the FOMA terminal  3 : Status where three antennas appears on</m></m>                                              | *DANTE:3                                 |
| [M] AT*DGANSM= <n> [M]</n> | Sets Accept/Reject call modes for incoming packet communications. This setting is only valid for incoming packet communications after entering setup commands.*2        | the FOMA terminal  n=0: Sets Reject call and Accept call settings to [OFF] (default setting) n=1: Sets Reject call settings to [ON] n=2: Sets Accept call settings to [ON]                                                                                                    | AT*DGANSM=0l OK AT*DGANSM?l *DGANSM:0 OK |

| AT command                       | Overview                                                                                                    | Parameter/Explanation                                                                                                    | Execution example                                           |
|----------------------------------|----------------------------------------------------------------------------------------------------|----------------------------------------------------------------------------------------------------|-------------------------------------------------------------|
| AT*DGAPL= <n> [,<cid>]</cid></n> | Sets host (APN) to accept transmissions for incoming packet communications. APN settings use <cid> parameter defined by "+CGDCONT".*2</cid>                                                   | Adds or deletes from Accept calls list with <n> parameter. If <cid> parameter is abbreviated, adds (<n>=0) or deletes (<n>=1) all of <cid> to or from list. Adds (deletes) <cid> not defined with "+CGDCONT" to (from) list with this command. n=0: Adds to list (Adds APN defined by <cid> to Accept calls list) n=1: Deletes from list (Deletes APN defined by <cid> from Accept calls list)</cid></cid></cid></cid></n></n></cid></n>                                        | AT*DGAPL=0,1⊒<br>OK<br>AT*DGAPL?⊒<br>*DGAPL:1               |
| AT*DGARL= <n> [,<cid>]</cid></n> | Sets host (APN) to reject transmissions for incoming packet communications. APN settings use <cid> parameter defined by "+CGDCONT".*2</cid>                                                   | Adds or deletes from Reject calls list with <n> parameter. If <cid> parameter is abbreviated, adds (<n>=0) or deletes (<n>=1) all of <cid> or from list. Adds (deletes) <cid> not defined with "+CGDCONT" to (from) list with this command. n=0: Adds to list (Adds APN defined by <cid> to Reject calls list) n=1: Deletes from list (Deletes APN defined by <cid> from Reject calls list)</cid></cid></cid></cid></n></n></cid></n>                                           | AT*DGARL=0,1 (L.) OK AT*DGARL? (L.) *DGARL:1 OK             |
| AT*DRPW                          | Displays the reception power sent from FOMA terminal.*2                                                                                                    | The result from this command is in the following format.<br>*DRPW: <m></m>                                                                                                    | AT*DRPW: 0                                                  |
| [M]<br>AT*DGPIR= <n></n>         | Setting this command is valid when establishing communication. Enables adding 186 (send caller ID) and 184 (not send caller ID) to host number. Also available in dial-up network settings.*2 | m:0 to 75 (reception power)  n=0: When establishing packet communication, connects to host (APN) directly (default setting)  n=1: When establishing packet communication, adds 184 and connects to host (APN)  n=2: When establishing packet communication, adds 186 and connects to host (APN)  When 186 (send caller ID)/184 (not send caller ID) are set by this command and in the dial-up network settings, refer to "Send/Not send setting on dial-up networks" on P. 23. | AT*DGPIR=0<br>OK<br>AT*DGPIR?<br>*DGPIR:0                   |
| +++                              | Switches the FOMA terminal mode from online data mode to online command mode. Escape guard interval is fixed at 1 second.*2                                                                   | _                                                                                                    | (During<br>communication)<br>+++ (Does not<br>appear)<br>OK |
| AT+CACM=[]                       | Resets the total accumulated cost recorded on the UIM.*2                                                                                                    | Resets the total accumulated cost recorded on the UIM, if the password matches. <pre><pre><pre><pre><pre><pre><pre><pre></pre></pre></pre></pre></pre></pre></pre></pre>                                                                                                    | AT+CACM="0123"  OK                                          |
| AT+CAOC=[ <m<br>ode&gt;]</m<br>  | Inquires the current accumulated cost.*2                                                                                                    | <mode> 0 : Inquires the cost of current call  The result from this command is in the following format. +CAOC:"<ccm>"</ccm></mode>                                                                                                    | AT+CAOC + CAOC: "00001E"                                    |

| AT command                                                         | Overview                                                                                                    | Parameter/Explanation                                                                                                    | Execution example                                                         |
|--------------------------------------------------------------------|----------------------------------------------------------------------------------------------------|----------------------------------------------------------------------------------------------------|---------------------------------------------------------------------------|
| AT+CBC                                                             | Inquires the battery status.*2                                                                                                    | The result from this command is in the following format. +CBC:<br>+CBC:<br>+CBC:<br>                                                                                                    | AT+CBC-+CBC:0,80                                                          |
|                                                                    |                                                                                                    | <pre><bcs> 0 : The battery operates the FOMA terminal 1 : Charging the battery 2 : The battery is unconnected 3 : Reducing the power <bcl> <br/> <br/></bcl></bcs></pre> | OK                                                                        |
| [M]                                                                |                                                                                                    | 0 to 100 (remaining battery power)                                                                                                    |                                                                           |
| AT+CBST=[ <sp<br>eed&gt;[,<name>[,<br/><ce>]]]</ce></name></sp<br> | Sets the bearer service when establishing transmission. This setting is only valid when AT+FCLASS= <n> command (@P. 38) = 0.11</n>                 | <pre><speed> 116:64K data communication (default setting) <name> 1:Fixed value <ce></ce></name></speed></pre>                                                                                                    | AT+CBST=116,1,0<br>OK                                                     |
| [M]                                                                |                                                                                                    | 0 : Fixed value                                                                                                    |                                                                           |
| AT+CEER                                                            | Displays disconnection reason for preceding communication session.*2                                                                               | Refer to "Reasons for disconnection" (ピアP. 42).                                                                                                    | AT+CEER +CEER:36                                                          |
| [M]                                                                |                                                                                                    |                                                                                                    | OK                                                                        |
| AT+CGDCONT [M]                                                     | Sets host (APN) accessed when establishing packet communication.*2                                                                                 | Refer to "More on AT commands" (127 P. 42).                                                                                                    | Refer to "More on AT commands" (©FP. 42).                                 |
| AT+CGEQMIN [M]                                                     | Registers criterion determining<br>whether to permit QoS (Quality of<br>Service) sent from network when<br>establishing packet<br>communication.*2 | Refer to "More on AT commands" (126 P. 43).                                                                                                    | Refer to "More on<br>AT commands"<br>(©FP. 43).                           |
| AT+CGEQREQ                                                         | Sets QoS (Quality of Service) requested of network during packet communication.*2                                                                  | Refer to "More on AT commands" (ほア P. 44).                                                                                                    | Refer to "More on AT commands" (©P. 44).                                  |
| AT+CGMR                                                            | Displays FOMA terminal version.*2                                                                                                    | _                                                                                                    | AT+CGMR 12345678901234                                                    |
| [M]                                                                |                                                                                                    |                                                                                                    | ок                                                                        |
| AT+CGREG=<br><n></n>                                               | Sets whether to send network registration status. Service area information (inside/outside) is sent.*1                                             | <n> <ul><li>0 : Does not set (default setting)</li><li>1 : Sets</li><li>When AT+CGREG=1 is set, information is sent in the format "+CGREG:<stat>".</stat></li><li>0, 1, 4 or 5 can be set for the <stat> parameter.</stat></li></ul></n>                                                                                                    | AT+CGREG=1 OK (Set to send) AT+CGREG? +CGREG:1,0 OK                       |
|                                                                    |                                                                                                    | cstat> 0 : Outside area 1 : Inside area (home) 4 : Unknown 5 : Inside area (visitor)                                                                                                    | (Indicates outside<br>area)<br>+CGREG:1<br>(Moved from<br>outside area to |
| [M]<br>AT+CGSN                                                     | Displays the FOMA terminal's serial number.*2                                                                                                    | _                                                                                                    | inside area) AT+CGSN 12345678901234 5                                     |
| [M]                                                                |                                                                                                    |                                                                                                    | ОК                                                                        |

| AT command              | Overview                                                                                           | Parameter/Explanation                                                                                                    | Execution example                                             |
|-------------------------|----------------------------------------------------------------------------------------------------|----------------------------------------------------------------------------------------------------|---------------------------------------------------------------|
| AT+CLIP= <n></n>        | Shows PC calling number when receiving 64K data communication.*1                                   | <n> <ol> <li>Does not output results (default setting)</li> <li>Outputs results</li> <li>Displays +CLIP:<n>,<m> for "AT+CLIP?".</m></n></li> </ol> <li>My setting to not send own number during transmissions</li> <li>NW setting to send own number during transmissions</li> <li>Unknown</li> </n>                                                                                                    | AT+CLIP=0 AT+CLIP? AT+CLIP? AT+CLIP:0,1                       |
| [M]<br>AT+CLIR= <n></n> | Sets whether to send terminal's phone number when establishing 64K data communication.*2           | <n></n>                                                                                                    | AT+CLIR=0-OK AT+CLIR?-+CLIR:2,3 OK                            |
| [M]<br>AT+CDIP= <n></n> | Sets whether to send an incoming sub-address. Also, check the status of Multi Number subscription. | <n> O: Does not display sub-addresses (default setting)  1: Displays sub-addresses  <m> O: Multi Number is not subscribed  1: Subscribing Multi Number</m></n>                                                                                                    | AT+CDIP=0 OK AT+CDIP? +CDIP:0,1 OK                            |
| [M]<br>AT+CMEE= <n></n> | Sets the manner to display FOMA terminal error reports.*1                                          | 2: Unknown  Sets whether to display errors only as  "ERROR", or to display reason with text or numerical value. <n> 0: Displays "ERROR" and no result codes (default setting)  1: Displays result codes with numerical values  2: Displays result codes with text When reports are set to display by setting "n=1" or "n=2", they are displayed in the following format: +CME ERROR:xxxx xxxx is a numerical value or text. Refer to "Error reports" (#3P. 42)</n> | AT+CMEE=0 OK AT+CNUM ERROR AT+CMEE=1 OK AT+CNUM +CME ERROR:10 |
| [M] AT+CNUM  [M]        | Displays FOMA terminal phone number.*2                                                             | "Error reports" (⑤P. 42).  number: Phone number type : 129 or 145  129: Does not include + international access code  145: Includes + international access code                                                                                                    | AT+CNUM + CNUM:, "+8190<br>12345678",145                      |

| AT+CPS=[sm] Selects a telecommunications ode>[smode>] carrier to be connected.*2  3. Auto (Automatically searches network and switch telecommunications carriers)  1. Manual (Connects to the telecommunications carrier specified in o-pere> 2. Cancels (disconnects) the connection to the telecommunications carrier specified in o-pere> 3. Does not make mapping 4. Manual auto (Performs *Auto* processing if not connected to the telecommunications carrier specified in <-oper->) 3. Does not make mapping 4. Manual auto (Performs *Auto* processing if not connected to the telecommunications carrier specified in <-oper->) 3. Does not make mapping 4. Manual auto (Performs *Auto* processing if not connected to the telecommunications carrier specified in <-oper->) 4. Unsupported.  4. Manual auto (Performs *Auto* processing if not connected to the telecommunications carrier specified in <-oper->) 4. Unsupported.  4. The formats are shown below.  5. Fixed value  4. Fixed value  4. Digit 3 of MCCoctet 1 bits 1 to 4. Digit 3 of MCCoctet 2 bits 1 to 4. Digit 3 of MCCoctet 2 bits 5 to 8. Digit 1 of MCCoctet 1 bits 5 to 8. Digit 2 of MCCoctet 2 bits 5 to 8. Digit 2 of MCCoctet 3 bits 1 to 4. Digit 3 of MCCoctet 2 bits 5 to 8. Digit 1 of MCCoctet 1 bits 1 to 4. Digit 3 of MCCoctet 2 bits 5 to 8. Digit 2 of MCCoctet 3 bits 1 to 4. Digit 3 of MCCoctet 2 bits 5 to 8. Digit 2 of MCCoctet 3 bits 1 to 4. Digit 3 of MCCoctet 2 bits 5 to 8. Digit 2 of MCCoctet 3 bits 1 to 4. Digit 3 of MCCoctet 3 bits 1 to 4. Digit 3 of MCCoctet 3 bits 1 to 4. Digit 3 of MCCoctet 3 bits 1 to 4. Digit 3 of MCCoctet 3 bits 1 to 4. Digit 3 of MCCoctet 4 bits 1 to 4. Digit 3 of MCCoctet 2 bits 5 to 8. Digit 1 of MCCoctet 1 bits 5 to 8. Digit 1 of MCCoctet 1 bits 5 to 8. Digit 1 of MCCoctet 1 bits 5 to 8. Digit 2 of MCCoctet 2 bits 5 to 8. Digit 2 of MCCoctet 2 bits 5 to 8. Digit 2 of MCCoctet 3 bits 1 to 4. Digit 3 of MCCoctet 3 bits 1 to 4. Digit 3 of MCCoctet 4 bits 4 bits 1 bi                                                                                 | AT command                                                                                                    | Overview | Parameter/Explanation                                                                                                    | Execution example                                                                                                    |
|----------------------------------------------------------------------------------------------------|----------------------------------------------------------------------------------------------------|----------|----------------------------------------------------------------------------------------------------|----------------------------------------------------------------------------------------------------|
| Martic   Commands   Commands | ode>[, <format>[</format>                                                                                                    |          | O: Auto (Automatically searches network and switch telecommunications carriers)     Manual (Connects to the telecommunications carrier specified in <oper></oper>                                                                                                    | AT+COPS<br>=1,2,"44F001"                                                                                                    |
| AT+CPIN?                                                                                                    |                                                                                                    |          | <oper> is indicated by a hexadecimal number<br/>consisting of a country code (MCC) and a<br/>network code (MNC). The formats are shown below. Digit 1 of MCCoctet 1 bits 1 to 4. Digit 2 of MCCoctet 1 bits 5 to 8. Digit 3 of MCCoctet 2 bits 1 to 4. Digit 3 of MNCoctet 2 bits 5 to 8. Digit 2 of MNCoctet 3 bits 5 to 8. Digit 1 of MNCoctet 3 bits 5 to 8. Digit 1 of MNCoctet 3 bits 1 to 4. The result from this command is in the</oper>                                                                                   |                                                                                                    |
| AT+CPIN= <pin>[,<newpin>] Enters the UIM password (PIN1, PIN2).*2 Enters PIN1 while waiting for PIN1 input (Enter <pin>&gt; parameter only) Enters PIN2 while waiting for PIN2 input (Enter <pi>&gt; parameter only) Enters PUK1 while waiting for PUK1 input Enters PUK2 while waiting for PUK2 input (audition marks ("") when entering.  <newpin> Enters a new PIN1 while waiting for PUK1 input Enters a new PIN2 while waiting for PUK2 input (audition marks ("") when entering. <newpin> Enters a new PIN2 while waiting for PUK2 input (audition marks ("") when entering. OK OK OK (Indicates waiting attaus for PUK1 input (audition marks ("") when entering. OK OK OK (Indicates waiting or PUK2 input (audition marks ("") when entering. OK (Indicates waiting or PUK2 input (audition marks ("") when entering. OK (Indicates waiting status for PUK1 input (audition marks ("") when entering.</newpin></newpin></pi></pin></newpin></pin>                                                                                                    | [M]                                                                                                    |          | <pas> 0 : AT commands can be sent/received 1 : AT commands cannot be sent/received (does not send the +CPAS:1 result) 2 : Unknown 3 : AT commands can be sent/received and the FOMA terminal is receiving a call 4 : AT commands can be sent/received and</pas>                                                                                                    | ОК                                                                                                    |
| AT+CPIN="1234"<br>678", "1234"                                                                                                    | AT+CPIN= <pin< td=""><td></td><td><pi><pi><pi><pi>Enters PIN1 while waiting for PIN1 input (Enters PIN2 while waiting for PIN2 input (Enters PIN2 while waiting for PIN2 input (Enters PUK1 while waiting for PUK1 input Enters PUK2 while waiting for PUK2 input ※ Encloses this string parameter with quotation marks ("") when entering. <newpin> Enters a new PIN1 while waiting for PUK1 input Enters a new PIN2 while waiting for PUK2 input Enters a new PIN2 while waiting for PUK2 input ※ Encloses this string parameter with</newpin></pi></pi></pi></pi></td><td>+CPIN:SIM PIN1  OK (Indicates waiting status for PIN1 input) AT+CPIN="1234"  OK  AT+CPIN? +CPIN:SIM PUK1  OK (Indicates waiting status for PUK1 input) AT+CPIN="12345</td></pin<> |          | <pi><pi><pi><pi>Enters PIN1 while waiting for PIN1 input (Enters PIN2 while waiting for PIN2 input (Enters PIN2 while waiting for PIN2 input (Enters PUK1 while waiting for PUK1 input Enters PUK2 while waiting for PUK2 input ※ Encloses this string parameter with quotation marks ("") when entering. <newpin> Enters a new PIN1 while waiting for PUK1 input Enters a new PIN2 while waiting for PUK2 input Enters a new PIN2 while waiting for PUK2 input ※ Encloses this string parameter with</newpin></pi></pi></pi></pi> | +CPIN:SIM PIN1  OK (Indicates waiting status for PIN1 input) AT+CPIN="1234"  OK  AT+CPIN? +CPIN:SIM PUK1  OK (Indicates waiting status for PUK1 input) AT+CPIN="12345 |

| AT command                                     | Overview                                                                                                    | Parameter/Explanation                                                                                                    | Execution example                                                                                                 |
|------------------------------------------------|----------------------------------------------------------------------------------------------------|----------------------------------------------------------------------------------------------------|----------------------------------------------------------------------------------------------------|
| AT+CR= <mode></mode>                           | Sets whether to display packet communication/64K data communication before "CONNECT" result code is displayed during line connection.*1 "GPRS" is displayed for packet communication, and "SYNC" is displayed for 64K data communication. | <mode> 0 : Does not display when line is connected (default setting) 1 : Displays when line is connected</mode>                                                                                                    | AT+CR=1 OK<br>OK<br>ATD*99***1#<br>+CR:GPRS<br>CONNECT                                                            |
| AT+CRC= <n></n>                                | Sets to use extended results code at reception.*1                                                                                                    | n=0: Does not use extended results code (default setting)                                                                                                    | AT+CRC=0 OK                                                                                                    |
| [M]<br>AT+CREG= <n></n>                        | Sets service area information on or off.*1                                                                                                    | n=1:Uses extended result codes  When AT+CREG=1 is set, information is set in the format "+CREG: <stat>". 0, 1, 4 or 5 can be set for the <stat> parameter. <n> 0:Does not send (default setting) 1:Sends <stat> 0:Outside area 1:Inside area (home) 4:Unknown 5:Inside area (visitor)</stat></n></stat></stat> | AT+CREG=1 - OK (Set to send) AT+CREG? - +CREG:1,0 OK (Indicates outside area) +CREG:1 (Moved from outside area to |
| [M]                                            |                                                                                                    |                                                                                                    | inside area)                                                                                                    |
| AT+CUSD=[ <n>[,<str>[,<dcs>]]]</dcs></str></n> | Changes setting toward net for optional services, etc.*1                                                                                                    | <n> <ol> <li>Answers without intermediate result (default setting)</li> <li>: Answers with intermediate result <str></str></li> <li>Service code</li> <li>Refer to "Mobile Phone User's Guide [Network Services]".</li> <li><dcs></dcs></li> <li>0 : Fixed value</li> </ol></n>                                | AT+CUSD=0,"xxx<br>xxx".⊒<br>OK                                                                                    |
| AT+FCLASS=<<br>n>                              | Sets the mode.*1                                                                                                    | <n> 0 : Data (fixed value)</n>                                                                                                    | AT+FCLASS=0↓<br>OK                                                                                                |
| AT+GCAP                                        | Displays the ability list of the FOMA terminal.*2                                                                                                    | _                                                                                                    | AT+GCAP +GCAP:+CGSM,<br>+FCLASS,+W                                                                                |
| [M]<br>AT+GMI                                  | Displays FOMA terminal maker<br>name in single-byte alphanumeric<br>characters.*2                                                                                                    | _                                                                                                    | AT+GMI SHARP                                                                                                    |
| [M]<br>AT+GMM                                  | Displays abbreviated FOMA<br>terminal product name (FOMA<br>SH03D) in alphanumeric<br>characters. <sup>12</sup>                                                                                                    | _                                                                                                    | OK AT+GMM FOMA SH03D OK                                                                                           |
| [M]<br>AT+GMR                                  | Displays FOMA terminal version.*2                                                                                                    |                                                                                                    | AT+GMR Ver1.00                                                                                                    |
| [M]                                            |                                                                                                    |                                                                                                    | ОК                                                                                                    |

| AT command          | Overview                                                                               | Parameter/Explanation                                                                                                    | Execution example                                              |
|---------------------|----------------------------------------------------------------------------------------|----------------------------------------------------------------------------------------------------|----------------------------------------------------------------|
| AT+IFC= <n,m></n,m> | Sets local flow control format<br>between the PC and FOMA<br>terminal.*1               | DCE by DTE ( <n>) 0 : No flow control 1 : XON/XOFF flow control 2 : RS/CS (RTS/CTS) flow control (default setting) DTE by DCE (<m>) 0 : No flow control 1 : XON/XOFF flow control 2 : RS/CS (RTS/CTS) flow control (default setting)</m></n>                                                                                                    | AT+IFC=2,2OK                                                   |
| AT+WS46?            | Answers according to the 3G/<br>GSM setting of the Overseas<br>network search.*2       | The result from this command is in the following format.                                                                                                    | AT+WS46? 25 OK (AUTO mode)                                     |
| A/<br>[M]           | Performs the preceding executed command.*2                                             | _                                                                                                    | A/<br>OK                                                       |
| ATA                 | Performs incoming process for packet or 64K data if entered when receiving the data.*2 | Enter "ATA184" (arrival call action for anonymous call) or "ATA186" (arrival call action for identified call) while receiving packets.                                                                                                    | RING<br>ATA CONNECT                                            |
| ATD                 | Establishes communication.*2, 3                                                        | ■ Packet communication ATD*99*** <cid>#』 When ATD**99# is entered: Uses <cid>=1 (default setting) (When <cid> is not entered, setting becomes <cid>=1). When syntax starting with ATD184**99***&lt;<cid>** is entered: "184" is added to host (APN) defined by specified <cid> (Alternatively, "186" can be added by same operation to turn caller ID sending to ON). ■ 64K data communication ATD [parameter] [phone number] □ Number cannot be dialed if characters other than 0 to 9, *, #, +, A, a, B, b, C, c, D, d, hyphens (-), spaces, T, t, P, p, !, W, w, @ or commas (,) are included. Characters highlighted with can be entered but are ignored during dialing.</cid></cid></cid></cid></cid></cid> | ATD*99***1#』 CONNECT                                           |
| ATE <n> [M]</n>     | Sets whether the FOMA terminal returns echo of AT commands sent from the PC.*1         | n=0: Does not return echo<br>n=1: Returns echo (default setting)<br>Normally, set to n=1. If the PC has an echo<br>function, set to n=0.                                                                                                    | ATE1<br>OK                                                     |
| ATH                 | Disconnects line when entered during packet communication or 64K data communication.*2 | _                                                                                                    | (During communication) +++ (Does not appear) OK ATH NO CARRIER |
| ATI <n></n>         | Displays the verification code.*2                                                      | n=0:NTT DoCoMo n=1:Displays abbreviated product name (FOMA SH03D) n=2: Displays the product version in a format such as "VerX.XX" n=3:Displays each element of ACMP signals n=4:Displays details of the communication functions provided in the FOMA terminal                                                                                                    | ATIO                                                           |

| AT command          | Overview                                                                                                    | Parameter/Explanation                                                                                                    | Execution example                                  |
|---------------------|----------------------------------------------------------------------------------------------------|----------------------------------------------------------------------------------------------------|----------------------------------------------------|
| ATO                 | Returns to online data mode from online command mode during                                                           | _                                                                                                    | ATO<br>CONNECT                                     |
| [M]                 | communication.*2                                                                                                    |                                                                                                    |                                                    |
| ATQ <n><br/>[M]</n> | Sets whether to display result codes.*1                                                                               | n=0: Displays result codes (default setting)<br>n=1: Does not display result codes                                                                                                    | ATQ0↓<br>OK                                        |
| ATV <n></n>         | Sets manner of displaying result codes.*1                                                                             | Displays all result codes with numbers or text.<br>n=0:Displays result codes with numbers<br>n=1:Displays result codes with text (default                                                                                                    | ATV1↓<br>OK                                        |
| [M]                 |                                                                                                    | setting)                                                                                                    |                                                    |
| ATX <n></n>         | Sets whether to include speed in<br>the CONNECT display when<br>connecting. Also detects busy<br>tone or dial tone.*1 | Busy tone detection: Sends BUSY response when number dialed is busy. Dial tone detection: Determines whether FOMA terminal is connected. Speed display: Sets whether to include speed in the CONNECT display when connecting. n=0: No busy tone detection, no dial tone detection, no speed display n=1: No busy tone detection, no dial tone detection, speed display n=2: No busy tone detection, dial tone detection, speed display n=3: Busy tone detection, on dial tone detection, speed display n=4: Busy tone detection, dial tone detection, speed display n=4: Busy tone detection, dial tone detection, speed display | ATX1OK                                             |
| ATZ <n></n>         | Resets the FOMA terminal's AT command settings.*2. 4                                                                  | Resets the FOMA terminal's AT command settings to the values set in non-volatile memory. If this command is entered during communication, the settings are reset after disconnected.  Can only be set as n=0 (can be omitted)                                                                                                    | (When online) ATZ NO CARRIER (When offline) ATZ OK |
| ATS0= <n></n>       | Sets number of rings before                                                                                           | n=0: No automatic receiving (default setting)                                                                                                    | ATS0=0₽                                            |
| [M]                 | FOMA terminal automatically receives.*1                                                                               | n=1 to 255: Automatically receives after sets number of rings                                                                                                    | ОК                                                 |
| ATS2= <n></n>       | Sets the escape character.                                                                                            | n=0 to 127 (default setting: n=43) When n=127 is set, escape is disabled.                                                                                                    | ATS2=43 I OK ATS2? I 043                           |
| ATS3= <n></n>       | Sets the carriage return (CR)                                                                                         | Defines the character used to recognize the                                                                                                    | ATS3=13₽                                           |
| [M]                 | character.                                                                                                    | end of an AT command character string.  Appended to the end of the echoed command character string and result code. The settings cannot be changed (default setting: n=13).                                                                                                    | OK<br>ATS3? I                                      |
| ATS4= <n></n>       | Sets the line feed (LF) character.                                                                                    | Appended after the CR character, when result codes are displayed as text. The settings cannot be changed (default setting: n=10).                                                                                                    | ATS4=10-<br>OK<br>ATS4?-<br>010                    |
| [M]                 |                                                                                                    |                                                                                                    | ОК                                                 |

| AT command            | Overview                                                                           | Parameter/Explanation                                                                                                    | Execution example                                                                                                    |
|-----------------------|------------------------------------------------------------------------------------|----------------------------------------------------------------------------------------------------|----------------------------------------------------------------------------------------------------|
| ATS5= <n></n>         | Sets the backspace (BS) character.                                                 | When detected while entering an AT command, the last character in the input buffer is deleted. The settings cannot be changed (default setting: n=8). | ATS5=8 OK<br>ATS5? OO8                                                                                                    |
| [M]                   |                                                                                    |                                                                                                    | ОК                                                                                                    |
| ATS6= <n><br/>[M]</n> | Sets pause time (seconds) until dialing.                                           | Sets a register, but has no other effect. n:2 to 10 (default setting: n=5)                                                                            | ATS6=10↓<br>OK                                                                                                    |
| ATS8= <n></n>         | Sets pause time (seconds) until comma dialing.                                     | Sets a register but does not affect the pause time (3 seconds). n=0: Does not pause                                                                   | ATS8=3₽<br>OK                                                                                                    |
| [M]<br>ATS10= <n></n> | Sets the delay time (seconds) for automatic disconnection (1/10 seconds).*1        | n : 1 to 255 (default setting: n=3) Sets a register, but has no other effect. n : 1 to 255 (default setting: n=1)                                     | ATS10=1 OK                                                                                                    |
| ATS30= <n></n>        | Disconnects when no data is sent/<br>received for at least this amount of<br>time. | Only valid during 64K data communication. <n> is set in minutes. n:0 to 255 (default setting: n=0) n=0 sets inactive timer off.</n>                   | ATS30=3 D                                                                                                    |
| ATS103= <n></n>       | Sets delimiter used when adding an incoming sub-address to number dialed.          | Only valid during 64K data communication. n=0:*Asterisk n=1:/Slash (default setting) n=2:¥Yen mark or backslash                                       | ATS103=0-OK                                                                                                    |
| ATS104= <n></n>       | Sets delimiter used when adding an outgoing sub-address to number dialed.          | Only valid during 64K data communication. n=0:#Pound sign n=1:%Percent symbol (default setting) n=2:&Ampersand                                        | ATS104=0 OK                                                                                                    |
| AT¥S                  | Displays current command and S register settings.*2                                |                                                                                                    | AT¥S□<br>E1 Q0 V1 X4<br>&C1 &D2 &S0<br>&E1 ¥V0<br>S000=000<br>S002=043<br>S003=013<br>S004=010<br>S005=008<br>S006=005<br>S007=060<br>S008=003<br>S010=001<br>S03=000<br>S103=001 |
| [M]<br>AT¥V <n></n>   | Selects response code type used during connection.*1                               | Only valid when the ATX <n> command (ほア. 40) setting is not n=0. n=0: Does not use extended result codes</n>                                          | OK<br>AT¥V1⊒<br>OK                                                                                                    |
| [M]                   |                                                                                    | (default setting) n=1:Uses extended result codes                                                                                                    |                                                                                                    |

- \*1 Stored in FOMA terminal's memory using AT&W commands.
- \*2 Not stored in FOMA terminal's memory using AT&W commands. Not reset with AT&F or ATZ commands.
- \*3 Perform Redial with ATDN ar ATDL.
- \*4 If the ATZ command is executed before the AT&W command is used, terminal settings return to last written memory, and prior changes are erased.
- \*5 Settings written into the FOMA terminal's memory using the AT&W command is stored as non-volatile data when power is turned off.

## **Reasons for disconnection**

#### ■ Packet communication

| Value | Reason                                       |
|-------|----------------------------------------------|
| 27    | Host (APN) does not exist, or was incorrect. |
| 30    | Disconnected by network.                     |
| 33    | No packet communication subscription.        |
| 36    | Disconnected properly.                       |

#### ■ 64K data communication

| Value | Reason                                                                             |  |
|-------|------------------------------------------------------------------------------------|--|
| 1     | Specified number does not exist.                                                   |  |
| 16    | Disconnected properly.                                                             |  |
| 17    | Line busy.                                                                         |  |
| 18    | Number was dialed, but no response received within specified time.                 |  |
| 19    | Dialed number is making a call.                                                    |  |
| 21    | Dialed number refused incoming call.                                               |  |
| 63    | Network service or option is not valid.                                            |  |
| 65    | Transmission capacity not provided was specified.                                  |  |
| 88    | Dialed number of terminal with different terminal attribute, or call was received. |  |

## Error reports

| Numerical display | Text display       | Reason                                                                     |
|-------------------|--------------------|----------------------------------------------------------------------------|
| 10                | SIM not inserted   | docomo mini UIM card not inserted.                                         |
| 15                | SIM wrong          | A non-DOCOMO SIM (IC card equivalent to docomo mini UIM card) is inserted. |
| 16                | incorrect password | Password is incorrect.                                                     |
| 100               | unknown            | Unknown error occurred.                                                    |

# More on AT commands

## ■ Command name: +CGDCONT= [parameter]

#### Overview

Sets host (APN) accessed when establishing packet communication.

Not stored in FOMA terminal's memory with AT&W commands. Not reset with AT&F or ATZ commands.

### **Syntax**

+CGDCONT=[<cid>[,"<PDP\_type>"[,"<APN>"]]]

#### Parameter description

<cid> : 1 to 10 <PDP\_type> : PPP or IP <APN> : Optional

<cid> is a number for managing hosts (APNs) used for packet communication, registered in the FOMA terminal. It can be set between 1 and 10 in the FOMA terminal. The default settings are "mopera.ne.jp" for <cid>=1 (<PDP\_type> is "PPP"), "mopera.net" for <cid>=2 (<PDP\_type> is "PPP"), "mopera.net" for <cid>=3 (<PDP\_type> is "IP") and "mpr.ex-pkt.net" for <cid>=4 (<PDP\_type> is "PPP"). Set cid in 5 to 10. <APN> is a user-specified character string for each connection, indicating the host.

#### **Execution example**

Command when registering host (APN) name "abc" (for <cid>=5)

AT+CGDCONT=5,"PPP","abc",

OK

### Operation when parameter is abbreviated

AT+CGDCONT=

Clears all <cid> settings. Resets <cid>=1 to 4 setting to default value.

AT+CGDCONT=<cid>

Clears specified <cid> setting Resets <cid>=1 to 4 setting to default value

AT+CGDCONT=?

Displays list of values that can be set.

AT+CGDCONT?

Displays current settings.

## ■ Command name: +CGEQMIN=[parameter]

#### Overview

Registers criterion determining whether to permit QoS (Quality of Service) sent from the network when establishing PPP packet communication.

Not stored in FOMA terminal's memory with AT&W commands. Not reset with AT&F or ATZ commands.

## **Syntax**

AT+CGEQMIN=[<cid>[,, <Maximum bitrate UL> [, <Maximum bitrate DL>[,...<Maximum SDU size>]]]]

## Parameter description

<cid> : 1 to 10

<Maximum bitrate UL> : None (initial setting) or 5760
<Maximum bitrate DL> : None (initial setting) or 7232
<Maximum SDU size>
When <PDP\_type> is PPP : 10 (initial setting) to 1500 or 1502

When a BDD the series ID ... 10 (initial setting) to 1500

When <PDP\_type> is IP : 10 (initial setting) to 1500

<cid> is a number for managing hosts (APNs) used for packet communication, registered in the FOMA terminal. [Maximum bitrate UL] and [Maximum bitrate DL] set the maximum uplink and downlink transmission speed (kbps) between the FOMA terminal and base station. When set to [None] (default setting), all speeds are permitted. However, when set to "5760" and "7232", connections established under these speeds are not permitted, so packet communication connection may not be established. Set the maximum permitting SDU size for [Maximum SDU size]. Note that when "10 (initial setting) to 1500 or 1502" is set, connections established under these values are not permitted, and packet communication may not be connected. Note that connections established under "70" are not available.

#### **Execution examples**

Setting (1) is the initial setting for all cid.

(1) Command permitting all uplink/downlink speeds (for <cid>=5) AT+CGEQMIN=5

OK

(2) Command permitting uplink speeds of 5,760 kbps, downlink speeds of 7,232 kbps, and maximum permitting SDU size 1500 (for <cid=6>)

AT+CGEQMIN=6,,5760,7232,,,,1500

(3) Command permitting uplink speeds of 5,760 kbps and all downlink speeds (for <cid>=7) AT+CGEQMIN=7..5760 ♣

(4) Command permitting all uplink speeds and downlink speeds of 7,232 kbps (for <cid>=8) AT+CGEQMIN=8,,,7232
OK

#### Operation when parameter is abbreviated

AT+CGEQMIN=

OK

Clears all <cid> settings.

AT+CGEQMIN=<cid>

Returns specified <cid> setting to default setting.

AT+CGEQMIN=?

Displays list of values that can be set.

AT+CGEQMIN?

Displays current settings.

## ■ Command name: +CGEQREQ=[parameter]

#### Overview

Sets QoS (Quality of Service) required of the network when establishing PPP packet communication.

Not stored in FOMA terminal's memory with AT&W commands. Not reset with AT&F or ATZ commands.

#### Syntax

AT+CGEQREQ=[<cid> [,<Traffic class> [,<Maximum bitrate UL> [,<Maximum bitrate DL> [,,,,<Maximum SDU size>]]]]]

### Parameter description

This setting is assigned to each cid by default value.

<cid> : 1 to 10 <Traffic class> : 2 or 3

2: interactive (initial setting)

3: background

<Maximum bitrate UL> : None (initial setting) or 64 to 5760
<Maximum bitrate DL> : None (initial setting) or 64 to 7232

However, even if the values of [Maximum bitrate UL] and [Maximum bitrate DL] are permitted level, they may be set to the values whose fractions were discarded.

<Maximum SDU size>

When <PDP type> is PPP : 10 to 1500 or 1502 (initial setting)

When <PDP type> is IP : 10 to 1500 (initial setting)

<cid> is a number for managing hosts (APNs) used for packet communication, registered in the FOMA terminal.

#### **Execution examples**

Setting (1) is set to each cid as initial setting.

(1) Command when requesting connection without setting uplink/downlink speeds (for <cid>=5, Traffic class=2) AT+CGEQREQ=5

OK

(2) Command when requesting connection at uplink speeds of 5,760 kbps, downlink speeds of 7,232 kbps, and maximum permitting SDU size 1500 (for <cid>=6, Traffic class=2)

AT+CGEQREQ=6,2,5760,7232,,,,1500 OK

- OIK

(3) Command when requesting connection without setting uplink speeds of 5,760 kbps or downlink speeds (for <cid>=7, Traffic class=2)

AT+CGEQREQ=7,2,5760

OK

(4) Command when requesting connection at downlink speeds of 7,232 kbps without setting uplink speeds (for <cid>=8, Traffic class=2)

AT+CGEQREQ=8,2,,7232

ΟK

#### Operation when parameter is abbreviated

AT+CGEQREQ=

Returns all <cid> settings to default settings.

AT+CGEQREQ=<cid>

Returns specified <cid> setting to default setting.

AT+CGEQREQ=?

Displays list of values that can be set.

AT+CGEQREQ?

Displays current settings.

## Result codes

## ■ Result codes

| Numerical display | Text display | Meaning                     |
|-------------------|--------------|-----------------------------|
| 0                 | OK           | Successfully executed.      |
| 1                 | CONNECT      | Connected to number dialed. |
| 2                 | RING         | Call detected.              |
| 3                 | NO CARRIER   | Line disconnected.          |
| 4                 | ERROR        | Command not accepted.       |
| 6                 | NO DIALTONE  | No dial tone detected.      |
| 7                 | BUSY         | Detecting busy tone.        |

| Numerical display | Text display | Meaning                                                |  |  |
|-------------------|--------------|--------------------------------------------------------|--|--|
| 8                 | NO ANSWER    | Connection completed. The server connection timed out. |  |  |
| 100               | RESTRICTION  | Network restricted.                                    |  |  |
| 101               | DELAYED      | Redial restricted.                                     |  |  |

### ■ Extended result codes

| Numerical display | Text display   | Meaning                                        |
|-------------------|----------------|------------------------------------------------|
| 5                 | CONNECT 1200   | FOMA terminal and PC connected at 1,200 bps.   |
| 10                | CONNECT 2400   | FOMA terminal and PC connected at 2,400 bps.   |
| 11                | CONNECT 4800   | FOMA terminal and PC connected at 4,800 bps.   |
| 13                | CONNECT 7200   | FOMA terminal and PC connected at 7,200 bps.   |
| 12                | CONNECT 9600   | FOMA terminal and PC connected at 9,600 bps.   |
| 15                | CONNECT 14400  | FOMA terminal and PC connected at 14,400 bps.  |
| 16                | CONNECT 19200  | FOMA terminal and PC connected at 19,200 bps.  |
| 17                | CONNECT 38400  | FOMA terminal and PC connected at 38,400 bps.  |
| 18                | CONNECT 57600  | FOMA terminal and PC connected at 57,600 bps.  |
| 19                | CONNECT 115200 | FOMA terminal and PC connected at 115,200 bps. |
| 20                | CONNECT 230400 | FOMA terminal and PC connected at 230,400 bps. |
| 21                | CONNECT 460800 | FOMA terminal and PC connected at 460,800 bps. |

- When n=1 is set for the ATV<n> command (IPP. 40), result codes are displayed as text (default setting). When set
  to n=0, they are displayed as numerical values.
- Communication speed is displayed to maintain compatibility with conventional modems connected by RS-232C.
   However, since the FOMA terminal is connected to the PC using FOMA USB Cable with Charge Function 02 (sold separately) or Bluetooth function, the displayed speed will differ from the actual speed of connection.
- When [RESTRICTION] (Number: 100) appears, the communication network is congested. Try connecting again later.

## Communication protocol result codes

| Numerical display | Text display | Meaning                               |  |
|-------------------|--------------|---------------------------------------|--|
| 1                 | PPPoverUD    | Connected with 64K data communication |  |
| 5                 | PACKET       | Connected with packet communication   |  |

#### Result code display examples

#### When ATX0 is set

The CONNECT display appears only when connection is completed, regardless of the AT¥V<n> command (@P. 41) setting.

Text display example: ATD\*99\*\*\*1#

CONNECT

Numerical display example: ATD\*99\*\*\*1#

1

When ATX1 is set

#### When ATX1 and AT¥V0 are set (initial value)

When connection is completed. CONNECT <speed between FOMA terminal and PC> appears in the syntax.

Text display example: ATD\*99\*\*\*1#

**CONNECT 460800** 

Numerical display example: ATD\*99\*\*\*1#

1 21

#### • When ATX1 and AT¥V1 are set\*

When connection is completed, the information below appears in the syntax.

CONNECT <speed between FOMA terminal and PC> PACKET <host (APN)>/<maximum uplink speed (FOMA terminal to mobile network base station)>/<maximum downlink speed (mobile network base station to FOMA terminal)>

Text display example: ATD\*99\*\*\*1#

CONNECT 460800 PACKET mopera.ne.jp/5760/7232

(Indicates terminal connected to mopera.ne.jp, at maximum uplink speed of

5,760 kbps and maximum downlink speed of 7,232 kbps)

Numerical display example: ATD\*99\*\*\*1#

1 21 5

 Dial-up connection may not be processed correctly when ATX1 and AT¥V1 are simultaneously set. Using only AT¥V0 is recommended.

# **Kuten Code List**

## Use four-digit kuten codes to enter kanji, hiragana, katakana, symbol, and alphanumeric characters.

- Each kuten code corresponds to a particular character.
- Refer to "Inputting Kuten Code" of the user's guide for details.

  If an unregistered kuten code is entered, either a space or nothing will be entered.
- Some entries in the kuten code list may differ from on the screen.

| Kuten                                         | Kuten 4th digit                                                                                                    | Kuten                                  | Kuten 4th digit                                                                                    | Kuten                                  | Kuten 4th digit                                                                                                    |
|-----------------------------------------------|----------------------------------------------------------------------------------------------------|----------------------------------------|----------------------------------------------------------------------------------------------------|----------------------------------------|----------------------------------------------------------------------------------------------------|
| 1 to 3                                        | 0 1 2 3 4 5 6 7 8 9                                                                                                    | 1 to 3                                 | 0 1 2 3 4 5 6 7 8 9                                                                                | 1 to 3                                 | 0 1 2 3 4 5 6 7 8 9                                                                                                    |
| 010<br>011<br>012<br>013<br>014<br>015        | !                                                                                                    | 073<br>074<br>075<br>076<br>077<br>078 | Ь Э Ю Я<br>б в г д е ё ж з и й<br>к л м н о п р с т у<br>ф х ц ч ш щ ъ ы ь э<br>ю я                | 187<br>188<br>189<br>190<br>191<br>192 | 我介懷 蟹開 於 對 大                                                                                                    |
| 016<br>017<br>018<br>019<br>020<br>021        | $\begin{array}{cccccccccccccccccccccccccccccccccccc$                                                                                                    | 080<br>081<br>082<br>083               |                                                                                                    | 194<br>195<br>196                      | 靠近紀物数獲確 電影響<br>一個                                                                                                    |
| 022<br>023<br>024                             | C⊃UN                                                                                                    |                                        | ① ② ③ ④ ⑤ ⑦ ⑧ ⑨<br>⑪ ⑪ ⑫ ⑭ ⑪ ⑯ ⑰ 伽 IX<br>※ □ = □ F F F F F F F F F F F F F F F F F                 | 199<br>200<br>201<br>202<br>203        | ■鴨伯矛宣<br>粥刈苅豆乾侃冠寒刊<br>勘勧巻喚堪姦完官寛干<br>幹患感慣憾換敢柑桓棺                                                                                                    |
| 026<br>027<br>028<br>029                      | $\angle \bot \widehat{\bigcirc} \partial \nabla \equiv = \ll \gg \sqrt{2}$ $\angle \Delta \widehat{\bigcirc} \partial \nabla \equiv = \ll \gg \sqrt{2}$ $\triangle M \# P \Rightarrow \uparrow \uparrow $                                                                                                    | 134<br>135<br>136<br>137<br>138        | km mg kg cc m'<br>                                                                                 | 203<br>204<br>205<br>206<br>207        | 后 於 一                                                                                                    |
| 031<br>032<br>033<br>034<br>035               | 0 1 2 3<br>4 5 6 7 8 9<br>A B C D E F G<br>H I J K L M N O P Q<br>R S T U V W X Y Z                                                                                                    | 139<br>160<br>161<br>162               | ○ 大型 大型 大型 大型 大型 大型 大型 大型 大型 大型 大型 大型 大型                                                           | 207                                    | 企 传 危 喜 器                                                                                                    |
| 036<br>037<br>038<br>039<br>040               | abcde<br>fghijklmno<br>pqrstuvwxy<br>z<br>ああいいううきえお                                                                                                    | 163<br>164<br>164<br>165               | 點或來<br>一<br>一<br>位<br>一<br>位<br>一<br>位<br>一<br>位<br>一<br>位<br>一<br>位<br>一<br>位<br>一<br>位<br>一<br>位 | 211<br>212<br>213<br>214<br>215        | 紀徽規記責起軌輝飢騎<br>鬼亀偽儀妓宜戯技類欺<br>犠ニの機<br>養殖<br>養殖<br>養殖<br>大<br>大<br>大<br>大<br>大<br>大<br>大<br>大<br>大<br>大<br>大<br>大<br>大<br>大<br>大                                                                                                    |
| 041<br>042<br>043<br>044<br>045               | を おごぞとひば まっこう では ひかい きじ ちにゅっか さしちにゅっかい かいぎしちにゅっかい がししちにゅっか かがさした ひひまっか さしちにゅっか さしちにゅっか さしちにゅっか さしちにゅっか かっこぞとひび まっこう できしい はいしょう しゅうしゅう しゅうしゅう しゅう | 166<br>167<br>168<br>169<br>170        | 并亥域育郁磯一壱溢逸<br>稲茨芋鰯允印咽員因姻<br>引飲淫胤蔭<br>院陰隠韻吋                                                         | 215<br>216<br>217<br>218<br>219<br>220 | 基旗 紀鬼犠告客宮究巨禦 卿挟蕎業奇既機徽亀疑吃煳己窮拒魚供叫教鄉局寄期帰規偽祇喫虐急笈拠亨侠喬橋鏡曲等氣景並蟻橫丘朽糾渠京兇峡狂饗玉好棄気貴妓蟻橘丘朽糾渠京兇峡狂饗玉好棄気貴妓蟻橘丘朽糾渠京兇峡狂饗玉城 蘇強娛驚側外幾 畿軌戲議砧仇汲旧許 共彊矯仰杯幾 畿軌戲議砧仇汲旧許 共彊矯仰杯 不觸 不知 医神经神经炎 医神经神经炎 电影响 化电解电阻 医赤头畸形的 化电解电阻 医大胆病 医大胆病炎 医大胆病炎 医大胆病炎 医大胆病炎 医大胆病炎 医大胆病炎 医大胆病炎 医大胆病炎 医大胆病炎 医大胆病炎 医大胆病炎 医大胆病炎 医大胆病炎 医大胆病炎 医大胆病炎 医大胆病炎 医皮肤炎 化电阻 医大胆病炎 医皮肤炎 化甲基苯基甲基苯基基基基基基基基基基基基基基基基基基基基基基基基基基基基基基基 |
| 046<br>047<br>048<br>050<br>051               | ははよみむめもやしぬ<br>ゆよよらりるれろわれ<br>あゑをん                                                                                                    | 170<br>171<br>172<br>173               | 右宇烏羽<br>迂雨卯鵜窺丑碓臼渦嘘<br>唄欝蔚鰻姥厩浦瓜閨噂<br>云運雲                                                            | 221<br>222<br>223<br>224<br>225<br>226 | 景、卿挟藩等中域<br>强供叫教鄉局等<br>强供叫教鄉局等<br>不便高橋等<br>等所為<br>等所<br>等所<br>等所<br>等所<br>等所<br>等所<br>等所<br>等所<br>等所<br>等所                                                                                                    |
| 052<br>053<br>054<br>055<br>056<br>057<br>058 | エグゼラバ ホコツア オゴゾトヒボュー アカザダチニフミック ペモレック オゴゾト ピボョラ フォゴジト ピボョフ コーカー アカザダナニフ ミッグ アカサタド ピボョラン オゴゾトヒボココ エグゼラ アカサタド ピボョコ コーカー マーカー マーカー マーカー エグゼラ アカザタ アカザタ アカザタ アカザタ アカリック マーカー エグゼラ アカリック マーカー エグロー エグロー エグロー エグロー エグロー エグロー エグロー エクロー エクロー エクロー エクロー エクロー エクロー エクロー エク                                                                                                    | 173<br>174<br>175<br>176<br>177<br>178 | 电角                                                                                                 | 226<br>227<br>228<br>229<br>230<br>231 | 九<br>東<br>東<br>東<br>東<br>東<br>東<br>東<br>東<br>東<br>東<br>東<br>東<br>東                                                                                                    |
| 060<br>061<br>062<br>063                      | A B Γ Δ E Z H Θ I<br>Κ Λ Μ Ν Ξ Ο Π Ρ Σ Τ<br>Υ Φ Χ Ψ Ω<br>α β γ δ ε ζ η                                                                                                    | 178<br>179<br>180<br>181<br>182        | 於 汚 甥 於 汚 妻 養 養 養 養 養 養 養 養 養 養 養 養 養 養 養 養 養 養                                                    | 232                                    | 机                                                                                                    |
| 064<br>065<br>070<br>071<br>072               | θικλμνξοπρ<br>στυφχψω<br>ΑБВГДЕЁЖЗ<br>ИЙКЛМНОПРС<br>ТУФХЦЧШЩЪЫ                                                                                                    | 182<br>183<br>184<br>185<br>186        | ・・・・・・・・・・・・・・・・・・・・・・・・・・・・・・・・・・・・                                                               | 235<br>236<br>237<br>238<br>239<br>240 | 主揭継頸桁件嫌<br>中國<br>中國<br>中國<br>中國<br>中國<br>中國<br>中國<br>中國<br>中國<br>中國<br>中國<br>中國<br>中國                                                                                                    |

| Kuten<br>1 to 3          | Kuten 4th digit<br>0 1 2 3 4 5 6 7 8 9                                                                                                    | Kuten<br>1 to 3          | Kuten 4th digit<br>0 1 2 3 4 5 6 7 8 9                                                                                                    | Kuten<br>1 to 3                 | Kuten 4th digit<br>0 1 2 3 4 5 6 7 8 9                                                                                                    |
|--------------------------|----------------------------------------------------------------------------------------------------|--------------------------|----------------------------------------------------------------------------------------------------|---------------------------------|----------------------------------------------------------------------------------------------------|
| 241<br>242<br>243        | 肩見謙賢軒遣鍵険顕験<br>鹸元原厳幻弦減源玄現<br>絃舷言諺限                                                                                                    | 309<br>310<br>311<br>312 | 醸 錠 嘱 埴 飾 職 色 色 食 盤 大 唇 质 质 医 医 大 唇 医 大 唇 医 大 唇 医 大 唇 医 大 唇 医 医 医 医                                                                                                    | 370<br>371<br>372<br>373        | 邸鄭釘鼎泥摘擢敵滴<br>的笛適鏑溺哲徼撤轍迭<br>鉄典填天展店添纏<br>転顛点伝殿澱田電                                                                                                    |
| 243<br>244<br>245<br>246 | 好人<br>一個<br>一個<br>一個<br>一個<br>一個<br>一個<br>一個<br>一個<br>一個<br>一個                                                                                                    | 313<br>314<br>315        | 腰 触心疹身弱性性原性病性病性病性病性病性病性病性病性病性病性病性病性病性病性病性病性病性病                                                                                                    | 373<br>374<br>375               | 大学 · · · · · · · · · · · · · · · · · · ·                                                                                                    |
| 247<br>248<br>249<br>250 | Rail And And And And And And And And And And                                                                                                    | 315<br>316<br>317<br>318 | 須酢 図厨 豆豆 遂醉錐据 的 推随                                                                                                    | 376<br>377<br>378<br>379<br>380 | と<br>・                                                                                                    |
| 251<br>252<br>253<br>254 | 巧拘江紅<br>大<br>大<br>大<br>大<br>大<br>大<br>大<br>大<br>大<br>大<br>大<br>大<br>大<br>大<br>大<br>大<br>大<br>大<br>大                                                                                                    | 319<br>320               | 沒指 1                                                                                                    | 380<br>381<br>382<br>383        | 蹬 阿頭騰 闘働動同堂導<br>憧撞洞瞳童胴萄道銅峠<br>題 医 2 海 洁 特 数 表                                                                                                    |
| 255<br>256<br>257<br>258 | 性<br>航行<br>衛<br>高<br>高<br>高<br>高<br>高<br>高<br>高<br>高<br>高<br>高<br>高<br>高<br>高                                                                                                    | 321<br>322<br>323<br>324 | 勢性 征性 性 医 医 医 医 医 医 医 医 医 医 医 医 医 医 医 医 医                                                                                                    | 384<br>385<br>386               | 1. 1. 1. 1. 1. 1. 1. 1. 1. 1. 1. 1. 1. 1                                                                                                    |
| 259<br>260<br>261        | 下均江紅航砿号告忽 昏 大狗江紅航砿号告忽 昏 大狗江紅航砿号告忽 婚長 地名地名 地名地名 地名地名地名 地名地名地名 地名地名 医克蒂姆 倒尾 医皮 医皮 医皮 医皮 医皮 医皮 医皮 医皮 医皮 医皮 医皮 医皮 医皮                                                                                                    | 325<br>326<br>327<br>328 | 服籍接触原<br>養精<br>所<br>所<br>所<br>所<br>所<br>所<br>所<br>的<br>同<br>行<br>責<br>設<br>行<br>后<br>責<br>設<br>行<br>后<br>一<br>行<br>。<br>一<br>行<br>。<br>一<br>行<br>。<br>一<br>行<br>。<br>一<br>行<br>。<br>一<br>行<br>。<br>一<br>行<br>。<br>一<br>、<br>一<br>、<br>一<br>、<br>一<br>、<br>一<br>、<br>一<br>、<br>一<br>、<br>一<br>、<br>一<br>、<br>一                                                                                                    | 386<br>387<br>388               | テリスティッグ (表別の) (表別の) (本の) (表別の) (本の) (本の) (本の) (本の) (本の) (本の) (本の) (本                                                                                                    |
| 261<br>262<br>263<br>264 | IFV                                                                                                    | 329<br>330<br>331<br>332 | 制模製稅積批舌戦煎<br>整精声 各石切絕川潜<br>性以在生逝成赤窃占泉線如門<br>性性性請惜貴設干炖箭腺洗<br>性性性請問意設手洗<br>於<br>於<br>於<br>於<br>於<br>於<br>於<br>於<br>於<br>於<br>於<br>於<br>於                                                                                                    | 388<br>389<br>390               | 二尼弐迩匂賑肉<br>虹廿日乳入<br>如尿韮任妊忍認<br>——ぬ~の——                                                                                                    |
| 265<br>266<br>267<br>268 | 佐詐哉災載堺咋鮭<br>佐詐哉災載堺咋鮭<br>遊興塞采際榊搾で突<br>変調塞采際榊精介<br>佐姓字砕在联朔冊/<br>原後表別荷索<br>差性才祭,那特窄<br>大座彩 些材崎柵/<br>が機業不際神精作<br>大座彩 性<br>大座彩 時待<br>大座彩 時待<br>大座彩 時待<br>大座彩 時待<br>大座彩 時待<br>大座彩 時待<br>大座彩 時待<br>大座彩 時待<br>大座彩 時待<br>大座彩 時待<br>大座彩 時待<br>大座 一<br>大座彩 時待<br>大座彩 時待<br>大座彩 時待<br>大座彩 時待<br>大座彩 時待<br>大座彩 時待<br>大座彩 時待<br>大座彩 時<br>大座彩 時<br>大座彩 時<br>大座彩 時<br>大座彩 時<br>大座彩 時<br>大座彩 時<br>大座彩 時<br>大座彩 時<br>大座<br>大座<br>大座<br>大座<br>大座<br>大座<br>大座<br>大座<br>大座<br>大座                                                                                                    | 332<br>333<br>334        |                                                                                                    | 390<br>391<br>392<br>393        | 深禰<br>称寧葱猫熱年念捻撚燃<br>粘乃廼之埜囊悩濃納能<br>脳膿農覗蛋                                                                                                    |
| 269<br>270<br>271<br>272 | 野性 解                                                                                                    | 335<br>336<br>337<br>338 | 等和意思,<br>等和意思,<br>等和意思,<br>等和意思,<br>等和意思,<br>等和意思,<br>等和意思,<br>等和意思,<br>等和意思,<br>等和意思,<br>等。<br>等。<br>等。<br>等。<br>等。<br>等。<br>等。<br>等。<br>等。<br>等。<br>等。<br>等。<br>等。                                                                                                    | 393<br>394<br>395               |                                                                                                    |
| 273                      | 調質酸質斯智残<br>                                                                                                    | 339<br>340<br>341<br>342 | 军程                                                                                                    | 396<br>397<br>398<br>399        | 在<br>一<br>一<br>一<br>一<br>一<br>一<br>一<br>一<br>一<br>一<br>一<br>一<br>一                                                                                                    |
| 275<br>276<br>277<br>278 | 使子施紙諮字 耳軸湿壓社尺惹腫緩刺尿 经新系誌 四些系统 经货物 医动物 医动物性 医大大性 医大大性 医大大性 医大大性 医大大性 医大大性 医大大性 医大                                                                                                    |                          | 一                                                                                                    | 400<br>401<br>402<br>403        | 大學學學學學學學學學學學學學學學學學學學學學學學學學學學學學學學學學學學學                                                                                                    |
| 279<br>280<br>281<br>282 | 四字 表                                                                                                    | 346<br>347<br>348<br>349 | 出版台記述<br>完<br>会<br>会<br>会<br>会<br>会<br>会<br>会<br>の<br>の<br>の<br>の<br>の<br>の<br>の<br>の<br>の<br>の<br>の<br>の<br>の                                                                                                    |                                 |                                                                                                    |
| 283<br>284<br>285<br>286 | 和温屋が大くない。 「大きない」では、大きない。 「大きない」では、大きない。 「ないいでは、大きない。」では、大きない。 「ないいでは、大きない。」では、大きない。 「ないいでは、大きない。」では、大きない。 「ないいでは、大きない。」では、大きない。 「ないいでは、大きない。」では、大きない。 「ないいでは、大きない。」では、大きない。 「ないいでは、大きない。」では、大きない。 「ないいでは、大きない。」では、「ないいでは、これでは、これでは、これでは、これでは、これでは、これでは、これでは、これ                                                                                                    | 350<br>351<br>352<br>353 | 打耐胎代啄濁 辿坦範断 有待转 医喉端弹 医喉端隙 不 脱丹炭型 医性棘囊 建氯 医二甲甲甲基 医二甲甲基 医二甲甲基 医二甲甲基 医二甲甲基 医二甲甲基 医二甲甲基 医二甲甲基 医二甲甲基 医二甲甲基 医二甲甲基 医二甲甲基 医二甲甲基 医二甲甲基 医二甲甲基 医二甲甲基 医二甲甲基 医二甲甲基 医二甲甲基 医二甲甲基 医二甲甲基 医二甲甲基 医二甲甲基 医二甲甲基 医二甲基 医二                                                                                                    | 405<br>406<br>407<br>408<br>409 | 卑比誹枇 財百評蛭納<br>症皮非層神學<br>症皮非層神學<br>症皮非層神學<br>症皮非層神學<br>症皮非層神學<br>症皮非層神學<br>症皮非層神學<br>症皮非層神學<br>症皮非層神學<br>症皮非層神學<br>症皮調<br>症皮非層神<br>症皮調<br>症皮,<br>症<br>症<br>症<br>症<br>症<br>症<br>症<br>症<br>症<br>症<br>症<br>症<br>症 |
| 287<br>288<br>289<br>290 | 大村和                                                                                                    | 354<br>354<br>355        | 暖檀段男談<br>                                                                                                    | 410<br>411<br>412<br>413        | 他<br>鼻格<br>開始<br>上<br>上<br>上<br>上<br>上<br>上<br>上<br>上<br>上<br>上<br>上<br>上<br>上                                                                                                    |
| 291<br>292<br>293        | では、                                                                                                    | 356<br>357<br>358        | 管心                                                                                                    | 110                             |                                                                                                    |
| 294<br>295<br>296<br>297 | 於但似忱和解對然出作<br>的述的<br>的<br>的<br>的<br>的<br>的<br>的<br>的<br>的<br>的<br>的<br>的<br>的<br>的<br>的<br>的<br>的<br>的                                                                                                    | 359<br>360<br>361<br>362 | 地震者 表於<br>地區素注<br>動物與素質<br>動物與素質<br>動物與素質<br>動物與素質<br>動物與素質<br>動物與素質<br>一個與經濟<br>一個與經濟<br>一個與一<br>一個與一<br>一個與一<br>一個與一<br>一個與一<br>一個與一<br>一個與一<br>一個與一<br>一個與一<br>一個與一<br>一個與一<br>一個與一<br>一個與一<br>一個與一<br>一個與一<br>一個與一<br>一個與一<br>一個與一<br>一個與一<br>一個與一<br>一個與一<br>一個與一<br>一個與一<br>一個與一<br>一個與一<br>一個與一<br>一個與一<br>一個與一<br>一個與一<br>一個與一<br>一個與一<br>一個與一<br>一個與一<br>一個<br>一個<br>一個<br>一個<br>一個<br>一個<br>一個<br>一個<br>一個<br>一 | 415<br>416<br>417<br>418        | 不付埠夫婦富富符海富富符 有腐無 医乳腺 医乳腺 医乳腺 医乳腺 医乳腺 医乳腺 医乳腺 医乳腺 医乳腺 医乳腺                                                                                                    |
| 298<br>299<br>300<br>301 | <ul><li>     阿述句聲著恕 妾彰松照紹詳丈情宿俊楯順書鋤勝娼承梢症肖象丞擾縮瞬準所諸償召小掌沿礁蕪鉦剰淨熱駿純所書動勝娼承梢症肖象丞擾數發病情,将招樵硝薄醬冗杖。</li></ul>                                                                                                    | 363<br>363<br>364        | 直                                                                                                    | 419<br>420<br>421<br>422        | 府唐武代 物數資 化套面 化金属 化二甲基甲基甲基甲基甲基甲基甲基甲基甲基甲基甲基甲基甲基甲基甲基甲基甲基甲基甲基                                                                                                    |
| 302<br>303<br>304<br>305 | <ul><li>東水砂石等捷昇昌昭晶</li><li>松村棒構沼消渉湘集</li><li>照症省硝礁洋称章等</li><li>統二</li><li>統二</li><li>統</li><li>統二</li><li>統</li><li>統</li><li>統</li><li></li><li></li><li></li><li></li><li></li><li></li><li></li><li></li><li></li><li></li><l><li></li><li></li><li></li><li></li><li></li><li></li><li></li><li></li><li></li><li></li><li></li><li></li><li></li><li></li><li></li><li></li><li></li><li></li><li></li><li></li><li></li><li></li><li></li><li></li><li></li><li></li><li></li><li></li></l><li></li><li></li><li></li><li></li><li></li><li></li><li>&lt;</li></ul> | 366                      | 漬柘辻蔦綴鍔椿漬坪壷<br>嬬紬爪吊釣鶴<br>                                                                                                    | 424                             | 本<br>南野 中                                                                                                    |
| 306<br>307<br>308        | 詳象賞醬鉦鍾鐘障鞘上<br>丈丞乗冗剰城場壌嬢常<br>情擾条杖淨状畳穣蒸譲                                                                                                    | 367<br>368<br>369        | 亭低停偵<br>剃貞呈堤定帝底庭廷弟<br>悌抵挺提梯汀碇禎程締<br>艇訂諦蹄逓                                                                                                    | 425<br>426                      | 片篇編辺返遍便勉娩弃<br>鞭<br>                                                                                                    |

| Kuten             | Kuten 4th digit                                                                                                    | Kuten             | Kuten 4th digit                                                                                                    | Kuten             | Kuten 4th digit                                                                                                    |
|-------------------|----------------------------------------------------------------------------------------------------|-------------------|----------------------------------------------------------------------------------------------------|-------------------|----------------------------------------------------------------------------------------------------|
| 1 to 3            | 0 1 2 3 4 5 6 7 8 9                                                                                                    | 1 to 3            | 0 1 2 3 4 5 6 7 8 9<br>枠鷲亙亘鰐詫藁蕨椀湾                                                                                                    | 1 to 3<br>548     | 0 1 2 3 4 5 6 7 8 9 幟幢幣幇幵并幺麽广庠                                                                                                    |
| 426<br>427        | 東京<br>東京<br>東京<br>東京<br>東京<br>東京<br>東京<br>東京<br>東京<br>東京                                                                                                    | 475<br>476        | 碗腕                                                                                                    | 549<br>550        | 廁廂廈廐廏<br>廖廣斯廚廛廢廡座廈                                                                                                    |
| 428<br>429        | 俸包呆報奉宝峰峯崩庖<br>抱捧放方朋                                                                                                    | 477<br>478        |                                                                                                    | 551               | 廥廱廳廳3 油廾弃弉蠡                                                                                                    |
| 430<br>431        | 法泡烹砲縫胞芳萌蓬<br>蜂褒訪豊邦鋒飽鳳鵬乏                                                                                                    | 479<br>480        | 弌丐丕个丱丶丼丿乂                                                                                                    | 553<br>554        | 盧桑豐住來惡息<br>大學學的學生<br>與一個學生<br>與一個學生                                                                                                    |
| 432<br>433        | 蜂亡望然是多數學學學學學學學學學學學學學學學學學學學學學學學學學學學學學學學學學學學學                                                                                                    | 481<br>482        | 乖乘亂   豫事舒弍于亞<br>亟一亢京亳亶从仍仄仆                                                                                                    | 555<br>556        | 來徨徭徼忖忻忤忸忱忝<br>悳忿怡恠怙恂怩怎怱怛                                                                                                    |
| 434<br>435        | 群でである。<br>なのもないである。<br>なのもないである。<br>をできます。<br>をできますがある。<br>では、できますがある。<br>では、できますがある。<br>では、できますがある。<br>では、できますがある。<br>では、できますがある。<br>では、できますがある。<br>では、できますがある。<br>では、できますがある。<br>では、できますがある。<br>では、できますがある。<br>では、できますがある。<br>では、できますがある。<br>では、できますがある。<br>では、できますがある。<br>では、できますがある。<br>では、できますがある。<br>では、できますがある。<br>では、できますがある。<br>では、できまがある。<br>できまがある。<br>できまがある。<br>できまがある。<br>できまがある。<br>できまがある。<br>できまがある。<br>できまがある。<br>できまがある。<br>できまがある。<br>できまがある。<br>できまがある。<br>できまがある。<br>できまがある。<br>できまがある。<br>できまがある。<br>できまがある。<br>できまがまがまがままがある。<br>できまがある。<br>できまがある。<br>できまがまがまがまがまがまがまがまがまがまがまがまがまがまがまがまがまがまがまが | 483<br>484        | 仂仗仞仭仟价伉佚估佛<br>佝佗佇佶侈侏侘佻佩佰                                                                                                    | 557<br>558        | 怕怫怦怏怺恚恁恪恷恟<br>恊恆恍恣恃恤恂恬恫恙                                                                                                    |
| 436               |                                                                                                    | 485<br>486        | 大亞化佛伯倪空偏衛<br>大亞人供信德<br>大部區<br>大學<br>一次<br>一次<br>一次<br>一次<br>一次<br>一次<br>一次<br>一次<br>一次<br>一次<br>一次<br>一次<br>一次                                                                                                    | 559<br>560        | 屋拳彎性來惠怕協捐 惠忿怒惶慴恕應對等了性忧急怕 闲情慢慢慢慢慢慢慢慢慢慢慢慢慢慢慢慢慢慢慢慢慢慢慢慢慢慢慢慢慢慢慢慢慢慢慢慢                                                                                                    |
| 436<br>437        | 摩磨魔麻埋妹<br>昧枚毎哩槙幕膜枕鮪柾<br>鱒桝亦俣又抹末沫迄侭                                                                                                    | 487<br>488        |                                                                                                    | 561<br>562        | 惠倦悴忰悽惆悵惘慍愕                                                                                                    |
| 438<br>439        |                                                                                                    | 489<br>490        |                                                                                                    | 563<br>564        | 愍愴槢譛<br>医<br>腹                                                                                                    |
| 440               | —— <i>გ</i> -——                                                                                                    | 491<br>492        | 僅價儘險係價監齊房伊<br>品難應嚴<br>量<br>量<br>量<br>是<br>是<br>是<br>是<br>是<br>是<br>是<br>是<br>是<br>是<br>是<br>是<br>是                                                                                                    | 565<br>566        | 慆愓慥慱慟恙悰惼憙悐<br>憇憬憔憚憊憑憫憮懌懊                                                                                                    |
| 440<br>441        | 味未魅巳箕岬密<br>蜜湊蓑稔脈 <b>妙</b> 粍民眠                                                                                                    | 493<br>494        | 個攤 ( ) ( ) ( ) ( ) ( ) ( ) ( ) ( ) ( ) (                                                                                                    | 567<br>568        | 應懺懈懟慄憺懋惟懍懦<br>懣懶懺蠘懿懽懼懾戀戈                                                                                                    |
| 441               | ——- <b>あ</b> ——- 務                                                                                                    | 495<br>496        | <ul><li>産 備 協 の の の の の の の の の の の の の の の の の の</li></ul>                                                                                                    | 569<br>570        | 惠忿愍信憎憇應懣戉 扞抓拆惰惓惶愎愽ঙ慇氮慥惻愼慚憙懌懷嫌戍戞扣抖擔恰惟懷懷懷人敬豆戮扨抔拌悒惆惺愧慷慘ѕ戛戮扨抔拌悒惆惺愧慷慘嘌憫憊惶。 戰拍拗拍拂怪帽慘惡慙慵懼罹 戰拍掛拍排的人情情慘慘                                                                                                    |
| 442<br>442        | 夢無牟矛霧鵡椋婿娘                                                                                                    | 497<br>498<br>499 | 例 却 刪 刮 刳 刹 剏 剄 剋 刺 剞 剔 剪 剞 剃 剽 劍 劍                                                                                                    | 571<br>572<br>573 | 高、<br>三、<br>三、<br>三、<br>三、<br>三、<br>三、<br>三、<br>三、<br>三、<br>三                                                                                                    |
| 442<br>443<br>444 | 名命明盟迷銘鳴姪牝滅<br>免棉綿緬面麺                                                                                                    | 500<br>501        | · · · · · · · · · · · · · · · · · · ·                                                                                                    | 574               | 拆擔拈拜拌拊拂拇抛拉<br>挌拮拱挧挂挈拯拵捐挾<br>捍搜捏棭掎掀掫捶掣掏                                                                                                    |
| 444               |                                                                                                    | 502<br>503        | 到劍 動甸工厂                                                                                                    | 576<br>577        | が持ち、<br>が持ち、<br>が持ち、<br>が持ち、<br>が持ち、<br>が持ち、<br>が持ち、<br>が持ち、<br>があり、<br>があり、<br>でいる。<br>でいる。<br>でい。<br>でいる。<br>でいる。<br>でい。<br>でいる。<br>でいる。<br>でいる。<br>でいる。<br>でいる。<br>でいる。<br>でいる。<br>でいる。<br>でいる。<br>でいる。 |
| 445<br>446        |                                                                                                    | 504<br>505        |                                                                                                    | 578<br>579        | 孫畑仰棴徣摰侢佐翎诟<br>攝搗搨搏摧摰摶摎攪燍<br>撓撥撩撈撼<br>擘癨癨<br>騽                                                                                                    |
| 447               | 目 本 勿餅 尤 戻 籾 貰 問 悶 紋 門 匁                                                                                                    | 506<br>507        | 版公参复 雙 里曼 愛 叮 叨 听 好 等 第 等 第 等 更 要 吸 听 叨 吩 子 叶 呀 呼 吃 呱 呷 告                                                                                                    | 580<br>581        | 大大大大大大大大大大大大大大大大大大大大大大大大大大大大大大大大大大大大大                                                                                                    |
| 447<br>448        | 也冶夜爺耶野弥<br>矢厄役約薬訳躍靖柳薮                                                                                                    | 508<br>509        | 份吝呎咏何咎妶呱岬呰<br>咒呻咀呶咄咐咆哇咢咸<br>咥咬哄哈容                                                                                                    | 582<br>583        | 军原達加爾原原<br>擺攀樂攘攜攢攤擊攫攴<br>欠如此的較效敖較敍欽                                                                                                    |
| 449               | 鑓 ―― ゆー―                                                                                                    | 510<br>511        |                                                                                                    | 584<br>585        | 舉擺文敵斷无易晟曁 曳朵枉擦擠攀攷敝斾旱晏哲暹皣曷杁杰擔撞投叛败敵院昃晁暈暼嚎胜机恭擅抬摄攸敷於房昊晉暃曒嗳酿和机缔撞擶攀效敝旐昃晃暈暼嚎朞杆杪躂惰攤效斃旒沓罈 曠臟杠朽症獨強大人。 医水仙科                                                                                                    |
| 449<br>450        | <b>給</b> 俞 油 喬                                                                                                    | 512<br>513        | 售啜啅啖啗唸唳凧喙喀                                                                                                    | 586<br>587        | 完早某美昃复沓呢昶昴<br>易晏晄晉晁晞書晤晧晨                                                                                                    |
| 451<br>452        | 論輸唯佑優勇友宥幽<br>悠憂揖有柚湧涌猶猷由<br>祐裕誘遊邑郵雄融夕                                                                                                    | 514<br>515        |                                                                                                    | 588<br>589        | 晟哲晰                                                                                                    |
| 452<br>453        | —— <b>5</b> —— <sub>₹</sub>                                                                                                    | 516<br>517        | 嘴嘶嘲!無噫 噤嘯 噬 噪 嚆<br>嚀 嚊 嚠 嚔 嚏 嚥 嚮 嚶 嚴 囂                                                                                                    | 590<br>591        | 曄 暸 曖 曚 曠 昿 曦 曩 曰<br>曳 曷 朏 朖 朞 朦 朧 霸 朮 朿                                                                                                    |
| 454               | 余与誉輿預傭幼妖容庸<br> 揚摇擁醒楊様洋溶熔用                                                                                                    | 518<br>519        |                                                                                                    |                   | 朶杁朸朷杆杞杠杙杣杤<br>枉杰枩杼杪枌枋枦枡枅                                                                                                    |
| 455<br>456        | 余与誉輿預傭幼妖容婦<br>揚揺擁曜楊様洋溶溶<br>寒<br>羊耀葉蓉<br>養慾抑欲沃<br>浴                                                                                                    | 520<br>521        |                                                                                                    | 594<br>595        | 机构 枴 束 枳 枢 枸 柤 柞 杯<br>析 枳 枸 树 杧 析 榆 栞 柝 栁                                                                                                    |
| 456               |                                                                                                    | 522<br>523        |                                                                                                    | 596<br>597        | 18年<br>18年<br>18年<br>18年<br>18年<br>18年<br>18年<br>18年<br>18年<br>18年                                                                                                    |
| 457<br>458        | 螺裸来菜頼雷洛絡落酪<br>乱卵嵐欄濫藍蘭覧<br>- リー                                                                                                    | 524<br>525        | 堡塢塋塰毀塒堽塹墅墹<br>墟墫墺 <u>馕墻墸墮</u> 鑋壓壑                                                                                                    | 598<br>599        | % 招 学 粒 程 裙 得 桑 俐 棘<br>椢 椦 棡 椌 棍                                                                                                    |
| 458               | 1 利車                                                                                                    | 526<br>527        | 和埔堡塘塘等等。<br>地域海域中等等等。<br>地域海域中等等等等等。<br>地域海域中等等等等等等等等等等。<br>地域地域地域中等等等等等等等等等等。<br>地域地域地域地域地域地域地域地域地域地域地域地域地域地域地域地域地域地域地域                                                                                                    | 601               | 育 後 标 俊 愀 伎 秉 悚 恻<br>棹 棠 棯 椨 椪 椚 椣 椡 棆 楹                                                                                                    |
| 459<br>460        | 履李梨理璃<br>率乘裏裡里離陸律率<br>華掠略<br>等<br>種類<br>第<br>第<br>第<br>第<br>第<br>第<br>第<br>第<br>第<br>第<br>第<br>第<br>第<br>8<br>8<br>8<br>8<br>8<br>8                                                                                                    | 528<br>529<br>530 | 大平兮火 可 尖 吳 筀 美 哭<br>奢 奠 奧 獎 奩                                                                                                    | 602<br>603<br>604 | 1档楙档標準標準標準標準標準標準標準標準標準標準標準標極響標極機機標極標極標極標極標極標極時間,以下一個學學學學學學學學學學學學學學學學學學學學學學學學學學學學學學學學學學學學                                                                                                    |
| 461<br>462        | 病裏裡里離陸律率立<br>種掠略劉流溜琉留硫原<br>種類<br>種類                                                                                                    | 531               | <b>美</b>                                                                                                    | 605<br>606        | 位何惧悄佐桑采恊翎檠                                                                                                    |
| 463<br>464        | 医                                                                                                    | 532<br>533        | 则                                                                                                    | 607               | 樛槿權槹槲槧傱榱樞槭<br>樔槫樊樒爘檨櫦橵槴<br>榥                                                                                                    |
| 465<br>466        | 糧厘 斑鏡 励麗                                                                                                    | 534<br>535<br>536 | 炯                                                                                                    | 608<br>609<br>610 | 愐幅〔注注】<br>憶藥檄檢檣<br>辟蘇整樞絡纏檳撓緣                                                                                                    |
| 467<br>468        | 電子<br>議<br>院<br>院<br>院<br>和<br>不<br>的<br>就<br>零<br>記<br>配<br>配<br>配<br>配<br>是<br>的<br>是<br>的<br>是<br>。<br>。<br>。<br>。<br>。<br>。<br>。<br>。<br>。<br>。<br>。<br>。<br>。                                                                                                    | 537<br>538        | ラール しせ 成 光 心 田<br>定 寐 寤 實 寢 寞 寥 寫 寰 寶<br>密 お 蝌 恵 對 尓 助 ナ 杉 口                                                                                                    | 611<br>612        | 無機<br>機<br>機<br>機<br>機<br>機<br>機<br>機<br>機<br>機<br>機<br>機<br>機<br>機<br>機<br>機<br>機<br>機<br>機                                                                                                    |
| 469<br>470        | 連煉簾練聯                                                                                                    | 539<br>540        | 学院国 展 展 原 山 川 川 川 川 川 川 川 川 川 川 川 川 川 川 川 川 川 川                                                                                                    | 613<br>614        | 歉歐歇歐歐<br>欼<br>驗                                                                                                    |
| 470               | - 3                                                                                                    | 541<br>542        | 多                                                                                                    | 615<br>616        | 強強<br>強強<br>強強<br>強強<br>強強<br>強強<br>強強<br>強性<br>強性<br>強性                                                                                                    |
| 471               | 一名<br>                                                                                                    | 543<br>544        | 商等鉴证意置呼吸希情的品质                                                                                                    | 617<br>618        | 氣汞汕注注新沍沚沁<br>汾汨汳沒沐泄泱泓沽泗                                                                                                    |
| 472<br>473        |                                                                                                    | 545<br>546        | 有天奢 姜婀嫋嬌孀學寔寶尹 岑峇崗嵌嶢巓帑<br>李奠奸妍婬嫂嬋孑斈寐尅屁屐岔峙嵜喦嶝轡帛<br>李奠奸妍婬嫂嬋孑奓寐尅屁屐岔峙嵜喦嶝戀帛<br>交爽 医鸡头鸡 此等 医真尔 山岬指崖崖壁已岭<br>交突 医鸡鸡鸡鸡孳它寝封层屬岻崾崑嵬嶽巫崛<br>交变 医姆姆鸡嫡孳官寰尔 山岬指崖崖壁已岭<br>处 似婆婪嫩嬶较宸寥尠 山岼嶌崢嵃嶷巵峭<br>家实 医姆姆媚斓蘩拏飞寰和 山岬崖崢廢薿屉岭<br>。 以等整个大大大大大大大大大大大大大大大大大大大大大大大大大大大大大大大大大大大大 | 619<br>620        | <ul><li>根慮</li><li>機樂軟務</li><li>機樂軟務</li><li>機樂數</li><li>機樂數</li><li>發達</li><li>機變</li><li>機變</li><li>機變</li><li>機變</li><li>機變</li><li>與</li><li>以</li><li></li><li></li></ul>                                                                                                    |
| 473               | 倭和話歪賄脇惑                                                                                                    | 547               | 巓巒巖《巫已巵帋帚帙<br>帑帛帶帷幄幃幀幎幗幔                                                                                                    | 621               | <b>洽</b>                                                                                                    |